# **E-Boda Essential A700 User Manual**

Choose your language: [1. English](#page-1-0) [2. Romanian](#page-21-0) [3. Bulgarian](#page-47-0) [4. Hungarian](#page-74-0)

<span id="page-1-0"></span>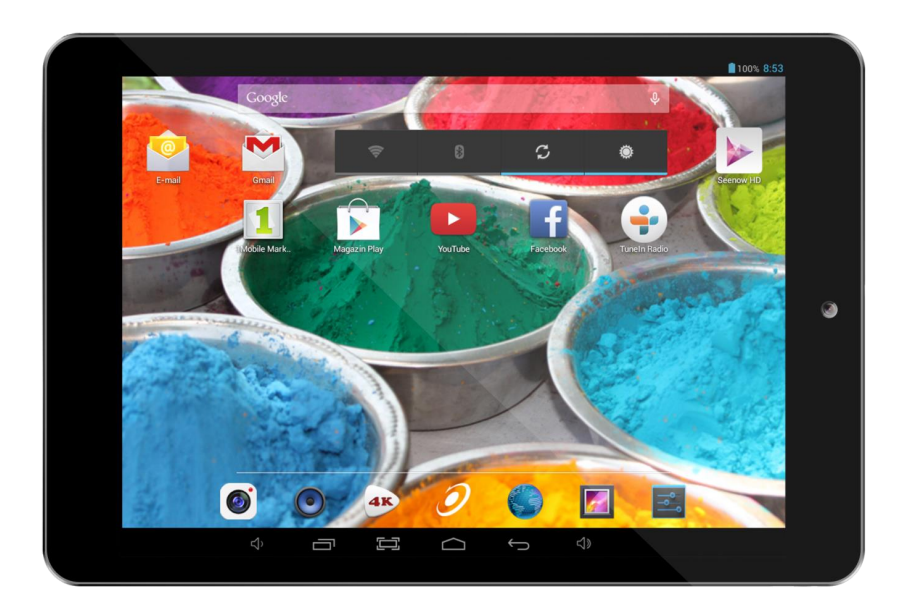

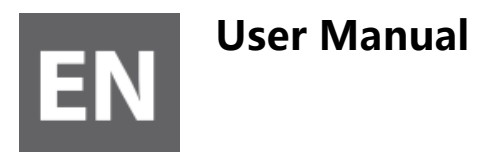

## **This manual contains important safety precautions and information of correct use. Please be sure to read this manual carefully before use so as to avoid any accidents.**

Do not place the product in hot, wet or dusty environment, especially in summer, do not leave the product inside a car with all windows closed.

Avoid dropping, impacting or shaking the product violently, otherwise it may cause damages or malfunctions. Select a proper volume to avoid ear problem when using earphones.

Do not cross the road or drive vehicles, using headphones to avoid traffic accidents.

Be sure to use the provided chargers and accessories in the package.

Be sure to charge the product when the following situations take place,

- The battery icon shows lower or empty.

- System automatically shut down and it turns off soon after restart.

- Operation keys do not respond properly.

- The device shows  $\Box$  on the top right corner.

# **System Specifications**

### **Hardware**

7.85"High Definition TN LCD Touch Screen(1024x768 pixel)

Capacitive multi-touch (5 touch) point function

CPU: ARM cortex A31s processor

RAM : 1G (3D accelerator possible for 3D games)

Wi-Fi (IEEE802.11 b/g/n) for internet connection

USB host for OTG function

G-sensor

Micro SD card slot recognizing up to 32GB

Built-in speaker & Built-in MIC

5V DC power adapter

keyboard ,mouse,Earphone

### **Software**

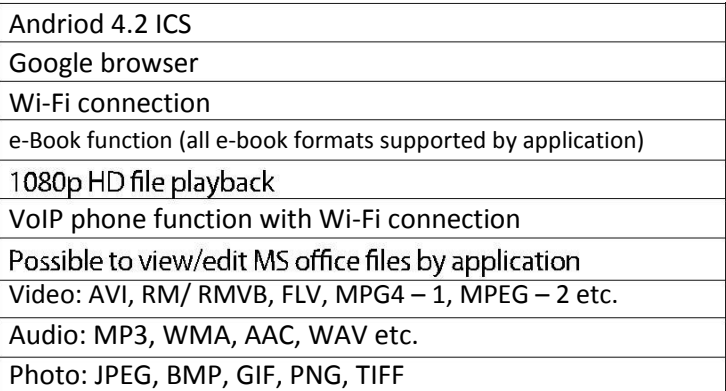

# **1. Power On/Off**

Long press power button to turn on/off the device. It may take a minute to boot the device. Short press power button to turn on/off the screen.(Standby mode. Refer to 3. below)

# **2**. **Desktop**

After turning on the device, desktop displays with shortcut icons and arrow panel at the right side

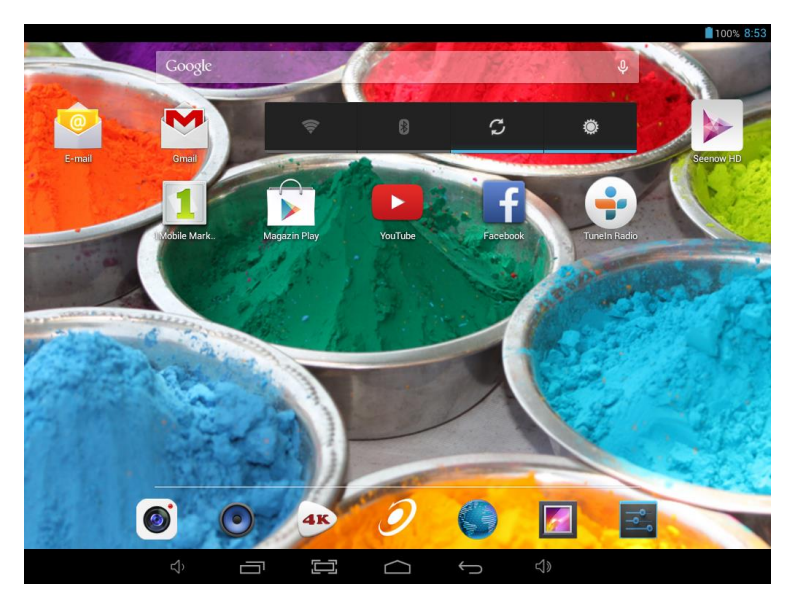

# **3**. **Standby mode(Screen off mode) / Unlock the screen**

Short press the power button to turn on/off the screen (standby mode on/off). After standby mode o , slide the lock icon in order to unlock the screen.

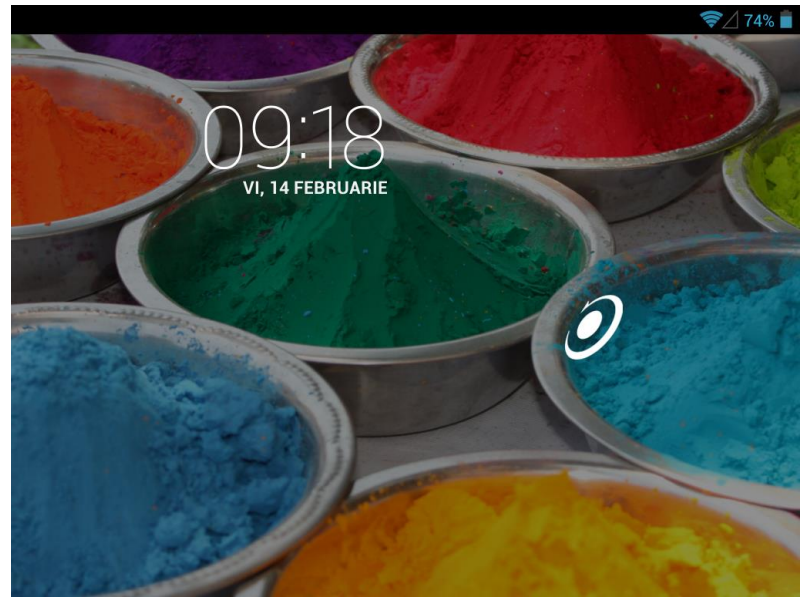

# **4**. **System settings**

On the desktop, press menu button  $[*Q*]$  and select system settings.

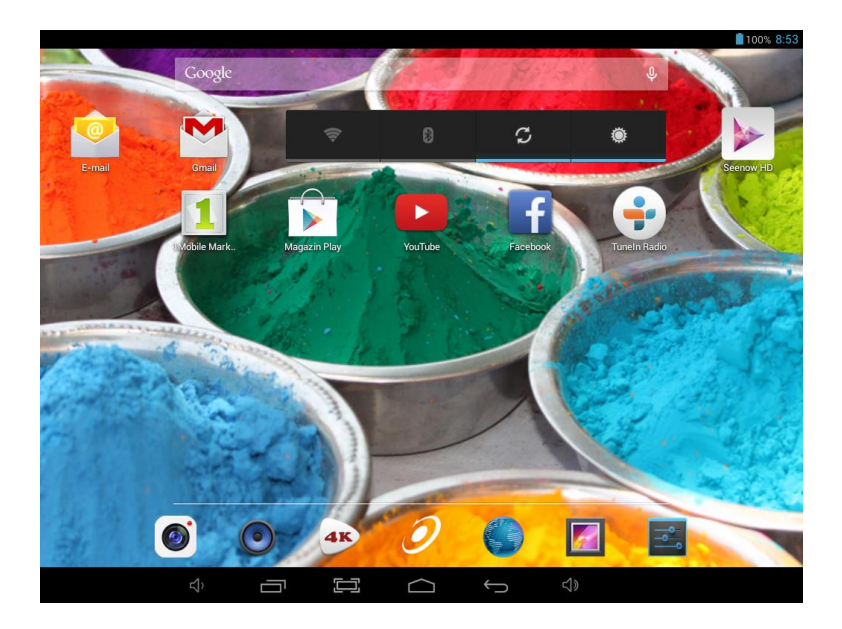

# **Press System Settings**

**1.Wireless & networks and compatible bluetooth** 

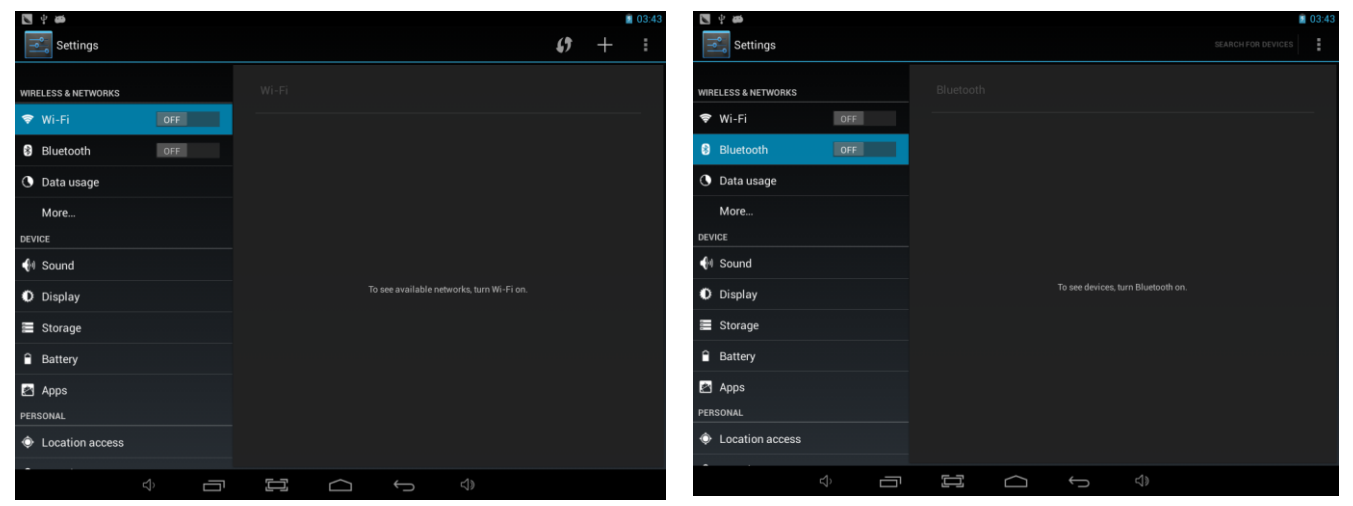

Wi-Fi - Press Wi-Fi to turn on/off set up each setting as you like. Wi-Fi settings - Press Wi-Fi settings,

then the device

will automatically search the available Wi-Fi signals. Select the network you

want to connect with.

### **2.Data usage 3.More…**

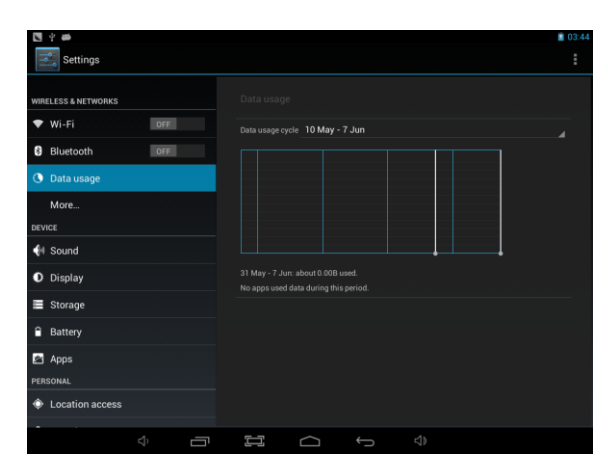

Slide mobile data switch to select open or close the flow usage. The flow usage.

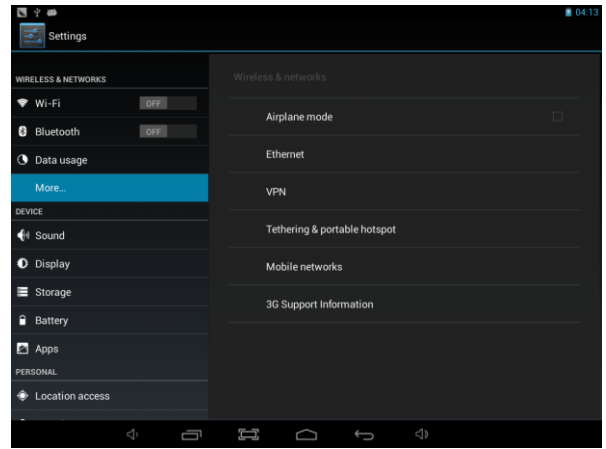

Bluetooth options, Flight mode, Bluetooth sharing, 3G support information

## **4. Sound**

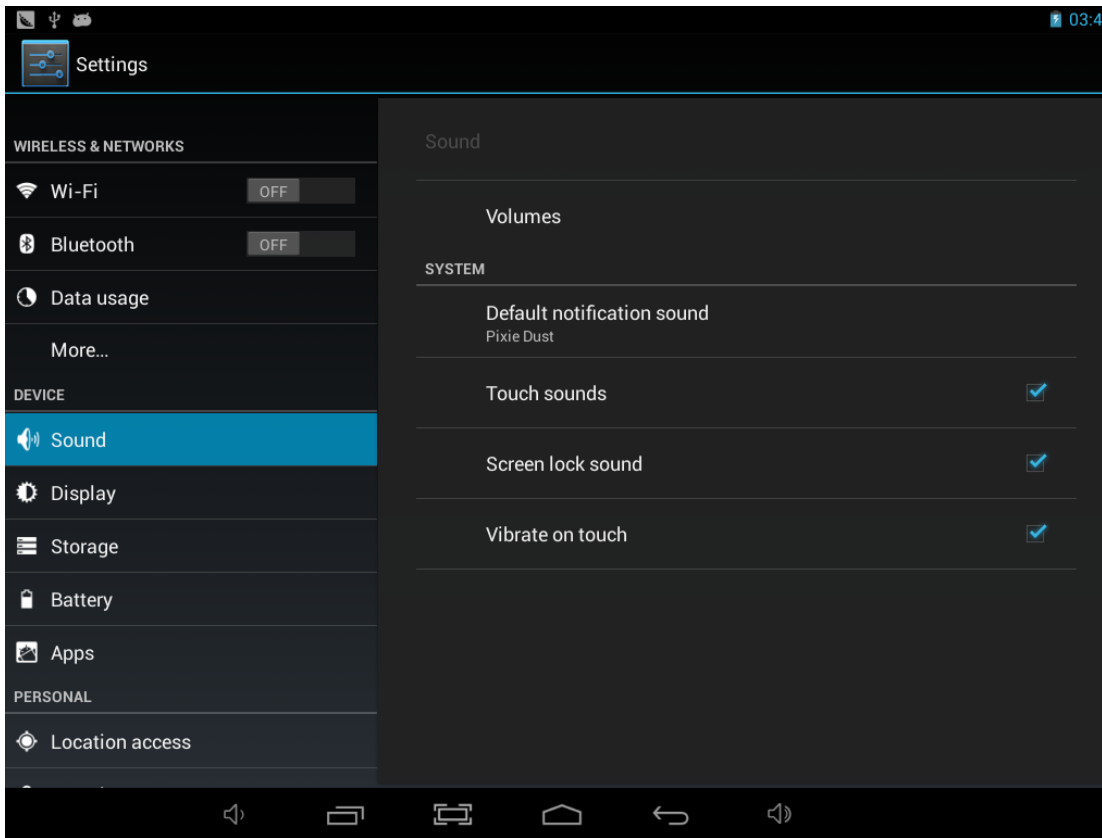

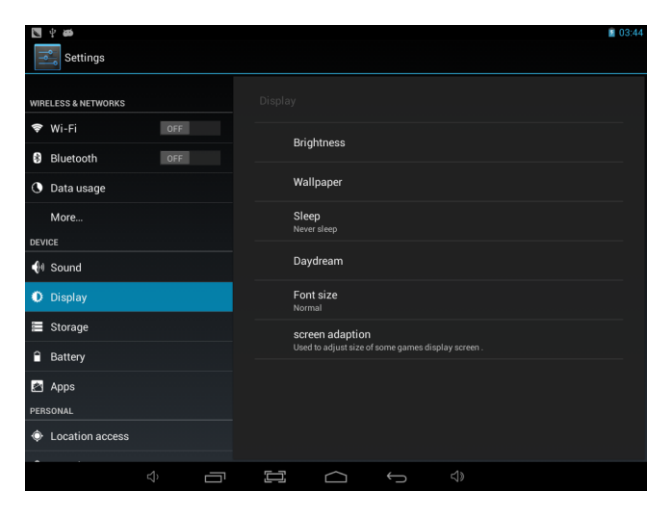

Set up each setting as you like.

### **5. Display 6. Storage**

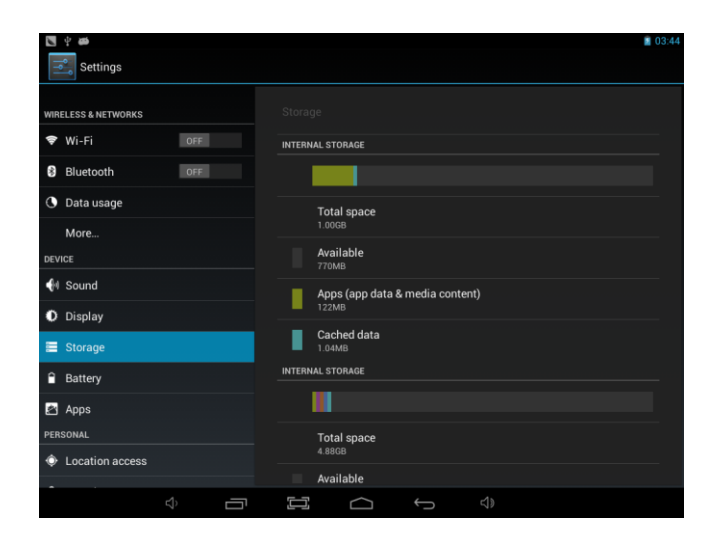

Check device memory and microSD card status. Unmount SD card – Unmount the SD card for safe removal.

## **7. Battery 8. Apps**

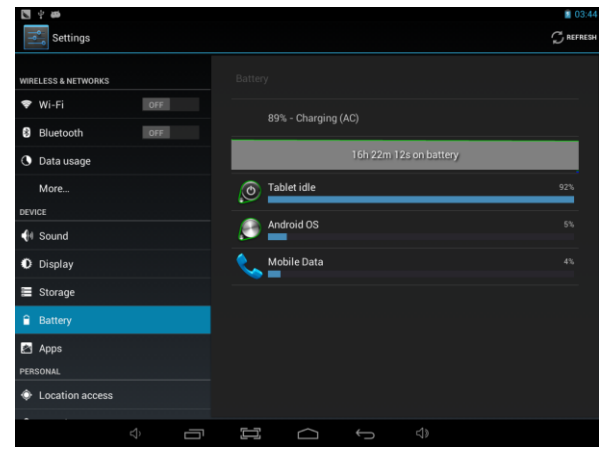

Check battery usage status. The check battery usage status. Manage downloaded or running applications.

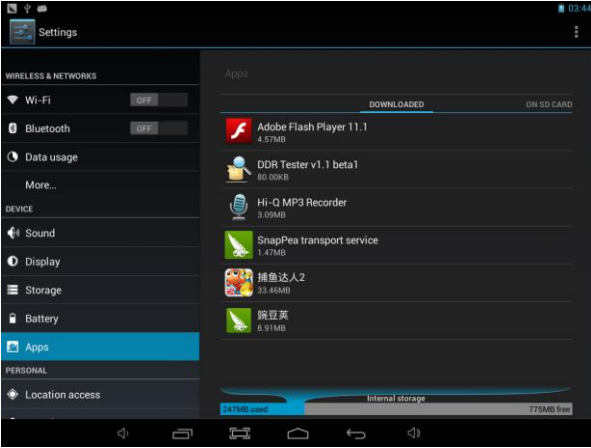

Downloaded All installed application are listing.

### **9. Account & sync**

Create your account. After connecting Wi-Fi network, the e-mailing system synchronizes your account with the device. Emails are automatically downloaded into the device.

### **10. Location services**

Google's location service - Let apps use data from sources such as WiFi and mobile networks to determine your approximate location

### **11. Security**

Screen lock – Protect your device from unauthorized use by creating a personal screen unlock pattern. Make passwords visible – Show password as you type. Unknown sources - If you want to allow installation of non-Market Applications,

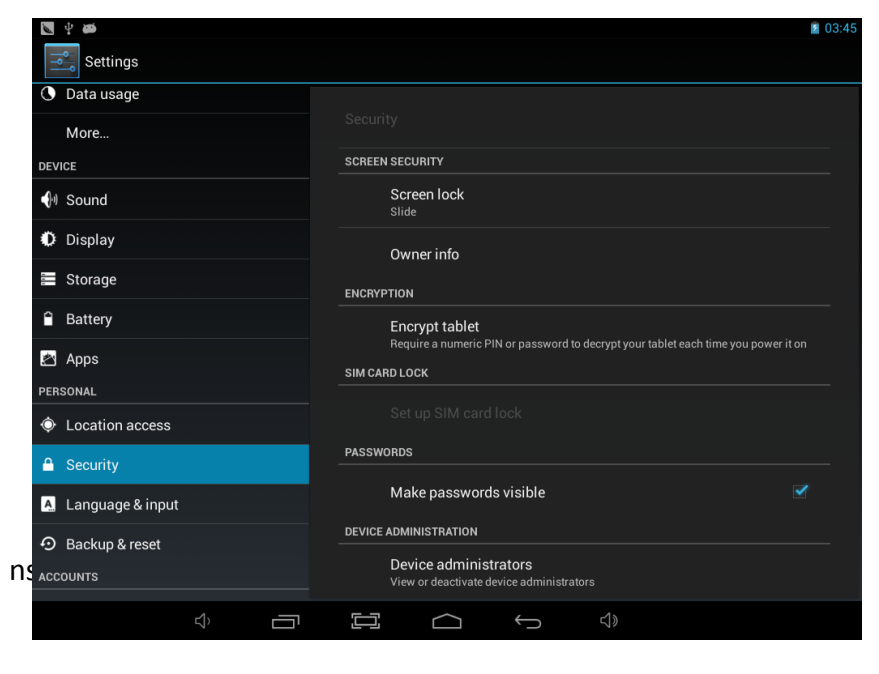

Press Unknown sources and presses OK.

### **12. Language & input**

Language – Choose your preferable language.

Keyboard & input method – Change keyboard & keyboard settings.

On Language & input settings, if you need other languages besides English on keyboard, press the relevant keyboard and enter the chosen Keyboard settings, select Keyboards, press the language you need.

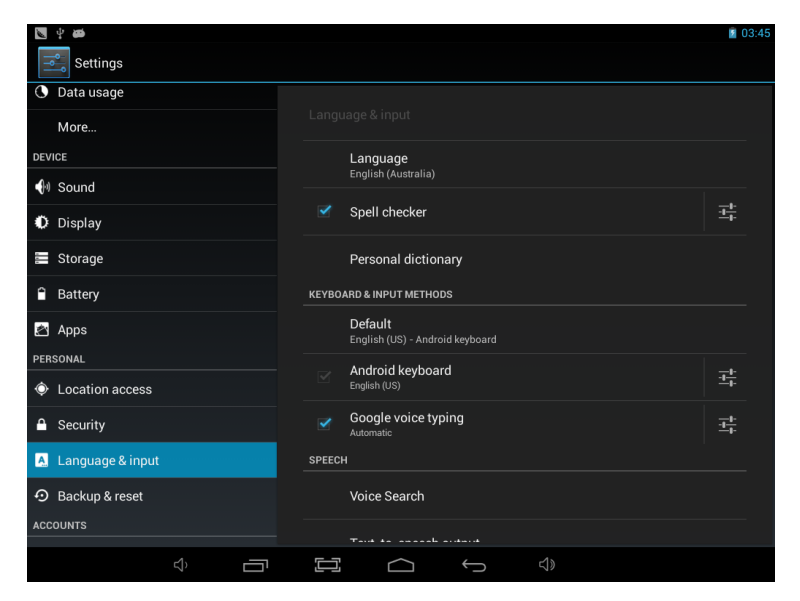

### **13. Backup &Reset**

### **14. Date&time**

Set date & time and format

### **15. Accessibility**

Set date & time and format

## **16. Developer options**

Set options for application development

### **17. About tablet**

See status, legal information, ETC

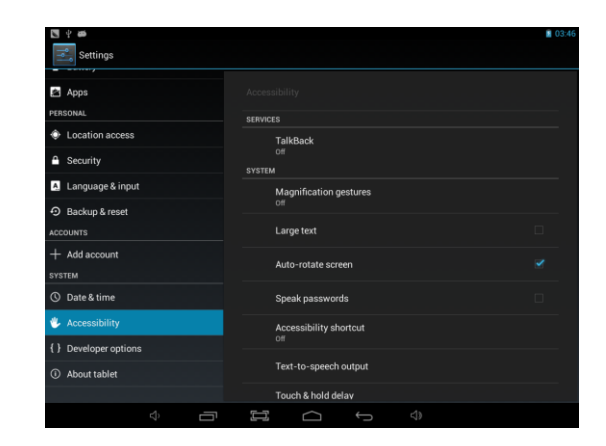

# **How to connect/disconnect the device with/from the computer**

On main desktop, connect the device with the PC, touch right side of the status bar on the bottom of desktop

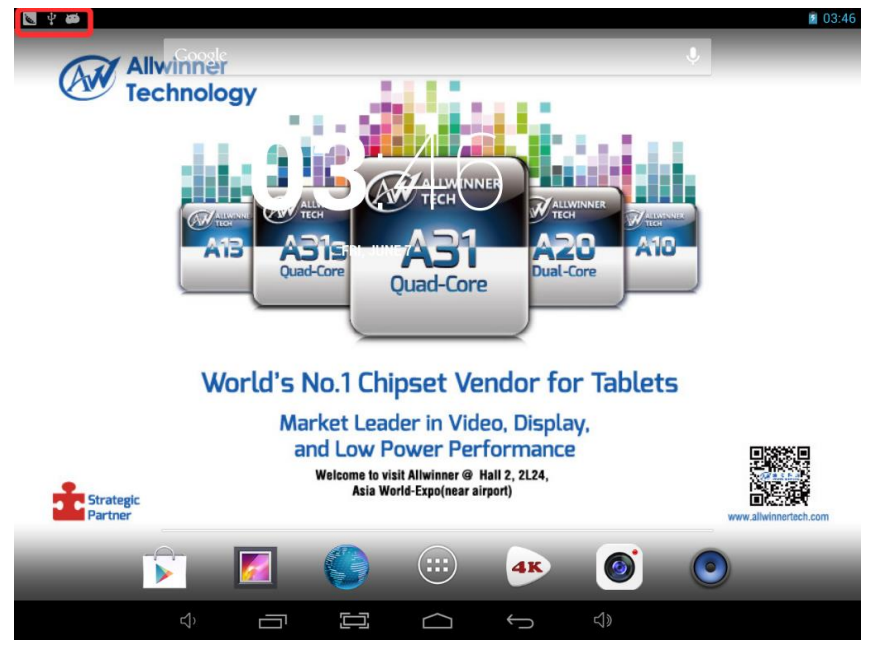

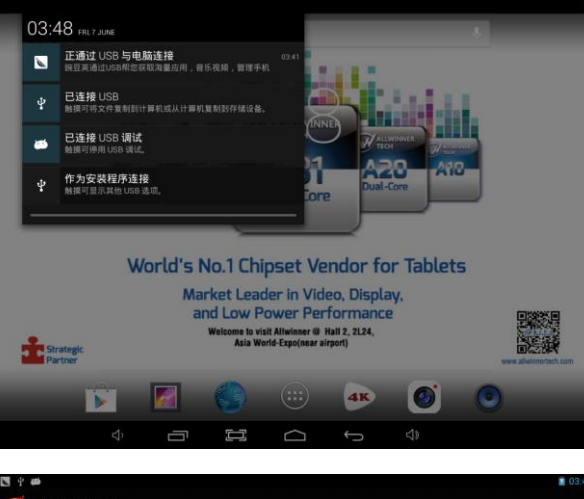

Press "USB connected", select "Turn on USB storage". The device is recognized at Explorer of the computer. Now you can use it as an external storage.

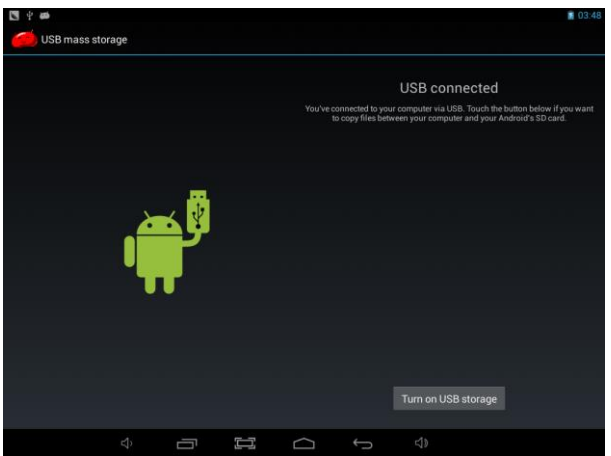

After finishing your work, Press "Turn on USB storage"to unmount it.

## **How to install Applications(.apk file) into the device**

### *Method 1.*

- 1. Connect the device with internet. See above [1.Wireless & networks] in order to connect internet.
- 2. Run "Getjar" and search the applications you want to install.
- 3. Follow the instruction on the screen for installation.

### *Method 2.*

- With your computer, search application file(.apk) that you want to install into the device.  $1$
- Download the file(.apk) into your computer.  $2.$
- 3. Connect the device with your computer. See above [How to connect/disconnect the device with/from the computer.]
- Copy and paste .apk file into the device and disconnect it from your computer.  $4.$
- 5. Run "File browser" and nd .apk le that was copied into the device.
- Press the file to install and follow the instruction on the screen.  $6.$

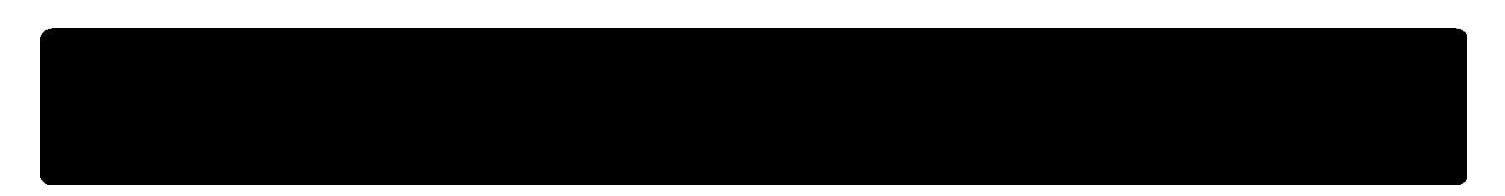

# **How to make desktop icons**

Press the middle of the desktop ICONS, the pop-up displays.

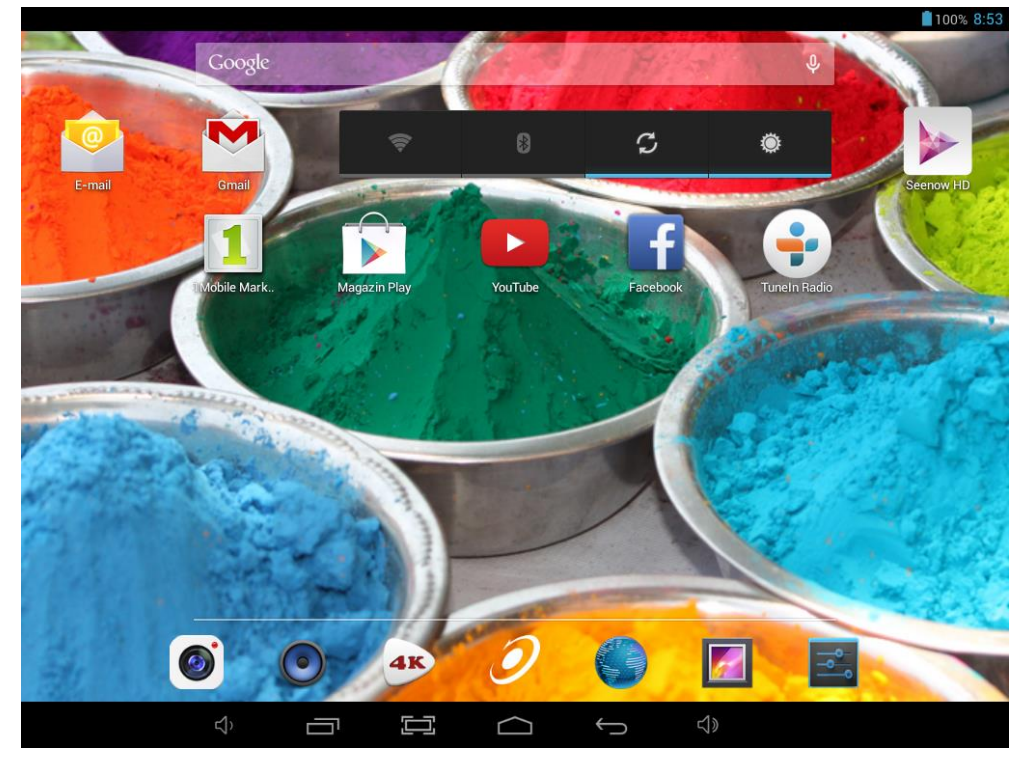

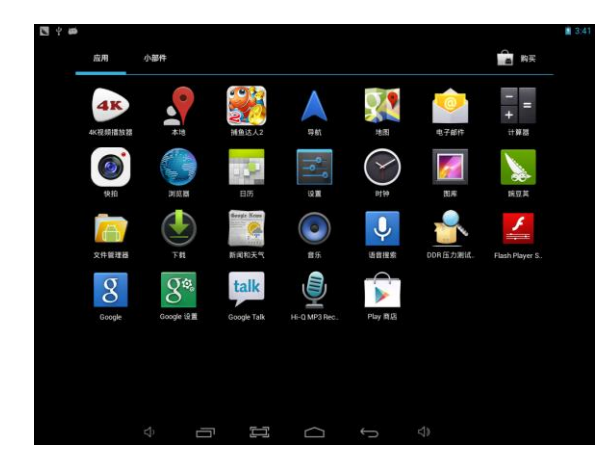

### *Shortcuts*

Long press your desired APK icon and put it on the desktop.

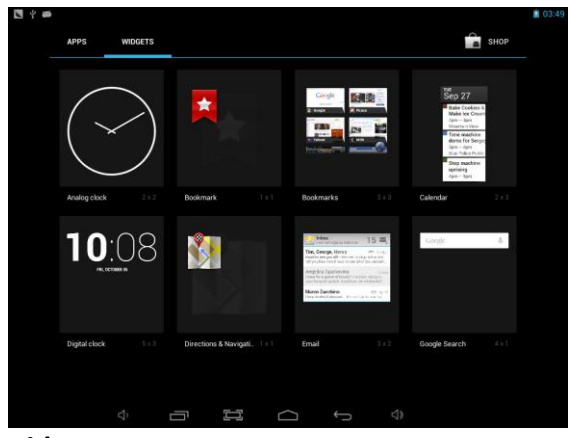

### *Widgets*

Press Widgets and press your desired icon to put it on the desktop.

### *Wallpaper*

Long press the desktop, press Wallpapers and select one of categories of wallpaper. Select one you desire and press Set wallpaper.

# <span id="page-21-0"></span>E-EODA

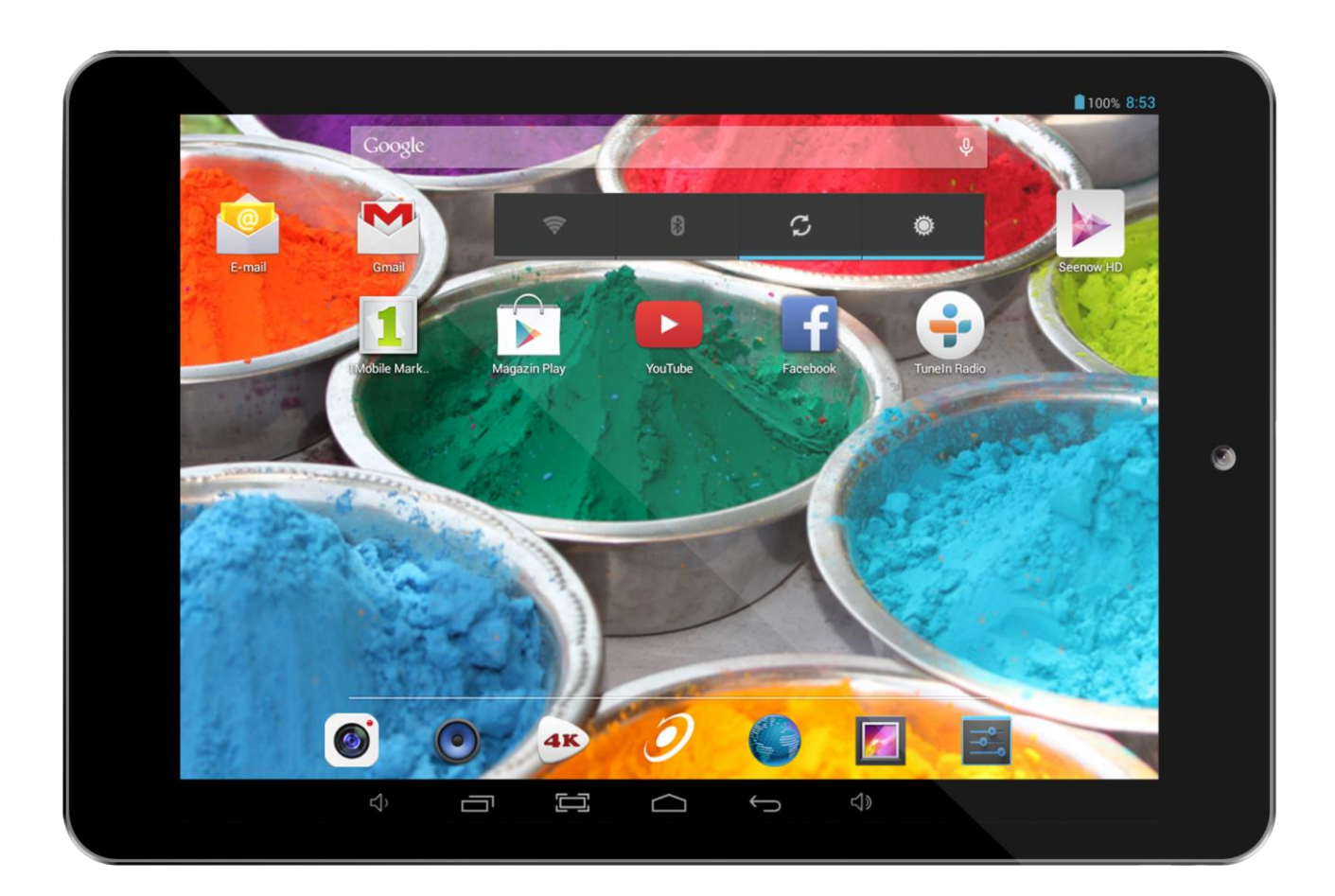

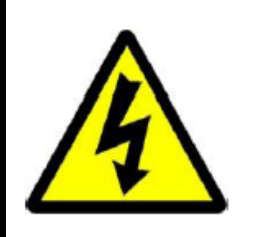

## **ATENȚIE**

## **RISC DE ELECTROCUTARE A NU SE DESCHIDE**

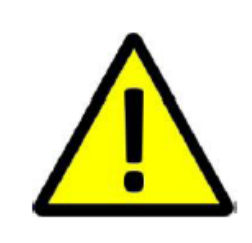

**A NU SE DESCHIDE CAPACUL PENTRU A PREVENI RISCUL UNUI ȘOC ELECTRIC. NU SUNT INCLUSE PIESE CARE POT FI DEPANATE DE CĂTRE UTILIZATOR. ADRESAȚI-VĂ PERSONALULUI CALIFICAT PENTRU SERVICE.**

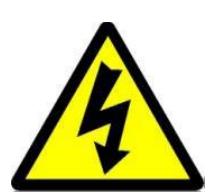

Simbolul cu fulger cu vârf de săgeată, încadrat într-un triunghi echilateral, are scopul de a alerta utilizatorul cu privire la prezența unei tensiuni periculoase neizolate în interiorul produsului care pot fi de o valoare suficientă pentru a constitui un risc de electrocutare.

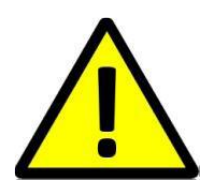

Punctul de exclamație din interiorul triunghiului echilateral are rolul de a alerta utilizatorul despre prezența instrucțiunilor de utilizare și de întreținere (service) în literatura care însoteste aparatul.

**AVERTIZARE: PENTRU A PREVENI PERICOLUL DE INCENDIU SAU DE ELECTROCUTARE, NU EXPUNEȚI UNITATEA LA PLOAIE SAU UMEZEALĂ.**

**ATENȚIE: PENTRU A PREVENI RISCUL DE ŞOC ELECTRIC, ASIGURAȚI-VĂ CĂ ȘTECHERUL ESTE INTRODUS ÎN PRIZA PRINCIPALĂ.**

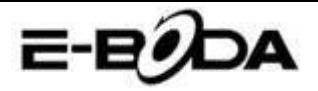

### **MĂSURI IMPORTANTE DE PROTECȚIE**

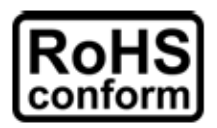

Toate produsele fără plumb oferite de companie sunt în conformitate cu cerințele din Directiva Legii Europene privind Restricția Substanțelor Periculoase (RoHS), ceea ce înseamnă că procesele noastre de producție și produsele sunt strict "fără plumb" și fără substanțele periculoase menționate în directivă.

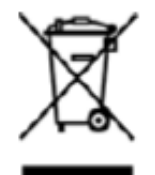

Semnul tăiat de pe recipientul pentru deșeuri simbolizează că în cadrul Uniunii Europene, produsul trebuie reciclat separat la sfârșitul duratei de viață a produsului. Acest lucru se aplică produsului dvs. și oricăror periferice marcate cu acest simbol. Nu aruncați aceste produse ca deșeuri municipale nesortate. Contactați dealerul dvs. local pentru procedurile de reciclare pentru acest echipament. **PRECIZĂRI LEGALE**

Ne rezervăm dreptul de a modifica sau elimina orice conținut din acest manual în orice moment. Nu garantăm și nu ne asumăm nicio răspundere juridică sau responsabilitate pentru acuratețea, completitudinea sau utilitatea acestui manual. Conținutul acestui manual se poate modifica fără notificare prealabilă.

Capturile de ecran sunt prezentate doar în scop ilustrativ și nu pot fi reprezentative pentru produsul real. **RECOMANDĂRI**

- **• A SE EVITA LOCAȚIILE PRĂFOASE**: Acumularea excesivă de praf poate cauza nefuncționarea unității
- **• A NU SE EXPUNE LA UMEZEALĂ:** Expunerea unității la apă prezintă un risc ridicat de electrocutare.
- **• A NU SE SCĂPA PRODUSUL:** Scăparea produsului ar putea defecta componentele interne.
- **• A NU SE DESCHIDE CARCASA:** În interior nu sunt piese care pot fi depanate de către utilizator.

### **MENȚIONĂRI MARCĂ COMERCIALĂ**

- Android<sup>™</sup> este marcă comercială Google.
- Microsoft și Windows sunt mărci înregistrate ale Microsoft Corporation.
- Drepturile de autor © ale tuturor aplicațiilor aparțin de proprietarii acestora.

### **GARANȚIE ȘI SUPORT TEHNIC**

În cazul în care aveți nevoie de asistență suplimentară pentru acest produs, ne puteți suna la numărul de mai jos și experții noștri vor fi bucuroși să vă ajute (aceștia sunt disponibili Luni-Vineri 9 am – 5.20 pm, cu excepția sărbătorilor legale). Alternativ, vizitați site-ul nostru la [www.e-boda.ro/support](http://www.e-boda.ro/support) sau trimiteți-ne un e-mail la adresa de mai jos. Acest produs este însoțit de o garanție de 24 luni pentru a acoperi cazul puțin probabil în care s-ar întâmpla ceva greșit. În cazul în care bănuiți că produsul are o defecțiune, vă rugăm să contactați în primă instanță echipa noastră de asistență.

**RO:** +40 31 42 53 775 **E-Mail**: support@e-boda.ro

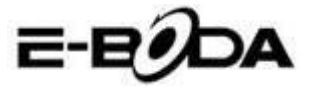

## **CUPRINS**

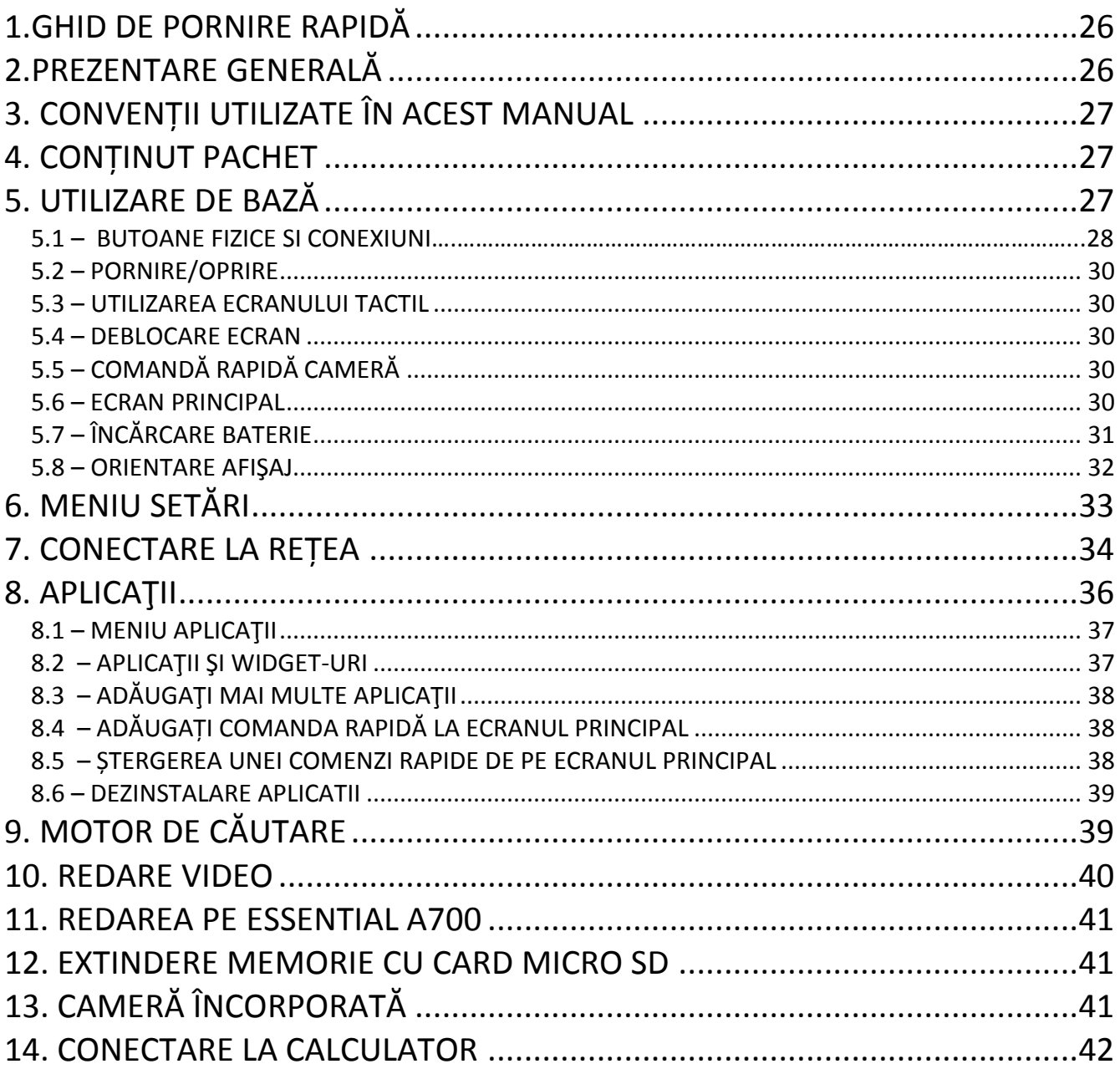

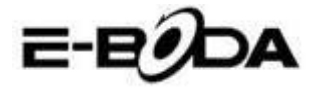

### <span id="page-25-0"></span>**1. GHID DE PORNIRE RAPIDĂ**

Vă rugăm să urmați această listă de pornire rapidă pentru a vă ghida în utilizarea ESSENTIAL A700:

1.1 Verificați conținutul pachetului.

A se consulta "Conținut pachet" pentru mai multe detalii.

- 1.2 Încărcați bateria. A se vedea secțiunea " Încărcare baterie" pentru mai multe detalii.
- 1.3 Îndepărtați folia protectoare. Dezlipiți folia protectoare de pe ecranul tabletei.
- 1.4 Familiarizați-vă cu butoanele fizice și cu conexiunile, pornirea și controlul ecranului tactil. A se vedea secțiunea "*Utilizare de bază*" pentru mai multe detalii.
- 1.5 Conectați-vă la o rețea wireless pentru navigare pe web. A se vedea secțiunea "*Conexiune rețea*" pentru mai multe detalii.
- 1.6 Familiarizați-vă cu aplicațiile incluse. A se vedea secțiunea "*Aplicații*" pentru mai multe detalii.

### <span id="page-25-1"></span>**2. PREZENTARE GENERALĂ**

ESSENTIAL A700 este o tabletă portabilă capacitivă AndroidTM 4.2 cu ecran tactil. Cu ecranul său mare de 7", cu o capacitate de răspuns foarte mare, hardware puternic și cu un design elegant și subțire, ESSENTIAL A700 este însoțitorul perfect pentru navigarea pe web, jocuri, clipuri video și gazdă pentru alte aplicații.

La baza ESSENTIAL A700 se află un procesor Quad Core CPU de 1,2GHz cu procesor video PowerVR SGX544 MP2, 1GB RAM, 8GB memorie stocare și o baterie puternică de 3000mAh. Indiferent dacă o folosiți pentru conținut bazat pe aplicație FLASH, jocuri 3D sau ca suport pentru formate importante video și ebook, ESSENTIAL A700 oferă toate acestea și mai mult.

2.1 Tabletă Android™ 4.2 cu ecran capacitiv și intuitiv multi-touch cu 5 Puncte,

- 2.2 CPU Quad Core 1,2GHz, procesor grafic PowerVR SGX544 MP2 Octa Core,
- 2.3 Redă conținut 1080p HD pe TV sau monitor,
- 2.4 Două camere 2 MP (spate), 0.3 MP (față).

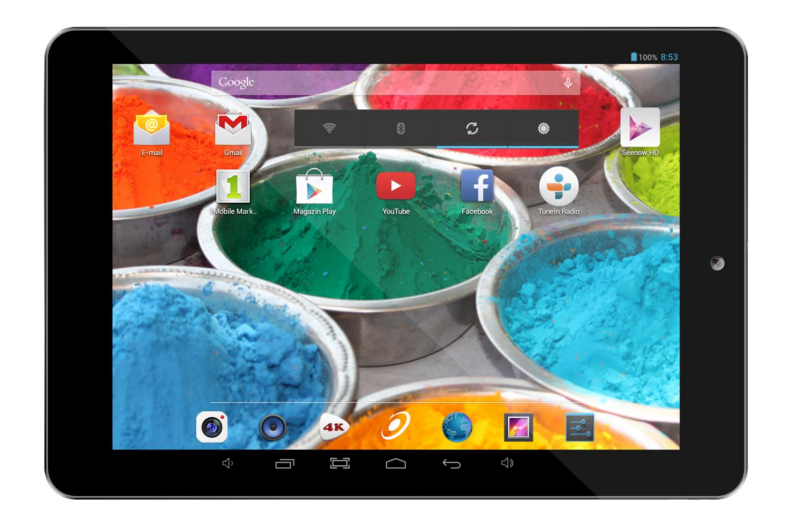

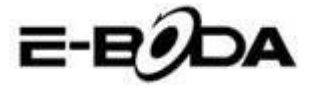

### <span id="page-26-0"></span>**3. CONVENȚII UTILIZATE ÎN ACEST MANUAL**

La diverse puncte în acest manual veți observa text evidențiat. Vă rugăm să reveniți la această secțiune pentru o explicație:

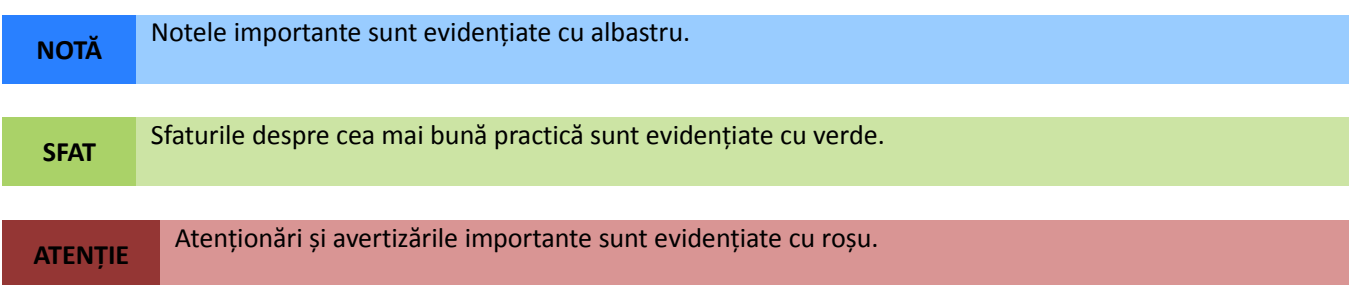

### **3.1 SCOPUL ACESTUI MANUAL**

Acest manual este conceput să ofere o prezentare generală a hardware-ului ESSENTIAL A700 și funcționalitatea de bază a sistemului de operare Android™ 4.2. Nu prezintă instrucțiuni avansate pentru Android™ 4.2. Aplicațiile sunt furnizate ca atare, drept bonus pentru clienții E-Boda. Vă rugăm să contactați producătorii aplicațiilor pentru ajutor și informații despre software.

3.1.1 Pentru informații și instrucțiuni mai detaliate despre sistemul de operare Android™ 4.2 vă rugăm vizitați:

<span id="page-26-1"></span>http://www.android.com/

### **4. CONȚINUT PACHET**

Verificați conținutul pachetului cu această listă. Dacă ceva lipsește sau este defect, vă rugăm să nu utilizați sistemul și să informați furnizorul dvs. cât mai curând posibil.

- $\bullet$  1 ESSENTIAL A330
- 1 Adaptor retea electrica
- 1 Cablu micro USB
- 1 Certificat de garantie
- 1 Ghide de pornire rapida

### **5. UTILIZARE DE BAZĂ**

<span id="page-26-2"></span>ESSENTIAL A700 are trei butoane fizice. Majoritatea celorlaltor comenzi se efectuează prin intermediul ecranului tactil. 5.1 - BUTOANE FIZICE ȘI CONEXIUNI

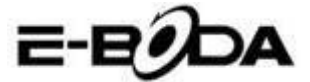

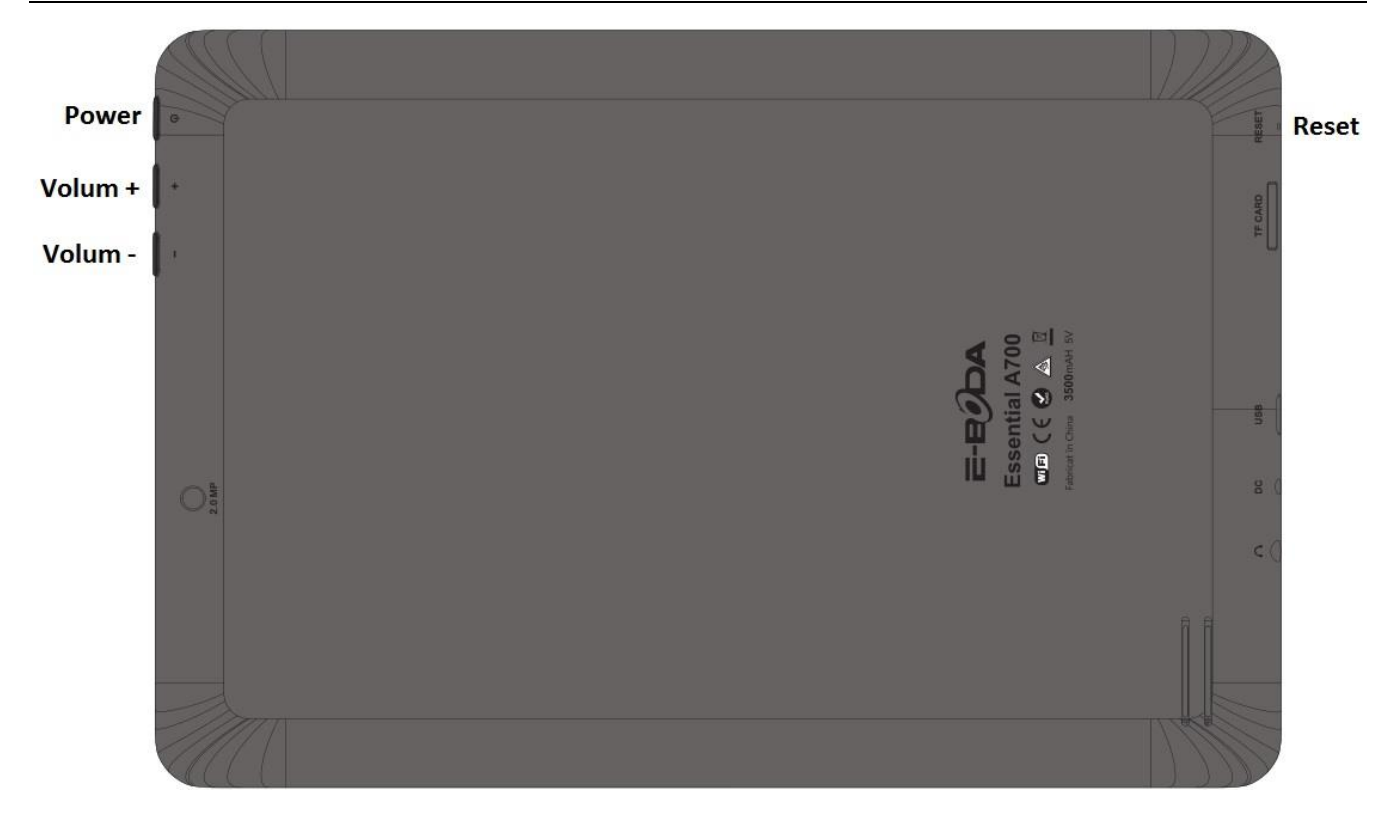

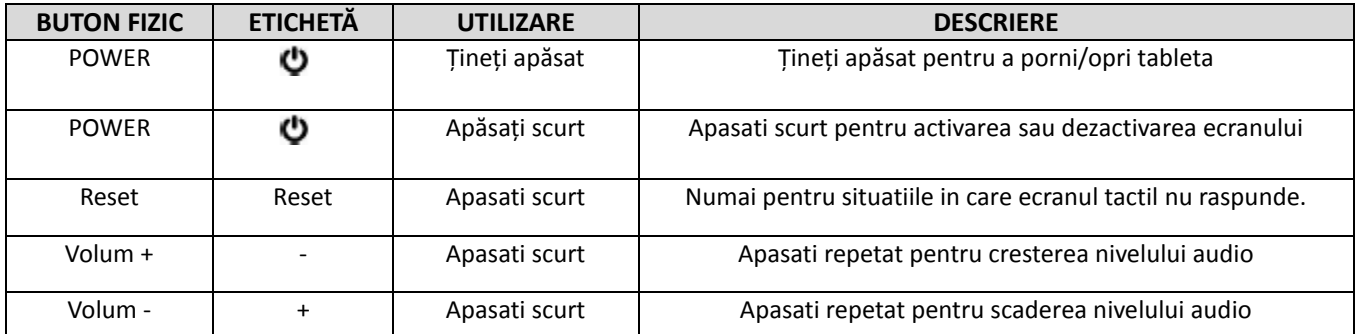

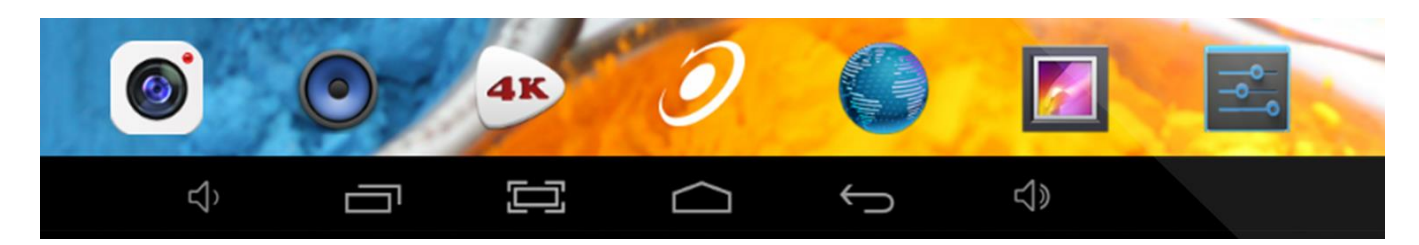

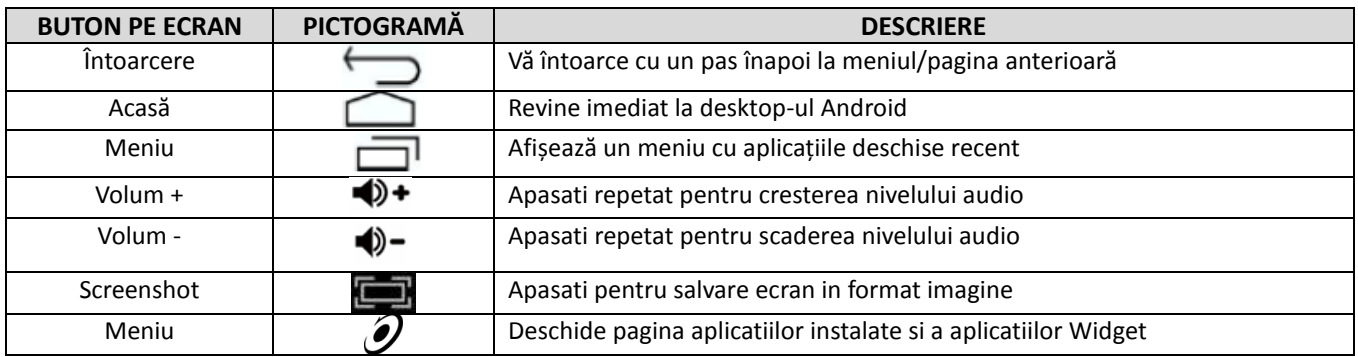

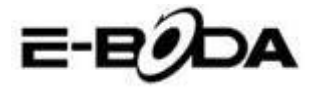

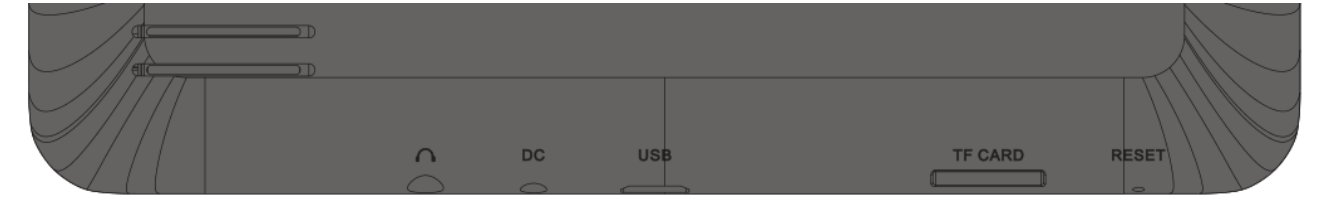

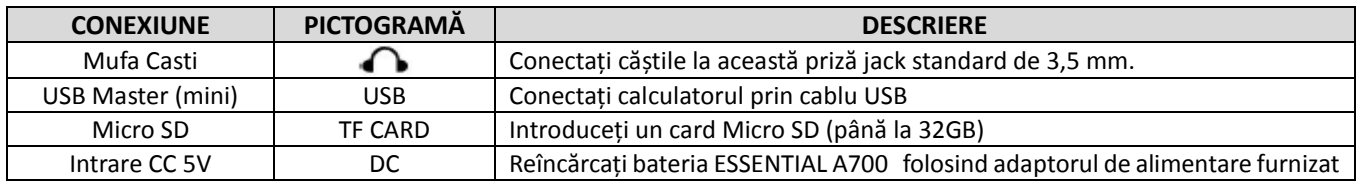

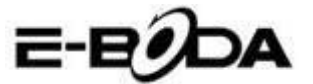

### <span id="page-29-0"></span>**5.2 – PORNIRE/OPRIRE**

Apăsați și țineți apăsat butonul  $\bullet$  până când se deschide Tableta. Dispozitivul va porni în sistemul de operare Android™ 4.2. Acest proces va dura aproximativ 1 minut.

Pentru a opri tableta, apăsați și țineți apăsat din nou butonul  $\bullet$ . Va apărea pe ecran un meniu "*Oprire".* Alegeți OK pentru a încheia oprirea sau "*Anulează"* pentru a relua utilizarea.

### <span id="page-29-1"></span>**5.3 UTILIZAREA ECRANULUI TACTIL**

ESSENTIAL A700 înfățișează un ecran tactil capacitiv. Pentru a-l folosi, pur și simplu apăsați orice zonă de pe ecran – nu este nevoie să apăsați cu presiune. Atingeți o pictogramă pentru a încărca aplicația.

Puteți, de asemenea, utiliza *"atingeți și glisați"* pentru a muta obiecte sau pentru a parcurge liste prin atingere și menținere, apoi glisați degetul pe ecran.

Utilizați un deget și degetul mare pentru a "prinde și mărește" elementele de pe ecran precum fotografiile și paginile web.

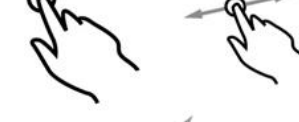

### <span id="page-29-2"></span>**5.4 – DEBLOCARE ECRAN**

ESSENTIAL A700 funcționează într-un mod asemănător ca si cel al telefonului mobil cu ecran tactil. Atunci când este pornit pentru prima dată, sistemul de operare Android™ va reporni, apoi se va afișa un ecran blocat. 5.4.1 Pentru deblocarea ecranului:

5.4.1.1 Dacă ecranul este negru (ESSENTIAL A700 este pornit dar este în așteptare), apăsați butonul <sup>0</sup> (apăsați scurt, nu țineți apăsat).

5.4.1.2 Atingeți și trageți pictograma cu lacăt către simbolul cu lacăt deschis aflat în partea dreaptă a ecranului.

5.4.2 Pentru blocarea ecranului: 5.4.2.1 Apăsați butonul  $\bullet$  (apăsați scurt, nu țineți apăsaț).

5.4.2.2.Ecranul se va înnegri (stinge) pentru a economisi energia bateriei.

### <span id="page-29-3"></span>**5.5 – COMANDĂ RAPIDĂ CAMERĂ**

Din ecranul blocat, puteți, de asemenea, să îl deblocați și să mergeți direct la aplicația pentru camera încorporată, trăgând lacătul peste pictograma camerei.

**SFAT** Odată ce ecranul este blocat, acesta va intra în modul de adormire după câteva secunde pentru a prelungi durata de viață a bateriei.

### <span id="page-29-4"></span>**5.6 ECRAN PRINCIPAL**

Ecranul principal va fi asemănător cu imaginea de mai jos. De fapt sunt cinci ecrane, dintre care fiecare poate avea o afișare diferită a pictogramelor. Pentru a comuta între ecrane, pur și simplu glisați degetul la stânga sau la dreapta pe ecran. Bara de setare și meniul principal sunt întotdeauna vizibile, indiferent de ecranul principal pe care îl vizualizați.

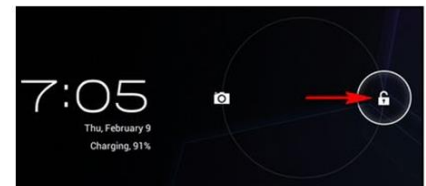

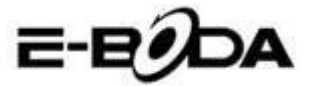

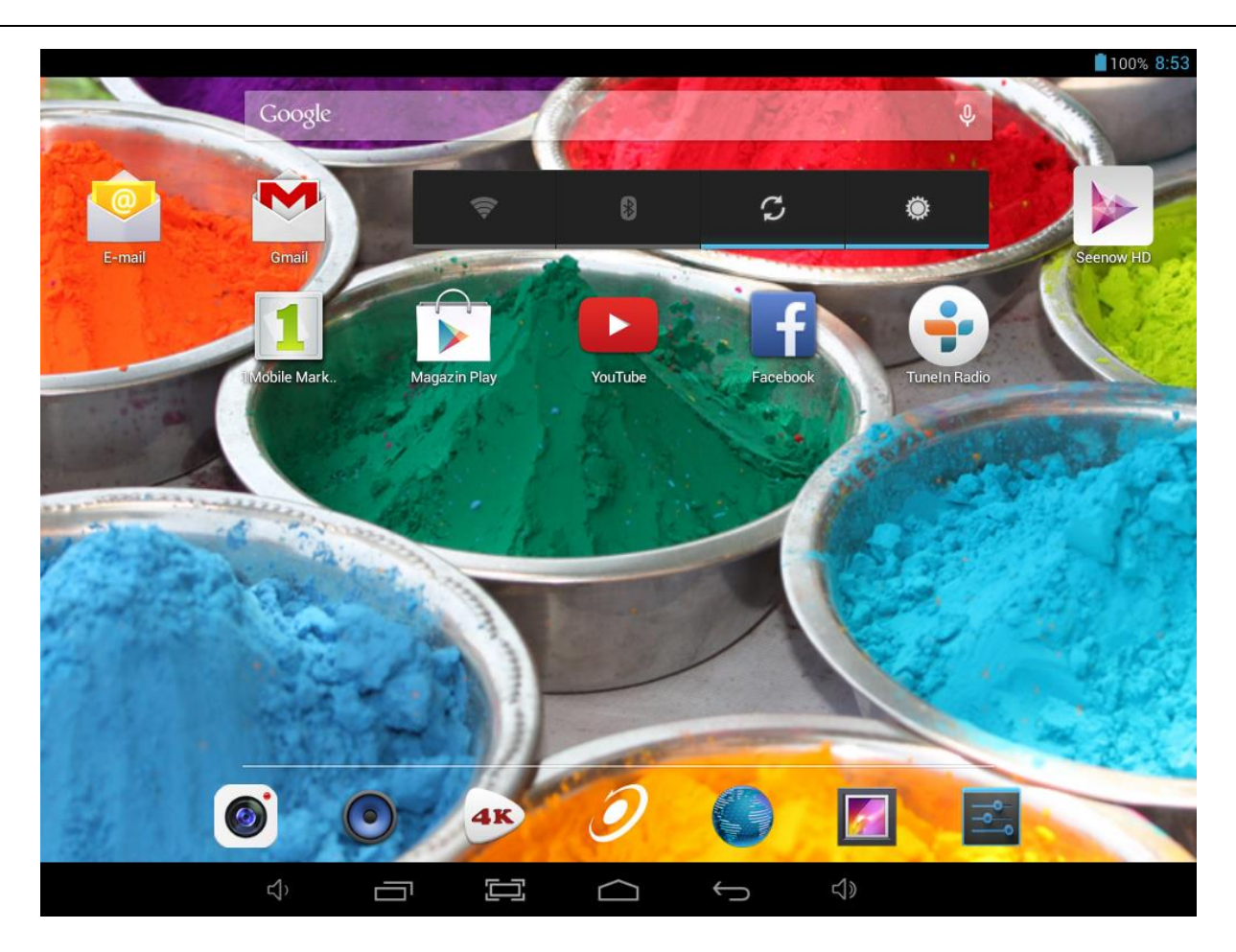

- Desktop-ul poate conţine scurtături pentru aplicaţiile şi widget-urile cel mai des folosite.
- Atingeți pictograma de căutare pentru a căuta rapid prin World Wide Web folosind Google.
- Bara de setare afișează informații despre sistem, cum ar fi ora curentă, conectivitatea wireless şi nivelul bateriei. Atingeți pentru a extinde bara de stare pentru informații mai detaliate.
- Pictograma  $\mathcal Y$  va lansa meniul Aplicatii.
- Butonul vă întoarce cu un pas înapoi la meniul/pagina anterioară,
- Butonul vă întoarce imediat la desktop-ul Android,
- Butonul **a**fișează un meniu cu aplicațiile deschise recent,
- Butonul  $\bigoplus$  + creste nivelul sunetului,
- Butonul  $\blacklozenge$  scade nivelul sunetului,
- Butonul face captura ecranului la apasarea acestuia.

### <span id="page-30-0"></span>**5.7 ÎNCĂRCARE BATERIE**

Se recomandă încărcarea completă a ESSENTIAL A700 pe timpul nopţii înainte de prima utilizare. Acest lucru va ajuta la prelungirea duratei de viată a bateriei interne.

Pentru încărcarea bateriei:

5.7.1 Introduceți încărcătorul principal în mufa DC 5V pe ESSENTIAL A700 . Conectați adaptorul de alimentare la o

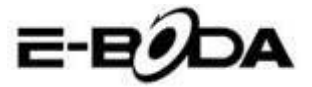

priză electrică EU.

**ATENȚIE** Nu utilizați niciun alt adaptor de alimentare în afară de cel furnizat. Utilizarea unui adaptor incompatibil ar putea defecta tableta și prezintă risc potențial de incendiu.

5.7.2 Dacă dispozitivul ESSENTIAL A700 este oprit, acesta se va încărca până când bateria este încărcată în totalitate.

5.7.3 Dacă ESSENTIAL A700 este pornit, stadiul de încărcare al bateriei va fi indicat pe ecran prin indicatorul de status al bateriei.

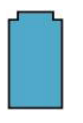

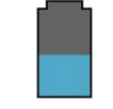

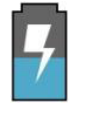

Baterie plină Bateria se descarcă Bateria se încarcă

Bara de status, indicator incarcare baterie dreapta sus:

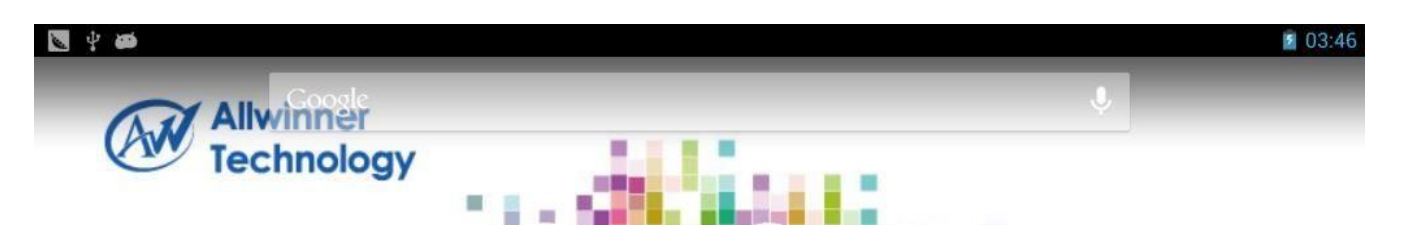

### <span id="page-31-0"></span>**5.8 ORIENTARE AFIŞAJ**

ESSENTIAL A700 dispune de un Senzor G încorporat care monitorizează orientarea curentă a tabletei și ajustează în mod automat ecranul pentru a se potrivi orientării.

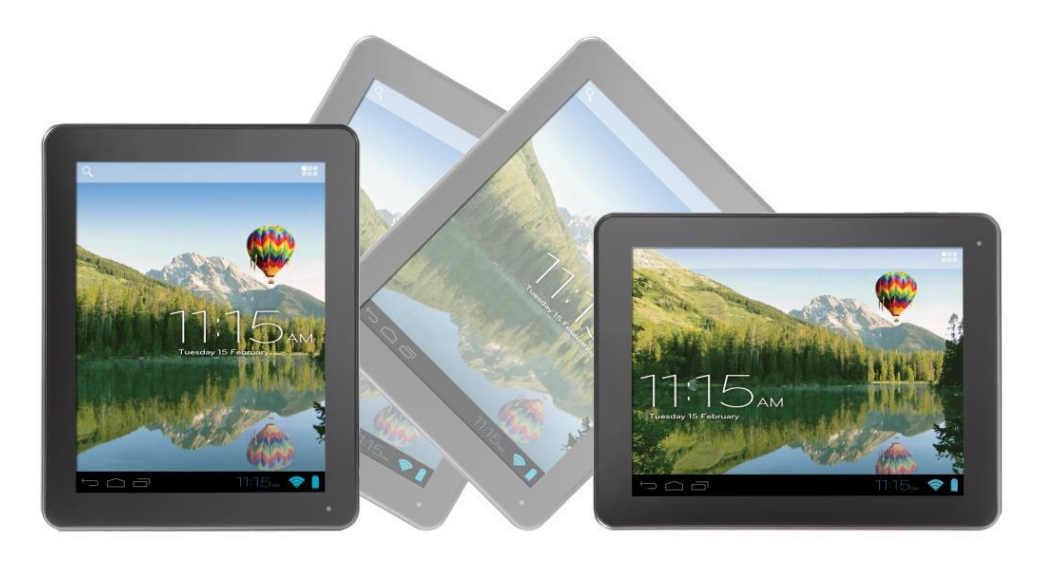

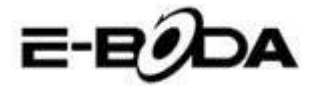

Pentru reorientarea ecranului:

 Pur și simplu întoarceți dispozitivul ESSENTIAL A700 în poziție verticală sau orizontală și ecranul se va roti corespunzător poziției.

**NOTĂ** Unele aplicații vor bloca orientarea ecranului. Funcționalitatea pentru rotație normală se va relua de îndată ce aplicația se închide.

Rotația automată a ecranului poate fi dezactivată, lucru folositor dacă preferați să utilizați ESSENTIAL A700 doar în modul vertical.

Pentru dezactivarea rotirii automate:

5.8.1 Din Ecranul Principal, atingeți pictograma  $\mathcal O$  (localizată în colțul din dreapta sus) pentru a deschide meniul Aplicații.

5.8.2 Atingeți pictograma "Setări".

5.8.3 Selectați "Afișare".

5.8.4 Atingeți "Rotație Automată Ecran" pentru a îndepărta bifa din căsuță. ESSENTIAL A700 va fi blocat în modul ecran orizontal.

Pentru a trece înapoi la rotația automată, repetați pașii de mai sus și asigurați-vă că există o bifă în căsuța menționată la pasul 4.

### <span id="page-32-0"></span>**6. MENIU SETĂRI**

Meniul setări vă permite să ajustați sistemul de configurare ESSENTIAL A700 . Pentru schimbarea setărilor:

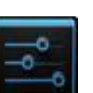

6.1 Atingeți pictograma "Meniu Setări" de pe ecranul principal. Meniul setări se va deschide.

6.2 Glisați cu degetul în sus sau în jos pe partea stângă a ecranului pentru a parcurge lista de categorii disponibile.

6.3 Atingeți un titlu de categorie pentru a vizualiza mai multe opțiuni în partea din dreapta a ecranului.

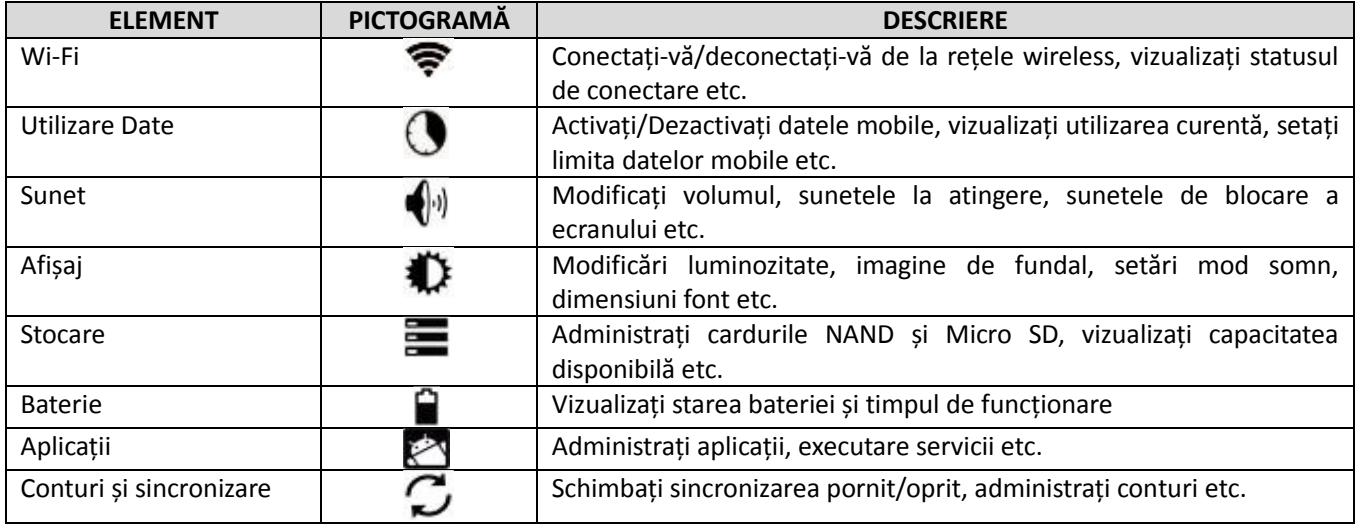

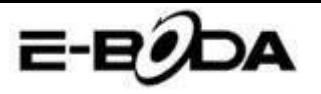

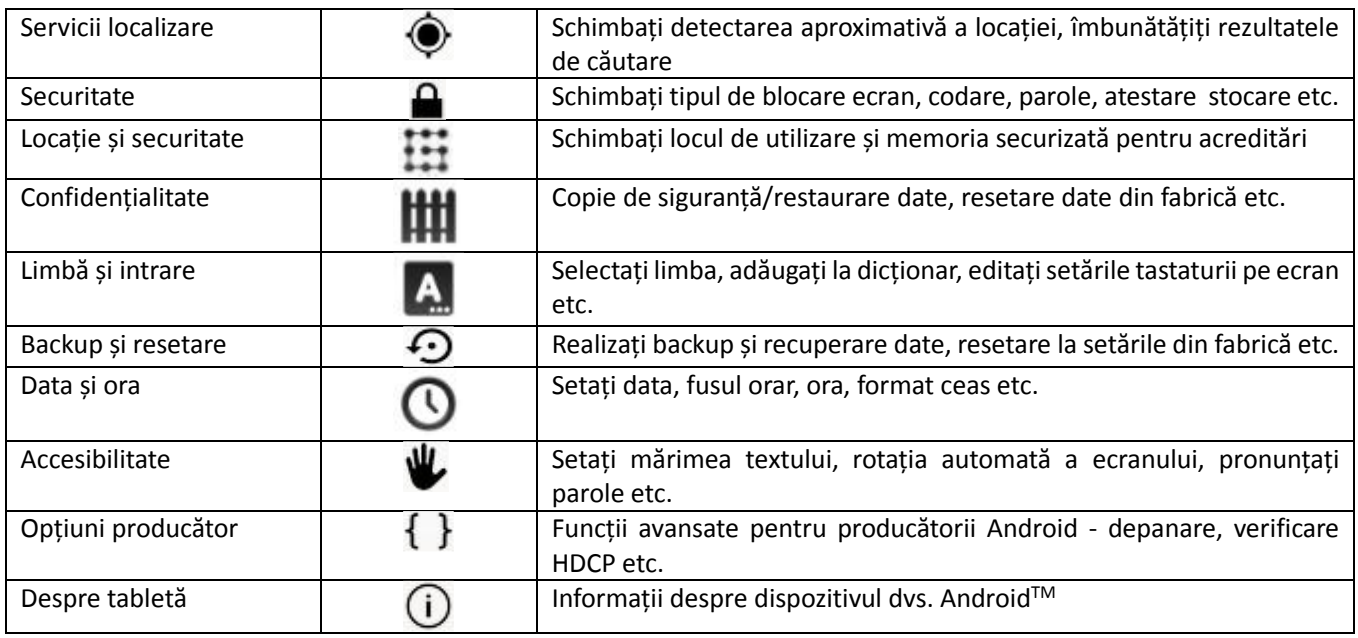

Unele opțiuni vor avea o căsuță simplă, în timp ce altele vor avea o listă de setări suplimentare din care puteți alege. Ar trebuie să vă acordați un timp pentru a vă familiariza cu opțiunile din aceste categorii. Pentru mai multe informații vă rugăm vizitați [http://www.android.com/.](http://www.android.com/)

### <span id="page-33-0"></span>**7. CONECTARE LA REȚEA**

Marea majoritate a aplicațiilor suportă un anumit tip de funcționalitate în rețea/Internet. Există două metode de conectare la Internet folosind ESSENTIAL A700: fie prin intermediul unui router wireless (punct de acces), fie prin conectarea unei rețele 3G modem.

### **7.1 CONECTAREA LA UN PUNCT DE ACCES WIRELESS**

ESSENTIAL A700 dispune de capacități wireless standard B / G / N, ceea ce înseamnă că se poate conecta la orice router compatibil cu standardul 802.11b/g/n. Verificați documentația router-ului dvs. pentru a confirma compatibilitatea.

**NOTĂ** Pentru a putea continua cu aceste instrucțiuni aveți nevoie de SSID și de parola de acces a router-ului dvs. wireless.

Pentru a activa conexiunea wireless și pentru a vă conecta la router:

7.1.1 Accesați "Setări" → Wireless & Rețele → Wi-Fi și glisați comutatorul Wi-Fi spre dreapta pentru a activa funcția.

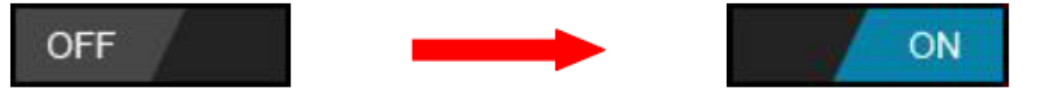

7.1.2 După câteva secunde, rețeaua Wi-Fi va fi activată și va apărea o listă cu nume de rețele wireless disponibile (SSID). Localizați rețeaua wireless pe listă și atingeți pentru a selecta.

7.1.3 Veți fi rugat să introduceți parola. Introduceți parola folosind tastatura care apare în mod automat pe ecran.

**SFAT** Dacă nu cunoașteți parola rețelei wireless, vă rugăm să verificați manualul de instrucțiuni al router-ului sau să contactați furnizorul dvs. de serviciu de Internet (ISP).

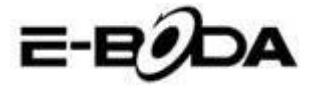

7.1.4 Atingeți opțiunea "Conectare" pentru a finaliza setarea conexiunii wireless.

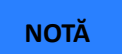

NOTĂ<sup>I Utilizatorii avansați pot atinge "Afișare opțiuni avansate" pentru a realiza setarea prin proxy și/sau</sup> configurarea IP manuală.

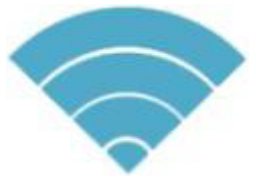

### **Semnal total Semnal Semnal moderat Semnal slab** Semnal slab

Din momentul în care sunteți conectat la o rețea wireless, puteți să o selectați în listă pentru a vedea detaliile de conectare (de exemplu: puterea semnalului, viteza link-ului și adresa IP). Puteți folosi opțiunea "Uită" pentru a vă deconecta de la rețea și să ștergeți parola salvată.

### **7.2 CONECTARE LA O REȚEA 3G**

ESSENTIAL A700 suportă o varietate de modem 3G de la diferiți producători. Vă rugăm să consultați lista suport despre ESSENTIAL A700 prezenta pe sectiunea support a paginii WEB oficiale E-Boda.

Pentru a utiliza modem 3G, pur și simplu conectați-l la portul host USB pe ESSENTIAL A700 . Acesta va apela în mod automat conexiunea la Internet.

Dacă modem 3G are o conexiune USB totală va trebui să folosiți cablul OTG Micro USB furnizat pentru a-l adapta la folosirea cu ESSENTIAL A700 . Conectați modem 3G la mufa mare a cablului OTG, apoi conectați cablul OTG la portul host USB pe ESSENTIAL A700 .

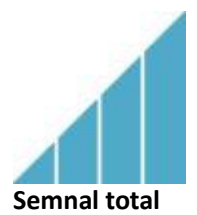

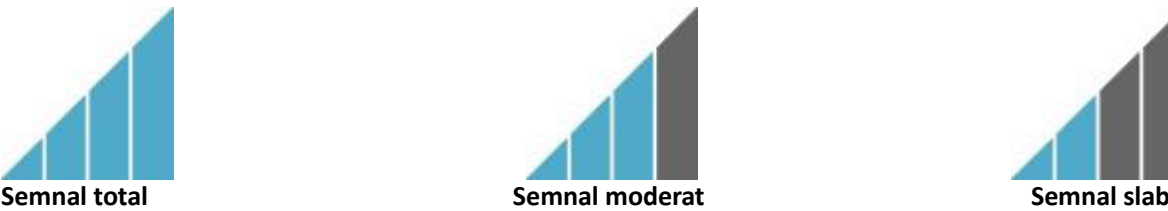

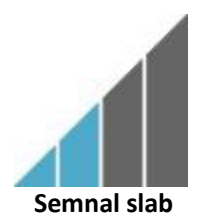

**NOTĂ** Modem 3G nelistate *ar putea* totuși să funcționeze cu ESSENTIAL A700 . Pentru a vă testa propriul modem 3G, pur și simplu conectați-l și vedeți dacă se conectează la Internet. Din păcate, E-Boda nu poate garanta că propriul dvs. modem 3G va fi compatibil și nu putem suporta echipamente de la alți producători.

### **7.3 Alte setari dupa conectarea modem-ului 3G (daca nu functioneaza automat):**

Activati serviciul de date:

Asigurati-va ca setarile APN sunt corecte si salvate: Setarile APN se gasesc pe site-ul furnizorului de serviciu de date.

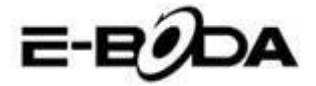

### <span id="page-35-0"></span>**8. APLICAŢII**

ESSENTIAL A700 suportă o mare varietate de aplicaţii. Pe tabletă este pre-instalată o mică selecţie care este disponibilă din meniul aplicaţii, însă pot fi descărcate mult mai multe de pe diferite site-uri.

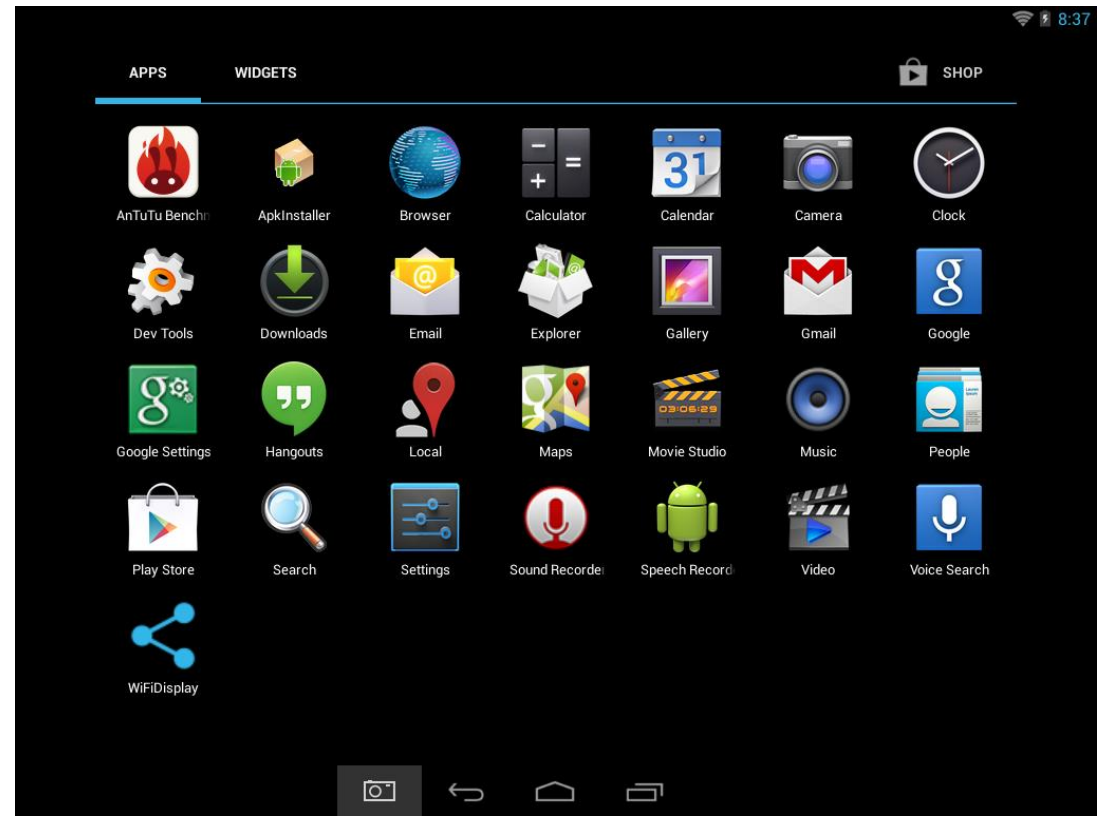

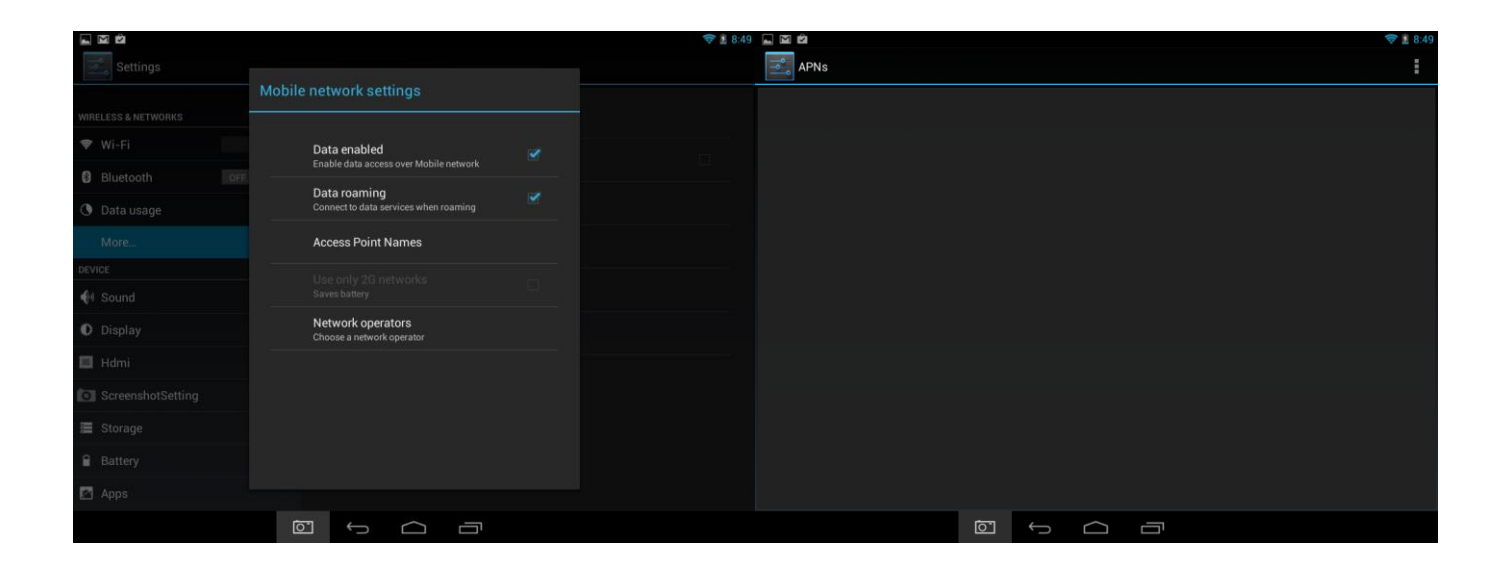
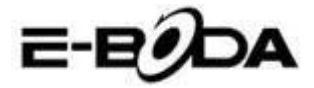

#### **8.1 MENIU APLICAŢII**

Pentru a deschide meniul "Aplicații" atingeți pictograma  $\mathscr D$  din colțul din dreapta sus al ecranului principal.

- Utilizaţi meniul de selectare pentru a alege între vizualizarea aplicaţiilor instalate şi a widgeturilor.
- Dacă aveți mai multe aplicații care încap pe o pagină, glisați cu degetul spre dreapta sau stânga pe ecran pentru a schimba pagina.
- Bara de stare afişează informaţiile sistemului, precum ora sistemului, conexiunea wireless şi nivelul bateriei. Atingeti-o pentru a o extinde și pentru a afișa informații mai detaliate.
- Butonul vă întoarce cu un pas înapoi la meniul/pagina anterioară.
- Butonul vă întoarce imediat la desktop-ul Android.
- Butonul **afişează un meniu cu aplicațiile deschise recent**.

\*Imaginea de mai sus este doar un exemplu și nu este reprezentativă pentru aplicațiile pre-încărcate pe ESSENTIAL A700 .

#### **8.2 APLICAŢII ŞI WIDGET-URI**

#### **Aplicaţii:**

- Aplicaţiile oferă o funcţionalitate extinsă a tabletei ESSENTIAL A700 . Pe tableta ESSENTIAL A700 este o serie de aplicaţii pre-încărcate şi se pot descărca mai multe aplicaţii de pe diferite website-uri.
- De obicei, aplicaţiile se deschid pe întreg ecranul atunci când sunt folosite. Puteţi folosi butoanele fizice "Acasă" și "Întoarcere" pentru a ieși din aplicația afișată pe întreg ecranul.

#### **Widget-uri:**

- Widget-urile oferă funcționalitate mărită desktop-ului ESSENTIAL A700 oferind actualizări live precum titluri de ştiri, notificări mail, ora curentă şi altele.
- Unele widget-uri sunt preinstalate şi altele sunt instalate împreună cu aplicaţiile corespunzătoare.

Pentru a accesa și lansa aplicațiile pre-instalate, atingeți pictograma  $\mathscr D$  de pe ecranul principal pentru a afișa meniul "Aplicații".

#### **Widget-uri pre-instalate**

Aceste widget-uri sunt pre-instalate pe tableta ESSENTIAL A700:

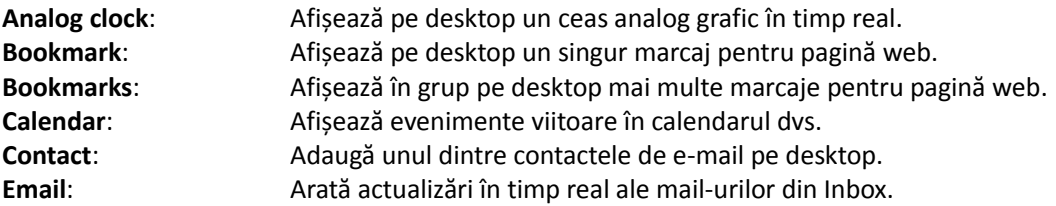

Vă rugăm să vizitați [http://www.android.com](http://www.android.com/) pentru mai multe informații despre widget-uri.

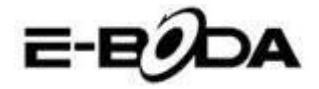

#### **8.3 ADĂUGAŢI MAI MULTE APLICAŢII**

Există sute de aplicaţii disponibile pentru AndroidTM pe numeroase site-uri. Este posibil să descărcaţi fișierele cu aplicații (.apk) pe un calculator, apoi să le transferați pe ESSENTIAL A700 utilizând cablul USB furnizat. Pentru a instala o aplicaţie din fişierul .apk, pur şi simplu localizaţi fişierul şi selectaţi-l în aplicația "Administrator Fișiere".

Alte site-uri recomandate sunt prezentate mai jos:

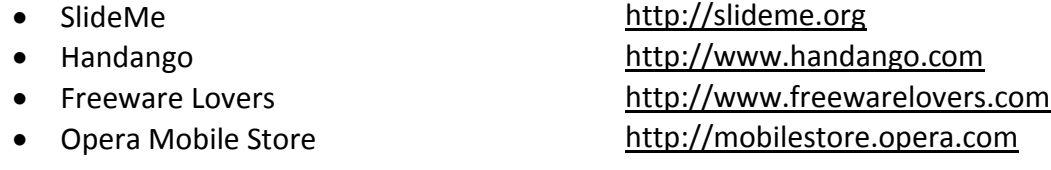

# **NOTĂ** ESSENTIAL A700 nu are instalat aplicația oficială Market a Android™.

SFAT Vă recomandăm să descărcați "SlideMe Application Market" (SAM) de pe<http://slideme.org/> pentru un acces simplu și rapid la noile descărcări ale aplicațiilor.

#### **8.4 ADĂUGAȚI COMANDA RAPIDĂ LA ECRANUL PRINCIPAL**

Puteți adăuga comenzi rapide pe desktop pentru acces rapid la aplicațiile preferate. Comenzile rapide pot fi plasate oriunde pe grila desktop-ului, astfel încât să le puteți organiza în orice fel doriți.

Pentru a adăuga o comandă rapidă pe desktop:

- 1. Deschideți meniul "Aplicații" atingând pictograma  $\mathscr D$  din colțul din dreapta sus a ecranului principal.
- 2. Atingeți și țineți apăsat pe pictograma aplicației dvs. preferate.
- 3. Meniul "Aplicații" se va închide și veți fi întors la desktop, pe ecranul Principal. Va apărea o grilă albastră care vă va arăta unde puteți plasa comanda rapidă.
- 4. Trageți comanda rapidă oriunde pe grilă, apoi eliberați pentru a o plasa în poziția respectivă.

**SFAT** Pentru a plasa widget-ul pe desktop, puteți urma procedura de mai sus, dar schimbați la Widget-uri pe meniul de selectare după pasul 1.

#### **8.5 ȘTERGEREA UNEI COMENZI RAPIDE DE PE ECRANUL PRINCIPAL**

Dacă doriți să ștergeți o comandă rapidă a unei aplicații de pe desktop, o puteți face. Pentru a șterge o comandă rapidă:

- 1. Atingeți și mențineți apăsată pictograma de comandă rapidă pe care doriți să o ștergeți. Va apărea mesajul "Ștergere X" în partea de sus a ecranului.
- 2. Trageți pictograma peste acest mesaj. Odată ce devine roșu, eliberați pictograma și comanda rapidă va fi ștearsă.

**SFAT** Puteți folosi această metodă și pentru a șterge widget-uri de pe desktop.

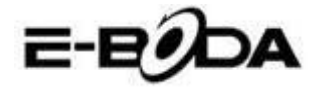

#### **8.6 DEZINSTALARE APLICATII**

Pentru a dezinstala o aplicație (de ex. pentru a o șterge complet de pe tabletă), urmați această procedură:

- 1. Deschideți meniul "Aplicații" și atingeți pictograma "Setări".
- 2. Atingeți opțiunea "Aplicații" din partea stângă a ecranului, apoi filtrați lista care apare alegând "Descărcate", "Pe Cardul SD", "În rulare" sau "Toate".
- 3. Atingeți aplicația pe care doriți să o ștergeți, alegeți "Dezinstalare" din opțiunile care apar pe ecran, apoi atingeți opțiunea "OK" pentru a confirma.

# **9. MOTOR DE CĂUTARE**

ESSENTIAL A700 are un motor de căutare încorporat care poate fi utilizat pentru a căuta pe World Wide Web în acelaşi fel în care utilizaţi un motor de căutare pe un calculator de birou sau laptop.

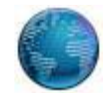

Pentru a folosi motorul de căutare:

- 1. Atingeţi pictograma pentru motorul de căutare de pe ecranul principal. Se va deschide aplicaţia motorului de căutare.
- 2. Din setările implicite, motorul de căutare va încărca automat pagina de start Google.

**NOTĂ** Înainte de a deschide motorul de căutare asigurați-vă că v-ați conectat la rețeaua wireless.

- Utilizaţi tab pentru a încărca mai multe site-uri web și să schimbați între ele.
- Folosiți bara de adrese pentru a accesa direct un site web dacă îi cunoașteți adresa.
- Folosiți  $\leftarrow$ / $\rightarrow$  (înapoi/înainte) și  $\bf{C}$  (refresh) pentru a naviga pe paginile din tabul curent.
- Atingeți pictograma **N** pentru a adăuga pagina curentă sau pentru a selecta orice website favorit stocat anterior.
- $\bullet$  Atingeți pictograma  $\mathbb Q$  pentru a realiza o căutare pe Internet.

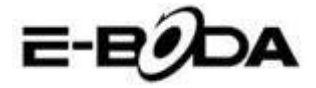

# **10. REDARE VIDEO**

ESSENTIAL A700 este un player media portabil puternic. Aplicația "Galerie" poate reda clipuri video și poate afișa poze care sunt stocate fie pe memoria internă, fie pe card Micro SD.

Pentru utilizarea aplicației "Galerie":

1. Atingeți pictograma "Galerie" de pe meniul "Aplicații". Aplicația "Galerie" se va deschide.

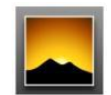

- 2. Galeria va găsi în mod automat fișierele media și le va aranja în vizualizare în miniatură. Dacă aveți mai multe dosare, le va afișa pe acestea primele. Atingeți un dosar pentru a-l selecta, apoi vi se vor arăta fișierele media în acel dosar.
- 3. Atingeți pictograma pentru redarea fișierului.

**SFAT** Atingeți și țineți apăsat pe o pictogramă, apoi atingeți butonul și selectați "Detalii" pentru a vizualiza informațiile despre fișier, precum durata, mărimea fișierului și locația.

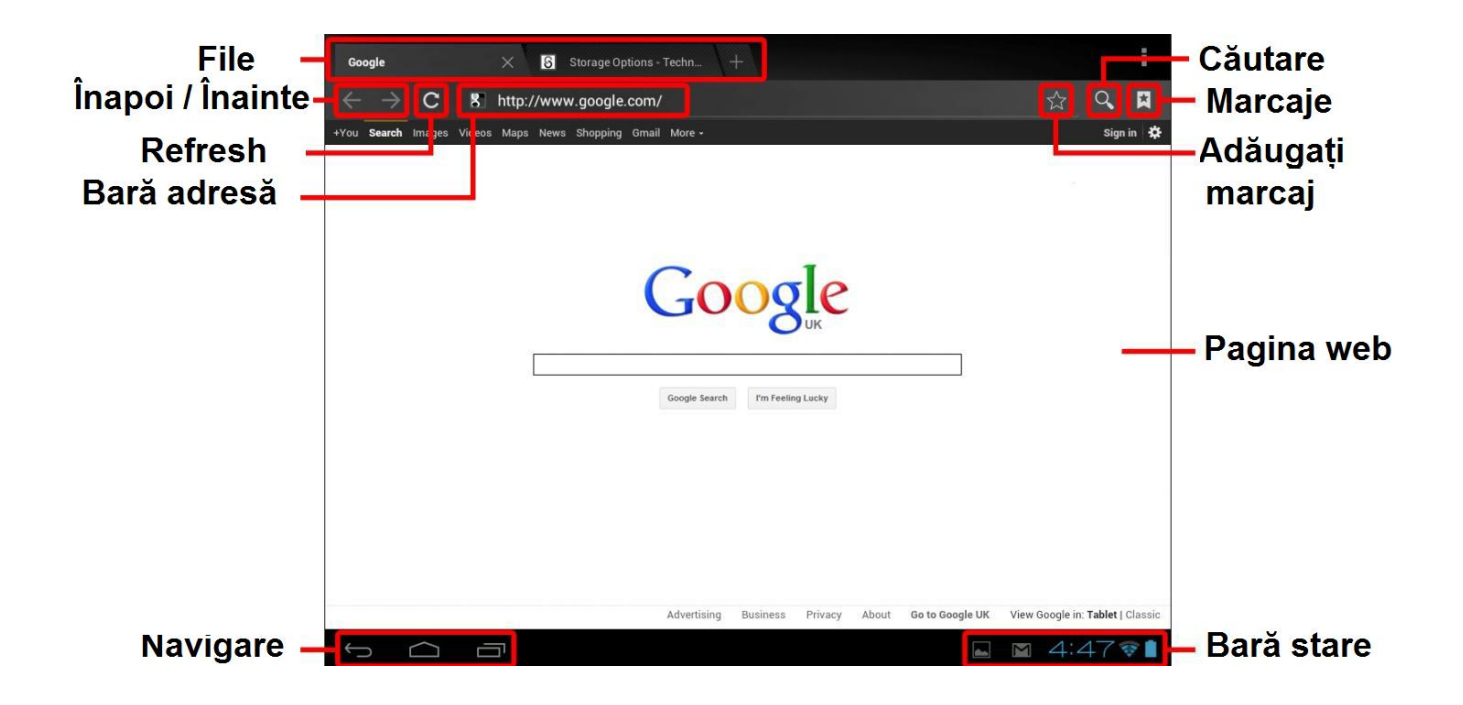

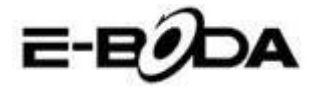

# **11. REDAREA PE ESSENTIAL A700:**

Fișierele video vor fi redate în modul ecran întreg. Câteva secunde în timpul începerii redării, va fi afișată interfața utilizatorului:

- Utilizați butoanele de control pentru redare/pauză sau pentru a sări înapoi/înainte între clipuri video.
- Trageți indicatorul de progres spre stânga sau dreapta pentru a derula rapid înainte sau înapoi clipul video.
- Sub-meniul oferă opțiuni suplimentare pentru subtitrări, repetare redare, raportul de lățime/înălțime al imaginii etc.
- Atingeți ecranul pentru a reactiva butoanele de control după ce au dispărut de pe ecran.

# **12. EXTINDERE MEMORIE CU CARD MICRO SD**

ESSENTIAL A700 are încorporată o memorie de tip flash, care poate fi mărită utilizând carduri Micro SD. Puteţi folosi orice card Micro SD sau Micro SDHC cu o capacitate de până la 32 GB.

Cea mai bună metodă de a utiliza un card Micro SD este să îl folosiţi ca o metodă de stocare media; transferaţi fişiere media (video, muzică şi fotografii) din computerul dvs. în cardul Micro SD după metoda obişnuită, apoi inseraţi cardul în ESSENTIAL A700.

ESSENTIAL A700 va instala automat cardul Micro SD pentru a putea fi utilizat. Aplicaţiile Galerie, Muzică şi Video, toate, pot citi fişierele media direct de pe cardul Micro SD. Pentru a elimina cardul Micro SD, împingeţi-l uşor până când se aude un clic, apoi eliberaţi-l de presiune. Acesta va ieşi din mufă.

**NOTĂ** Pentru alte aplicaţii descărcate este posibil să fie nevoie să le direcţionaţi către cardul Micro SD pentru ca fișierele dvs. media să poată fi citite. Pentru instrucțiuni despre cum să efectuați această funcție consultați instrucțiunile incluse pentru fiecare aplicație.

# **13. CAMERĂ ÎNCORPORATĂ**

Aplicaţia Cameră vă permite să faceţi poze şi să înregistraţi clipuri video utilizând camera încorporată de 0,3 MP.

Lansaţi aplicaţia Cameră din meniul aplicaţii.

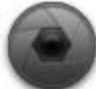

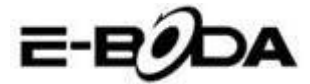

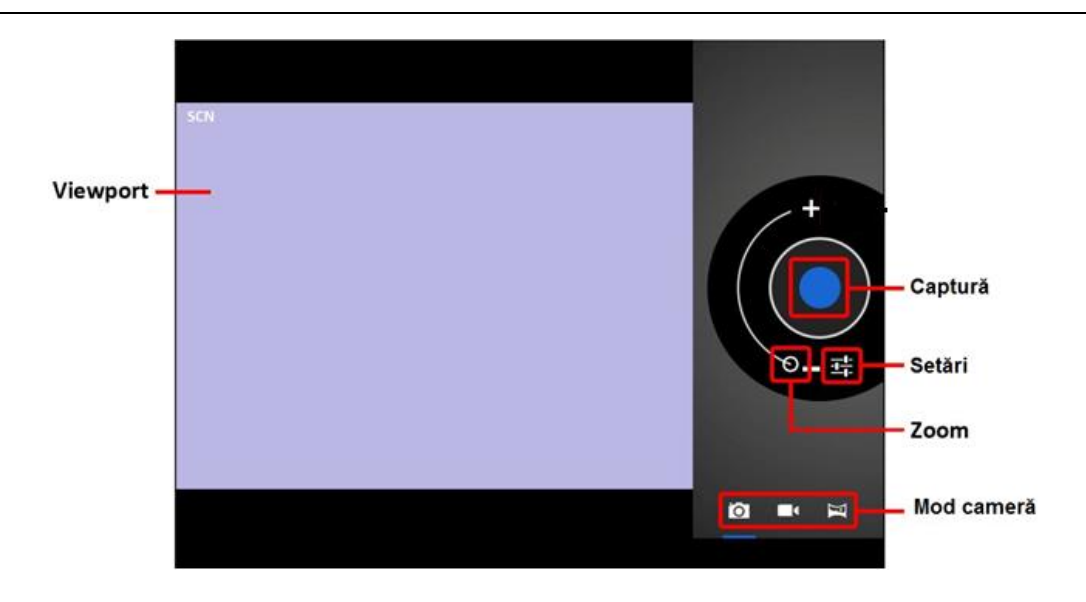

- Utilizaţi funcţia Viewport pentru a alinia scena pe care doriţi să o captați.
- Glisaţi cu indicatorul Zoom de-a lungul liniei sale pentru a mări sau micşora.
- Atingeţi pentru a modifica balansul de alb, expunerea şi alte setări.
- Atingeti butonul "Captare" pentru înregistrare.

Există trei moduri de cameră:

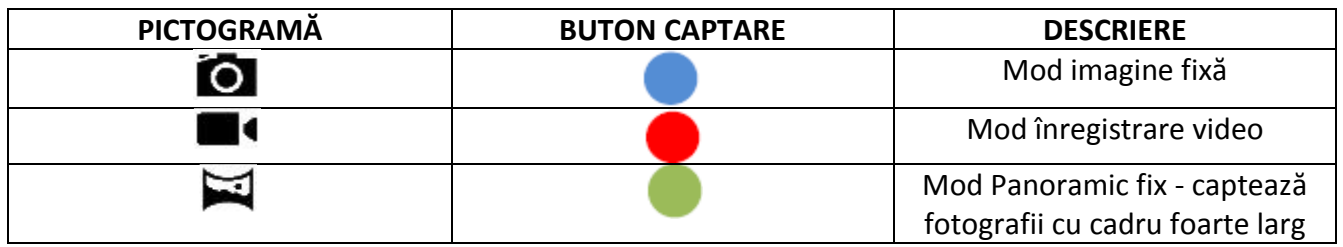

# **14. CONECTARE LA CALCULATOR**

ESSENTIAL A700 poate fi conectat la un calculator cu sistem de operare Windows pentru transfer de fişiere prin cablu USB.

Pentru conectare la calculator:

- 1. Utilizând cablul USB prevăzut, conectaţi mufa mini USB în mufa USB ESSENTIAL A700 şi mufa mare USB în mufa USB din calculatorul cu sistem de operare Windows.
- 2. Windows vă poate afișa "Found New Hardware Wizard" (Aplicația depistare Hardware nou). Vă rugăm să alegeți opțiunea "Cancel" (Anulare).
- 3. Pe dispozitivul ESSENTIAL A700 deschideţi bara de stare prin parcurgerea cu degetul / punctatorul în jos pornind din partea de sus a ecranului.
- 4. Atingeți opțiunea "USB connected" (USB conectat), apoi alegeți "Turn on USB storage" (Activați stocarea USB).

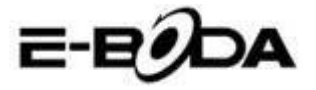

#### *USB conectat*

*V-aţi conectat dispozitivul la computer prin USB. Selectaţi butonul de mai jos dacă doriţi să copiaţi fişiere între calculator şi cardul dvs. SD Android. Activaţi stocarea USB*

Dispozitivul ESSENTIAL A700 va apărea ca o unitate de stocare pe calculatorul dvs. şi i se va atribui o literă pentru unitate de stocare în "My Computer" (Calculatorul meu). Puteți să glisați și să fixați fişiere din calculatorul dvs. în dispozitivul E-Boda la fel ca atunci când utilizaţi orice alt dispozitiv de stocare externă.

Pentru a deconecta dispozitivul de la calculator.

- 1. Atingeți butonul "Turn off USB storage" (Dezactivați stocarea USB) pentru a demonta memoria flash.
- 2. Deconectaţi cablul USB.

**NOTĂ** Demontarea memoriei flash ar putea împiedica aplicațiile Android™ să acceseze memoria şi poate determina un comportament haotic. Întotdeauna demontaţi înainte de a deconecta cablul USB.

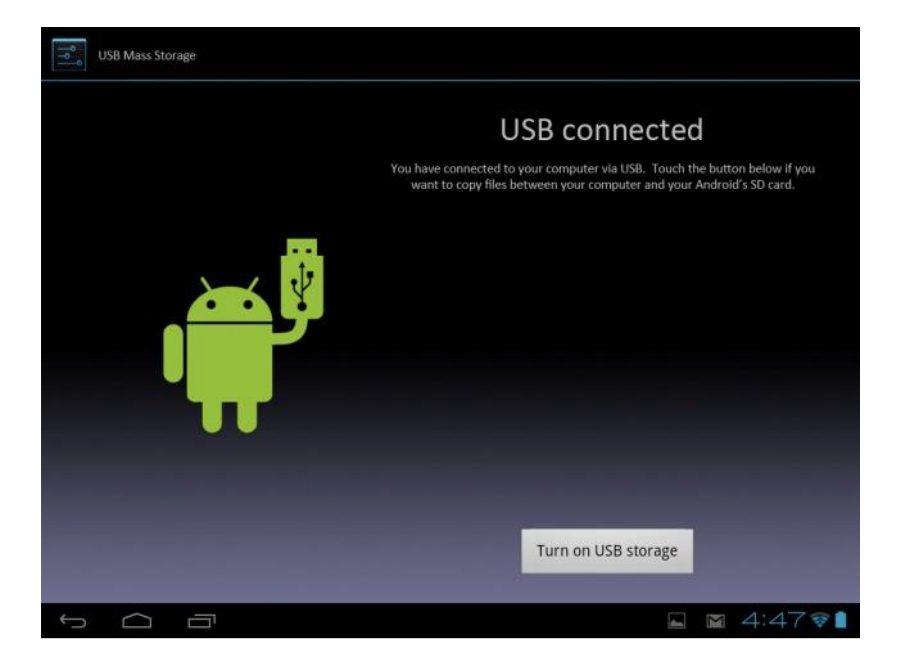

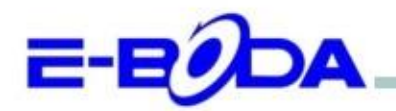

# DECLARATIE DE CONFORMITATE nr. 1026-EBD

Noi S.C. E-BODA DISTRIBUTION SRL, cu sediul în ILFOV, Comuna Cernica, Strada Oxigenului Nr. 2B cu Certificat de înregistrare la REGISTRUL COMERTULUI: J 23/1641/2013, Cod Unic de Înregistrare: 16021123, in calitate de importator, asigurăm, garantăm și declarăm pe propria răspundere, conform prevederilor art. 5 din Hotărârea Guvernului nr. 1022/2002, privind regimul produselor și serviciilor care pot pune în pericol viața, sănătatea, securitatea muncii și protecția mediului, că produsul:

Denumire: Tableta PC Model: Essential A700 Marca: E-Boda: Importat din China, în anul 2014,

La care se referă această declarație nu pune în pericol viața, sănătatea, securitatea muncii, nu produce un impact negativ asupra mediului, respectă cerințele de protecție și este în conformitate cu standardele si normativele mentionate mai jos:

- Directiva pentru echipamentele radio si de telecomunicatii: R&TTE 199/5/CEE (HG 88/303);
- Directiva privind asigurarea utilizatorilor de echipamente de joasa tensiune 73/32/CEE, modificata ÷. de Directiva 93/68/CEE (HG 457/2003);
- Directiva privind compatibilitatea electromagnetica 89/336/CEE, modificata de Directiva 92/31/CEE si 93/68/CEE (HG497/2003);
- Cerintele de siguranta ale Directivei Europene 2001/95/EC si a standardelor EN 60065:2002/A12:2011 si EN 60950-1:2006/A12:2011, referitoare la nivelul de decibeli emise de aparatele comercializate;
- Declarația de conformitate a producătorului,
- Produsul a fost evaluat conform urmatoarelor standarde: Sanatate: EN 50360, EN50361, Siguranta: EN 6596-1, EMC EN 301 489-1/-7/-17, Spectru radio: EN 301511, EN 300328;

DOSARUL TEHNIC este disponibil la sediul S.C. E-BODA DISTRIBUTION SRL Declarația este întocmită în conformitate cu prevederile Anexei II a HG nr. 88/2003;

București: 24.02.2014

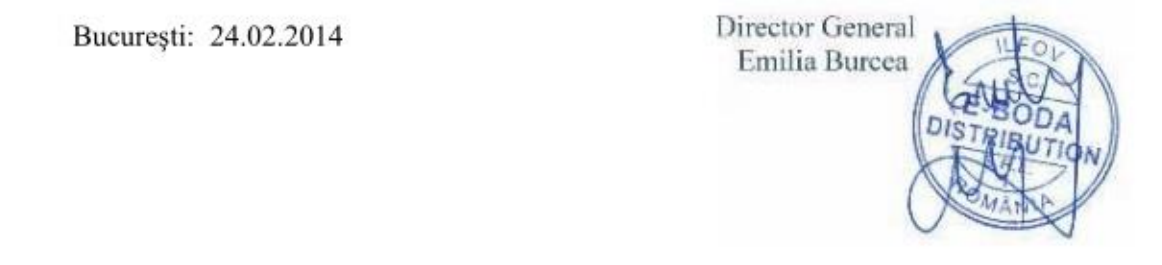

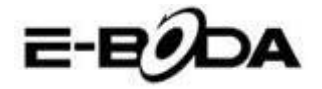

# SPECIFICAŢII PRODUS

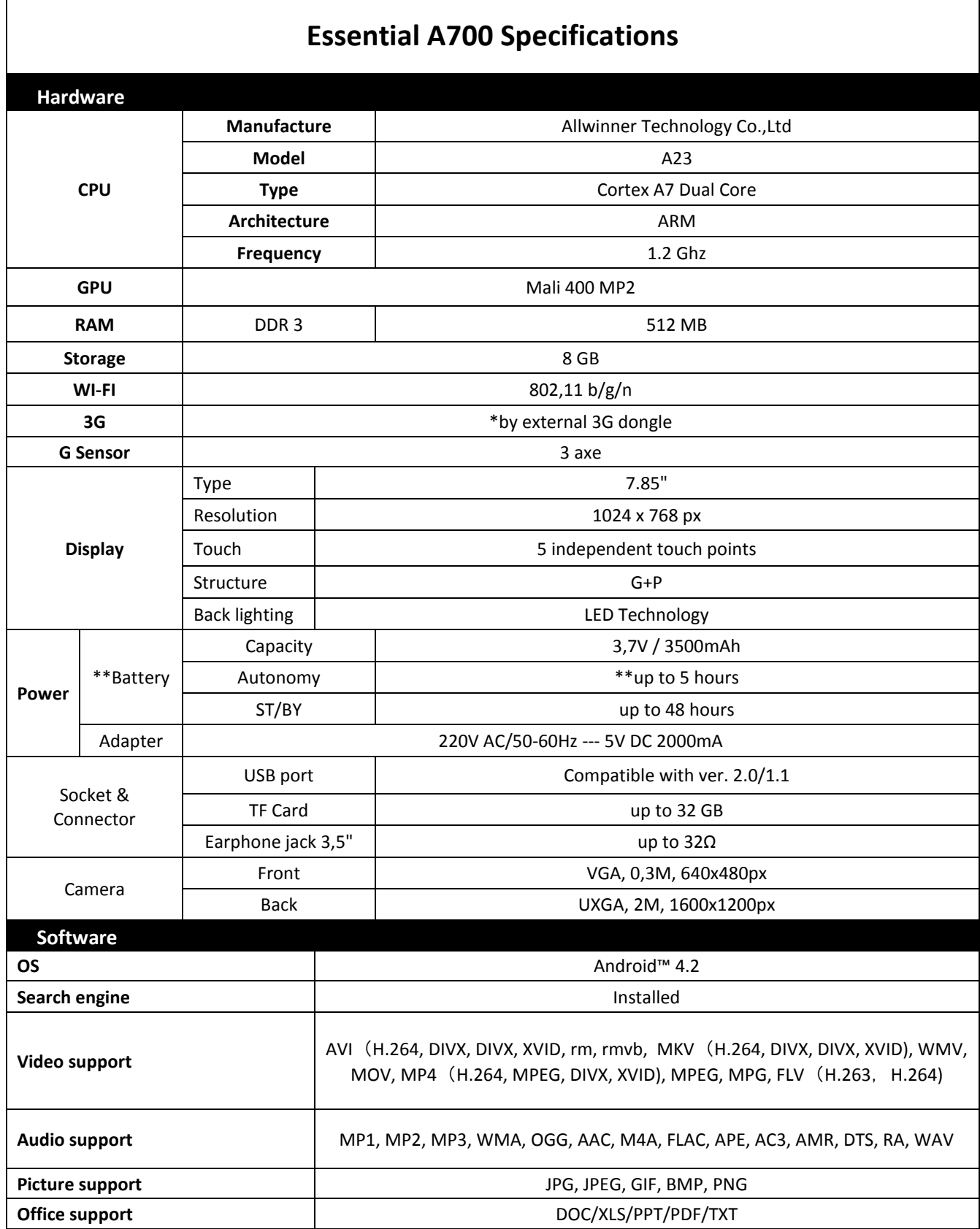

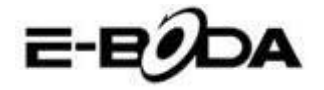

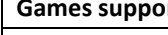

**rt Cames Support Community** OpenGL ES2.0 /VG 1.1 standards

**E-mail** Exchange, IMAP, POP3, SMTP

*The device performance depends on user installed applications.*

*\*Not all the 3G dongles are compatible with this device.*

*\*\* The battery lasting depends on the user settings, usage and charge cycle.*

Pentru contactul cu părerea utilizatorilor şi experienţele acestora referitor la ESSENTIAL A700 vă rugam vizitaţi: <http://eboda.forumer.com/index.php>

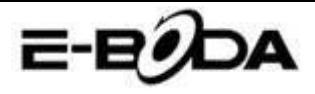

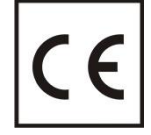

Marcajul **CE** este o marcă de conformitate obligatorie pentru produsele introduse pe piață în Spațiul Economic European. Marcajul **CE** pe un produs garantează că produsul este conform cu cerințele esențiale ale directivelor **CE** aplicabile.

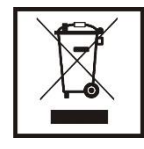

Acest produs este marcat cu simbolul distinctiv de sortare selectivă pentru deşeuri electrice şi electronice. Acest simbol indică faptul că produsul trebuie acceptat de un sistem de colectare selectivă a deşeurilor, în acord cu directiva EU 2002/96/CE, astfel încat să poată fi reciclat sau dezasamblat pentru a reduce impactul asupra mediului.

**Atentie**! Produsele electronice, nesortate selectiv, pot afecta mediul şi sănătatea oamenilor, deoarece pot conţine substante periculoase.

#### **BATERIILE:**

#### **Atentie!**

Este interzisă aruncarea bateriilor la gunoi. Predaţi bateriile uzate centrelor de reciclare.

Folosirea incorectă a bateriilor poate cauza scurgeri sau coroziune.

Nu montaţi bateriile în direcţia greşită.

Este periculos să încărcaţi/ loviţi/ deschideţi sau scurt-circuitaţi bateriile.

Nu lasaţi bateriile consumate în produs.

Daca nu folosiți produsul mai mult timp, scoateți bateriile. Schimbați bateriile când ceasul nu mai funcționează corespunzător.

Daca s-a produs scurgerea bateriilor în interiorul produsului curățați lichidul și înlocuiți bateriile.

Bateriile conţinute în pachet nu conţin metale grele.

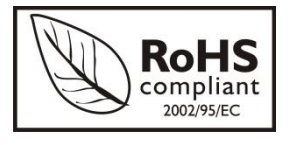

**ROHS** (Restriction on Hazardous Substances). Această directivă este un regulament care a fost implementată în data de **01 Iulie 2006** şi se referă la restricţionarea comercializării de produse şi echipamente electrice şi electronice ce conţin substanţe periculoase cum ar fi plumbul, crom hexavalent, cadmiul, polibromatul bifenil (PBB), eteri difenil

polibromuratiat (PBDE).

# E-EODA

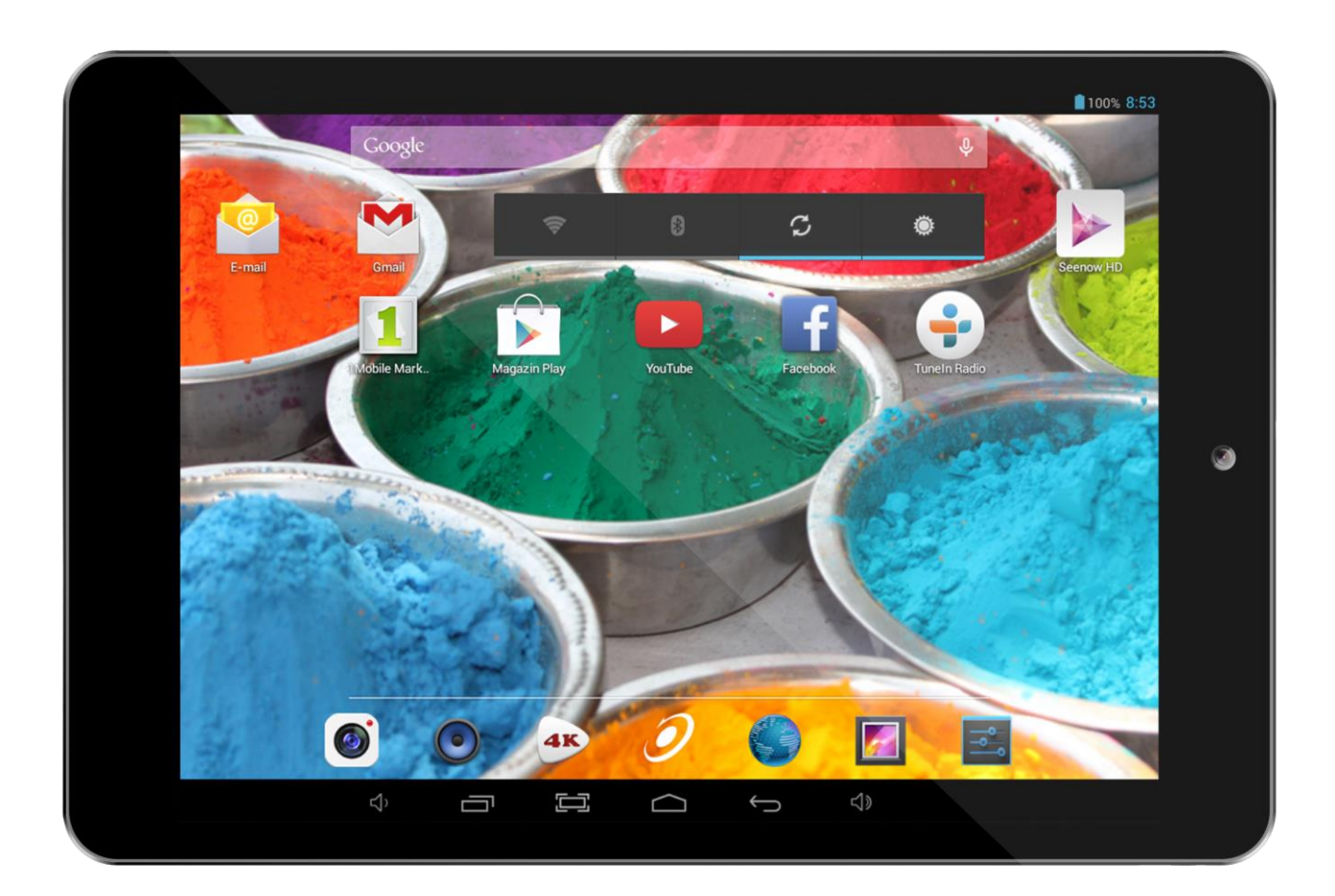

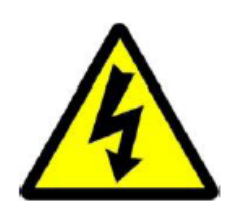

Предупреждение!

Риск от токов удар! Не отваряйте!

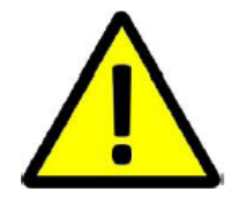

**ДА НЕ СЕ ОТВАРЯ КАПАКА ЗА ПРЕДОТВРАТЯВАНЕ НА РИСКА ОТ ТОКОВ УДАР. НЕ СА ВКЛЮЧЕНИ ЧАСТИ, КОИТО МОГАТ ДА БЪДАТ ОТРЕМОНТИРАНИ ОТ ПОТРЕБИТЕЛЯ. ОБЪРНЕТЕ СЕ КЪМ КВАЛИФИЦИРАН ПЕРСОНАЛ ЗА СЕРВИЗНО ОБСЛУЖВАНЕ.**

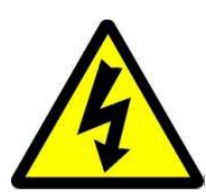

Символът светкавица със стрелка, вграден в равностранен триъгълник, е предназначен да предупреди потребителя за наличието на неизолирано опасно напрежение във вътрешната част на продукта, което може да е достатъчно силно за да представлява риск от злополука с електрически ток.

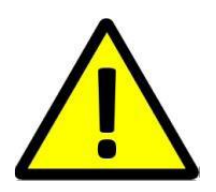

Удивителният знак от вътрешността на равностранния триъгълник е предназначен да предупреждава потребителя за наличието на инструкции за използване и поддръжка (сервизно обслужване) в документацията, която придружава уреда.

**ПРЕДУПРЕЖДЕНИЕ: ЗА ПРЕДОТВРАТЯВАНЕ НА ОПАСНОСТТА ОТ ПОЖАР ИЛИ ЗЛОПОЛУКА С ЕЛЕКТРИЧЕСКИ ТОК, НЕ ИЗЛАГАЙТЕ УСТРОЙСТВОТО НА ДЪЖД ИЛИ ВЛАГА.**

**ВНИМАНИЕ: ЗА ПРЕДОТВРАТЯВАНЕ НА РИСКА ОТ ТОКОВ УДАР, УВЕРЕТЕ СЕ, ЧЕ ЩЕПСЕЛЪТ Е ВКАРАН В СТЕННИЯ КОНТАКТ.**

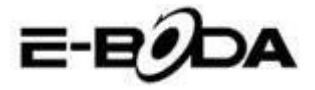

### **ВАЖНИ МЕРКИ ЗА ЗАЩИТА**

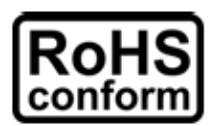

Всички безоловни продукти, предлагани от компанията, са в съответствие с изискванията на Европейската Директива за ограничаване на опасните вещества (RoHS), което означава, че нашите производствени процеси и продуктите са изцяло безоловни и не съдържат опасните вещества, упоменати в директивата.

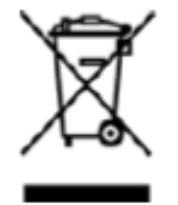

Знакът със зачеркнатия контейнер за отпадъци символизира, че на територията на Европейския съюз продуктът трябва да се рециклира разделно в края на живота на продукта. Това се отнася за Вашия продукт и за всички периферни устройства, маркирани с този символ. Не изхвърляйте тези продукти като битови отпадъци. Свържете се с Вашия местен дилър относно процедурите за рециклиране на това оборудване.

#### **ЗАКОНОВИ УТОЧНЕНИЯ**

Запазваме си правото да променяме или премахваме всяко съдържание на този наръчник по всяко време. Не гарантираме и не поемаме никаква юридическа отговорност или задължение за точността, пълнотата или полезността на този наръчник. Съдържанието на този наръчник може да се промени без предварително уведомяване.

Снимките от екрана са представени само с илюстративна цел и не могат да бъдат представителни за действителния продукт.

#### **ПРЕПОРЪКИ**

**• ДА СЕ ИЗБЯГВАТ ПРАШНИТЕ МЕСТА**: Прекомерното натрупване на прах може да причини неработоспособност на устройството.

**• ДА НЕ СЕ ИЗЛАГА НА ВЛАГА:** Излагането на устройството на вода представлява висок риск за злополука с електрически ток.

**• ДА НЕ СЕ ИЗПУСКА ПРОДУКТА:** Изпускането на продукта може да повреди вътрешните части.

**• ДА НЕ СЕ ОТВАРЯ КОРПУСА НА ПРОДУКТА:** Във вътрешната част на продукта няма части, които могат да бъдат отремонтирани от потребителя.

#### **СПОМЕНАВАНЕ НА ТЪРГОВСКИ МАРКИ**

- $\bullet$  Аndroid<sup>TM</sup> е търговска марка на Google.
- **Microsoft и Windows са търговски марки на Microsoft Corporation.**
- Авторските права © на всички приложения принадлежат на техните собственици.

#### **ГАРАНЦИЯ И ТЕХНИЧЕСКА ПОДДРЪЖКА**

В случай, че имате нужда от допълнителна помощ за този продукт, можете да ни се обадите на номера по-долу и нашите експерти ще се радват да Ви помогнат (те са на разположение от понеделник до петък, от 09:00 до 17:20 ч., с изключение на дните, обявени за официални празници). Също така можете да посетите нашия сайт [www.e-boda.ro/support](http://www.e-boda.ro/support) или да ни изпратете съобщение на електронната поща на адреса по-долу.

Този продукт има гаранция от 24 месеца при малко вероятния случай да имате някакъв проблем. В случай, че подозирате, че продуктът има дефект, Ви молим да се свържете първоначално с нашия екип за поддръжка.

**RO:** +40 31 42 53 775 **Електронна поща**: support@e-boda.ro

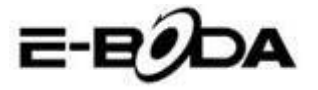

# **СЪДЪРЖАНИЕЗ**

<span id="page-50-0"></span>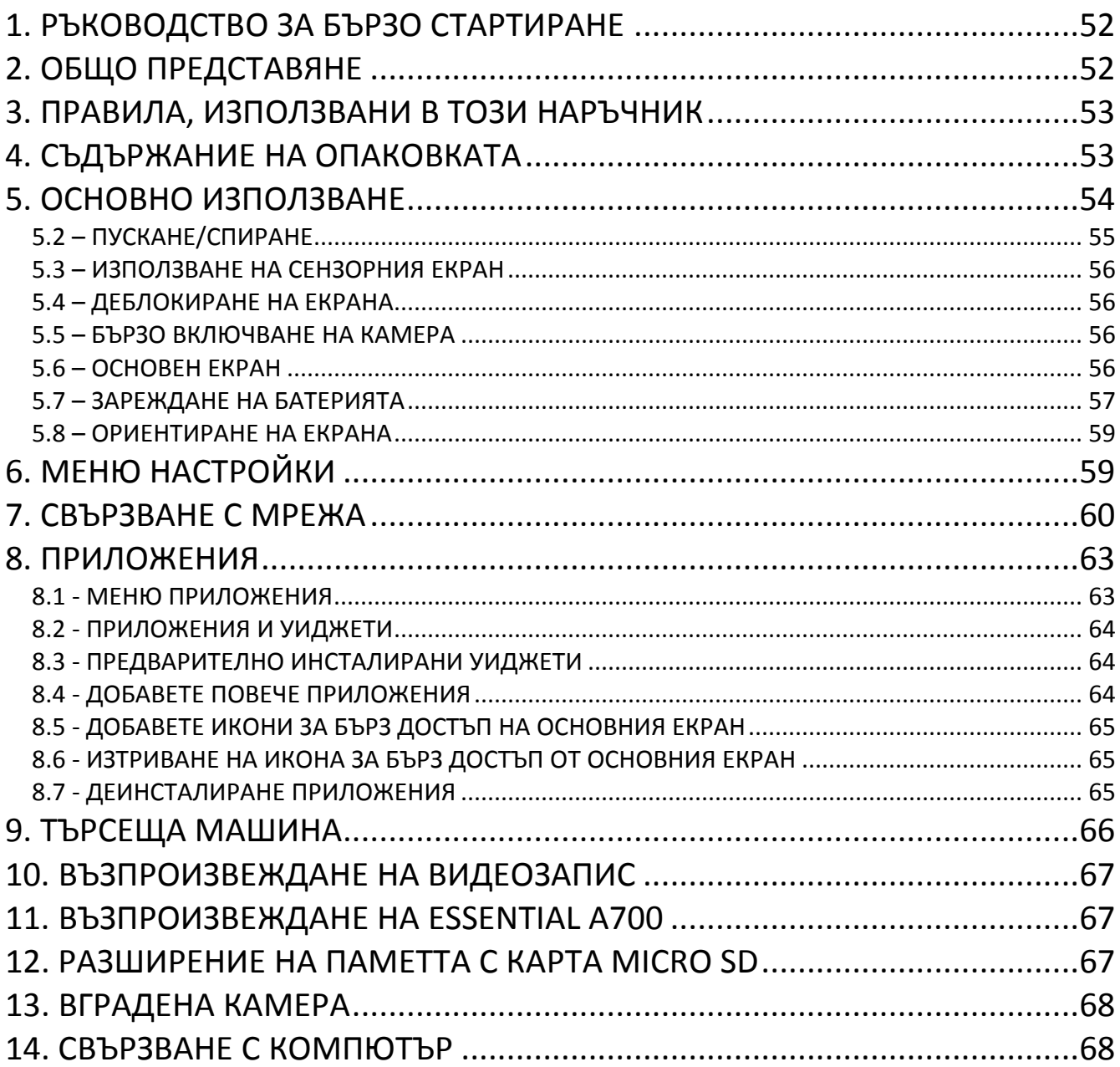

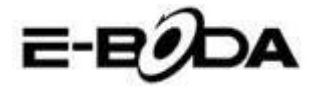

# 1. РЪКОВОДСТВО ЗА БЪРЗО СТАРТИРАНЕ

Молим Ви да следвате следните указания за бързо стартиране за да се ориентирате при използването на ESSENTIAL A700:

- 1.1 Проверете съдържанието на опаковката. Вижте "Съдържание на опаковката" за повече подробности.
- 1.2 Заредете батерията. Да се види раздел "Зареждане на батерията" за повече подробности.
- 1.3 Отстранете защитното фолио. Отлепете защитното фолио от екрана на таблета.
- 1.4 Свикнете с физическите бутони и начините на свързване, с пускането и управлението на сензорния екран.

Да се види раздел "*Основно използване*" за повече подробности.

- 1.5 Свържете се с безжична мрежа за сърфиране в Интернет. Да се види раздел "*Връзка с мрежа*" за повече подробности.
- 1.6 Свикнете с включените приложения. Да се види раздел "*Приложения*" за повече подробности.

# <span id="page-51-0"></span>**2. ОБЩО ПРЕДСТАВЯНЕ**

ESSENTIAL A700T е преносим капацитивен таблет AndroidTM 4.2 със сензорен екран. Със своя голям екран от 7 ", с много голям капацитет за отговор, мощен хардуер и елегантен и тънък дизайн, ESSENTIAL A700 е перфектния помощник за сърфиране в Интернет, за игри, видеоклипове и като платформа за други приложения.

В основата на ESSENTIAL A700 се намира четириядрен микропроцесор с честота 1,2 GHz с видеопроцесор PowerVR SGX544 MP2, 1 GB RAM, 8 GB памет за съхранение и мощна батерия от 3000 mAh. Независимо дали го използвате за съдържание, базирано на FLASH приложение, 3D игри или като основа за важни видео и ebook формати, ESSENTIAL A700 предлага всичко това и повече.

- 2.1 Таблет AndroidTM 4.2 с капацитивен и интуитивен мултисензорен 5 точков екран,
- 2.2 Четириядрен микропроцесор 1,2 GHz, видеопроцесор PowerVR SGX544 MP2 осемядрен,
- 2.3 Възпроизвежда съдържание 1080p на HD телевизор или на монитор,

2.4 Две камери 2 MP (задна), 0.3 MP (предна).

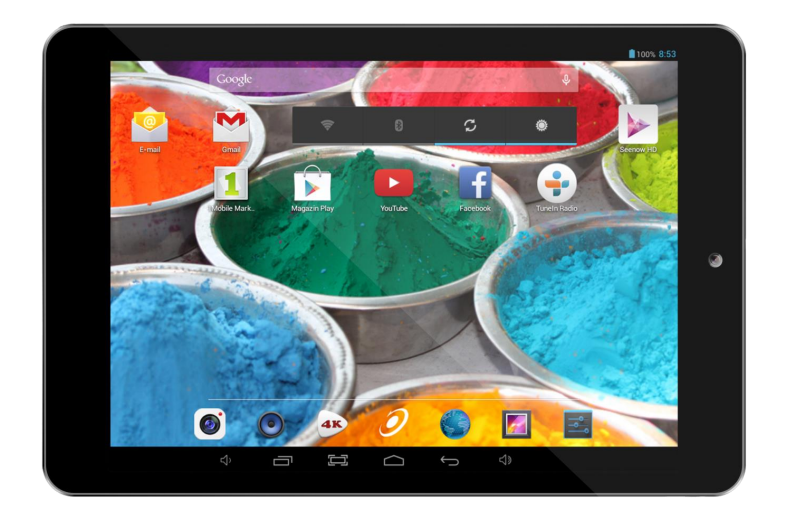

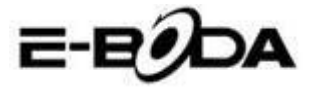

# <span id="page-52-0"></span>**3. ПРАВИЛА, ИЗПОЛЗВАНИ В ТОЗИ НАРЪЧНИК**

На различни места в този наръчник ще забележете маркиран текст с определен цвят. Молим Ви да се върнете в този раздел за следното обяснение:

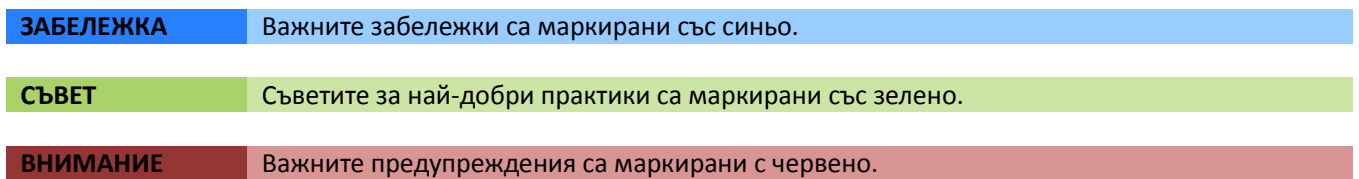

#### **3.1 ЦЕЛ НА ТОЗИ НАРЪЧНИК**

Този наръчник е проектиран да предлага общо представяне на хардуера на ESSENTIAL A700 и основната функционалност на операционна система Android<sup>™</sup> 4.2. Не съдържа указания за напреднали потребители на AndroidTM 4.2. Приложенията са предоставени в този вид, като бонус за клиентите на E-Boda. Молим Ви да се свържете с производителите на приложенията за помощ и информация за софтуера.

3.1.1 За по-подробна информация и инструкции относно операционна система AndroidTM 4.2 Ви молим да посетите:

http://www.android.com/

# <span id="page-52-1"></span>**4. СЪДЪРЖАНИЕ НА ОПАКОВКАТА**

Сравнете съдържанието на опаковката с този списък. Ако нещо липсва или е повредено, Ви молим да не използвате системата и да информирате Вашия доставчик възможно най-скоро.

- $\bullet$  1 ESSENTIAL A330
- 1 Адаптер за електрическата мрежа
- 1 Кабел micro USB
- 1 Сертификат за гаранция
- <span id="page-52-2"></span>• 1 Наръчник с инструкции

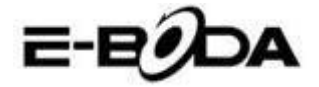

# **5. ОСНОВНО ИЗПОЛЗВАНЕ**

ESSENTIAL A700 има три физически бутони. Повечето от останалите команди се извършват чрез сензорния екран.

#### **5.1 - ФИЗИЧЕСКИ БУТОНИ И НАЧИНИ НА СВЪРЗВАНЕ**

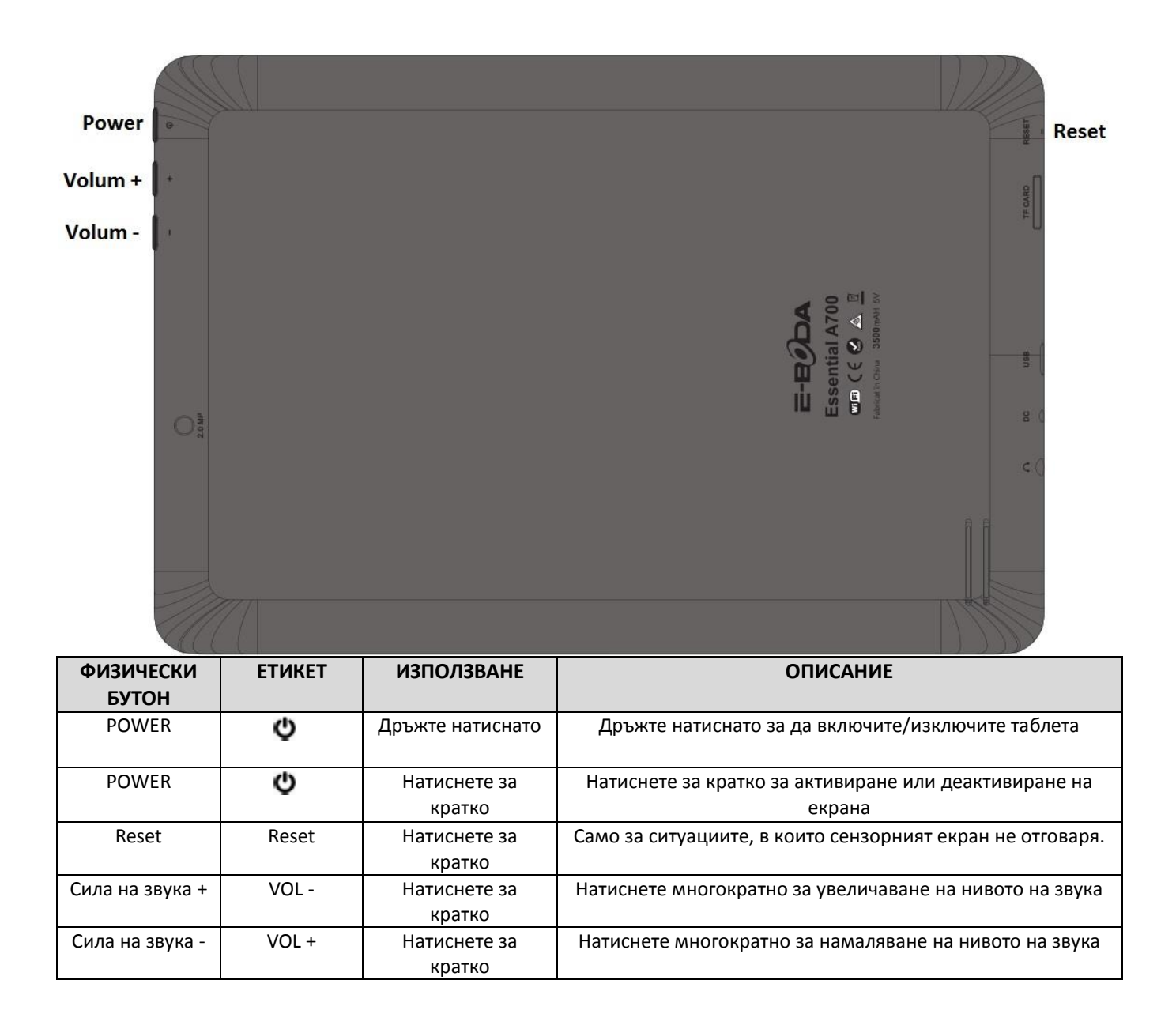

E-BODA

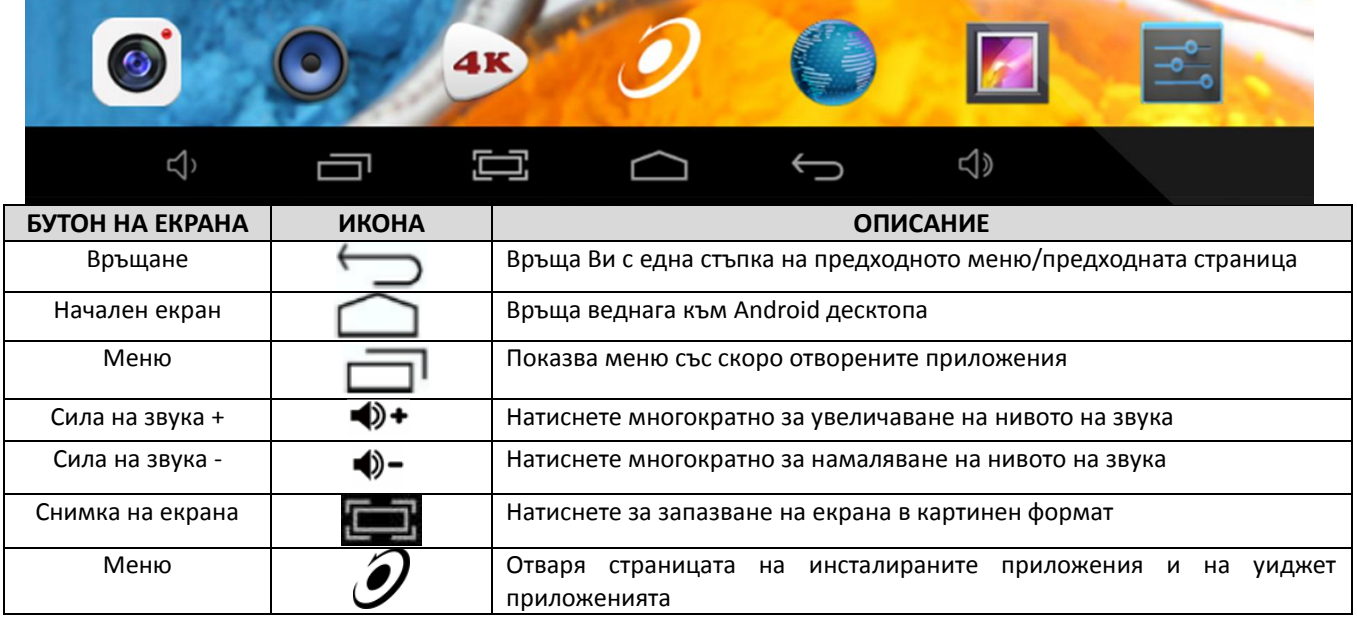

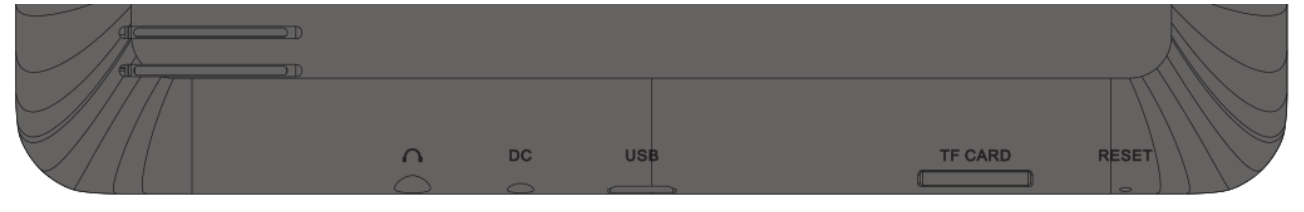

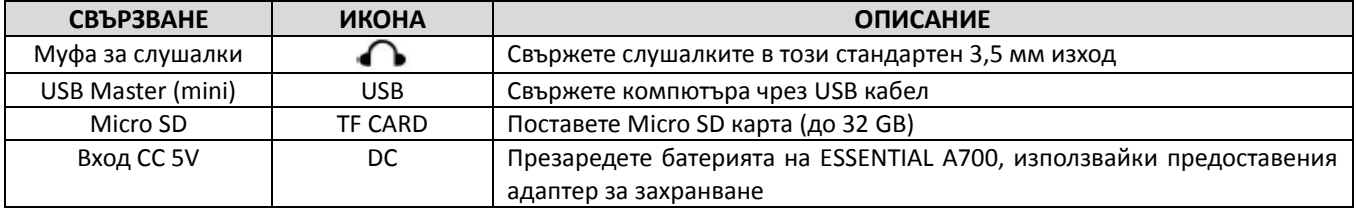

#### <span id="page-54-0"></span>**5.2 – ПУСКАНЕ/СПИРАНЕ**

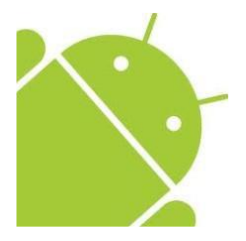

Натиснете и задръжте натиснат бутона <sup>го</sup> докато се включи таблетът. Устройството ще стартира операционна система Android $^{\text{\tiny{\textsf{TM}}}}$  4.2. Този процес има продължителност от около 1 минута.

За да изключите таблета, натиснете и задръжте натиснат отново бутона  $\bullet$ . Ще се появи на екрана меню "Изключване". Изберете ОК за приключване на процеса за изключване или "Анулирай" за да продължите да използвате устройството.

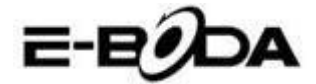

#### <span id="page-55-0"></span>**5.3 – ИЗПОЛЗВАНЕ НА СЕНЗОРНИЯ ЕКРАН**

ESSENTIAL A700 разполага с капацитивен сензорен екран. За да се използва, просто натиснете всяка зона от екрана - не е нужно да натискате силно. Натиснете икона за да стартирате приложението.

Можете, също така, да използвате *"натиснете и плъзнете"* за изместване на икони или за да прегледате списъци чрез натискане и задържане, след това плъзгайте пръста на екрана.

Използвайте един пръст и големия пръст за да "обхванете и уголемите" елементи от екрана като снимки и Интернет страници.

#### <span id="page-55-1"></span>**5.4 – ДЕБЛОКИРАНЕ НА ЕКРАНА**

ESSENTIAL A700 функционира по подобен начин както при мобилните телефони със сензорен екран. Тогава когато е стартирана за първи път операционната система AndroidTM, тя ще се включи повторно, след което ще се покаже блокиран екран.

5.4.1 За деблокиране на екрана:

5.4.1.1 Ако екранът е черен (ESSENTIAL A700 е включен, но се намира в режим на изчакване), натиснете бутона  $\bullet$  (натиснете за кратко, не го задържайте натиснат).

5.4.1.2 Натиснете и дръпнете иконата с катинар към символа с отворен катинар, намиращ се в дясната част на екрана.

5.4.2 За блокиране на екрана:

5.4.2.1 Натиснете бутона  $\bullet$  (натиснете за кратко, не го задържайте натиснат).

5.4.2.2.Екранът ще стане черен (ще угасне) за да спестява енергията на батерията.

#### <span id="page-55-2"></span>**5.5 – БЪРЗО ВКЛЮЧВАНЕ НА КАМЕРА**

От блокирания екран можете, също така, да го деблокирате и да оти при приложението за вградената камера, дърпайки катинара върху иконата на камерата.

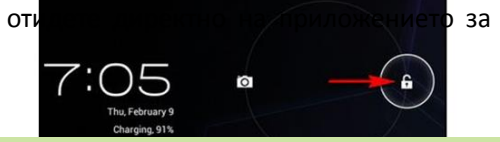

**СЪВЕТ** След като екранът е блокиран, той ще се включи в режим на заспиване след няколко секунди за да удължи времето за живот на батерията.

#### <span id="page-55-3"></span>**5.6 – ОСНОВЕН ЕКРАН**

Основният екран ще бъде подобен на долното изображение. Всъщност има пет екрана, от които всеки може да има различно разположение на иконите. За да превключвате между екраните, просто плъзнете пръста наляво или надясно по екрана. Лентата за задачите и основното меню са винаги видими, независимо от основния екран, който визуализирате.

 Десктопът може да съдържа икони за пряк път за приложенията и уиджетите, които се използват най-често.

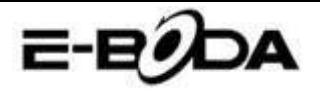

- Натиснете иконата за търсене за да търсите бързо в Интернет, като използвате Google.
- Лентата за състояние показва информация за системата, като текущото време, връзка с безжична мрежа и нивото на батерията. Натиснете лентата за състояние за по-подробна информация.

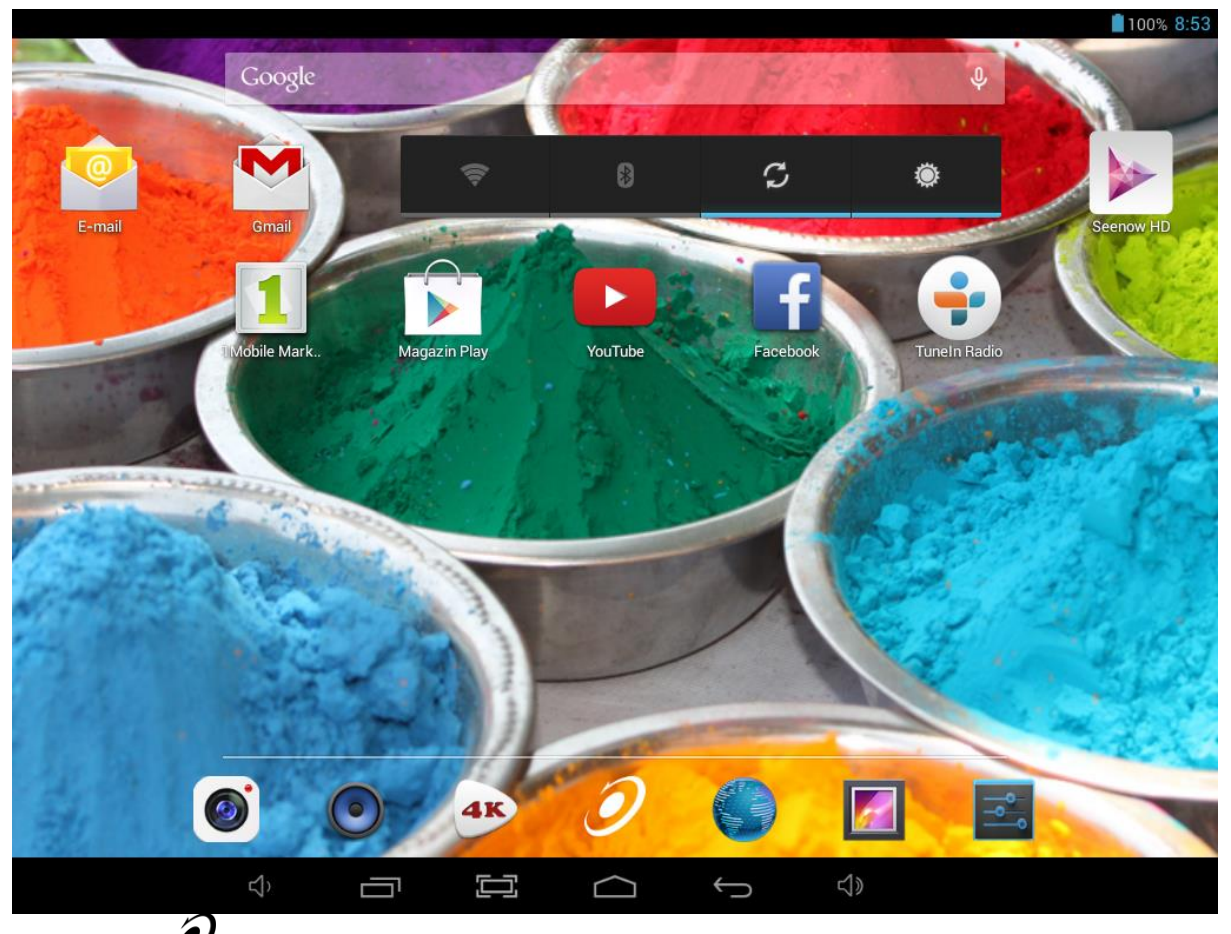

- Иконата  $\mathscr Y$  ще стартира меню Приложения.
- Бутонът Ви връща с една стъпка на предходното меню/предходната страница.
- Бутонът Ви връща веднага на Android десктопа.
- Бутонът  $\square$  показва меню със скоро отворените приложения.
- Бутонът увеличава нивото на звука.
- Бутонът намалява нивото на звука.
- Бутонът прави снимка на екрана при натискането му.

### <span id="page-56-0"></span>**5.7 – ЗАРЕЖДАНЕ НА БАТЕРИЯТА**

Препоръчва се пълно зареждане на ESSENTIAL A700 през нощта преди първоначалното използване. Това ще помогне за удължаване на времето за живот на вътрешната батерия. За зареждане на батерията:

5.7.1 Включете основното зареждащо устройство в муфата DC 5V от ESSENTIAL A700. Включете адаптера за захранване в електрически контакт EU.

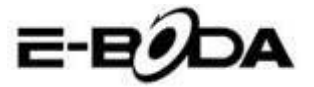

**ВНИМАНИЕ** Не използвайте друг адаптер за захранване, освен този, който е предоставен. Използването на несъвместим адаптер може да повреди таблета и представлява риск за възможен пожар.

5.7.2 Ако устройството ESSENTIAL A700 е изключено, то ще се зарежда докато батерията се зареди изцяло.

5.7.3 Ако ESSENTIAL A700 е стартиран, степента на зареждане на батерията ще бъде показана на екрана чрез индикатора за състоянието на батерията.

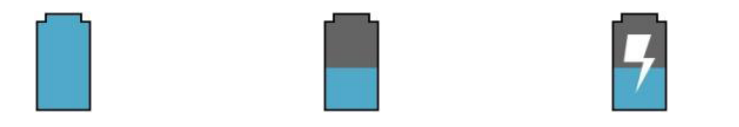

Пълна батерия Батерията се разрежда Батерията се зарежда

Лента за състояние, индикатор зареждане батерия горе в дясно:

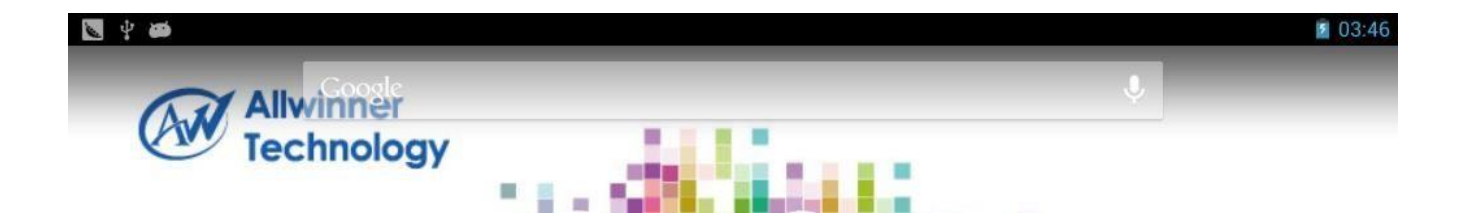

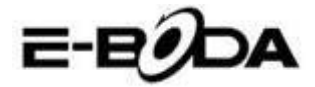

#### <span id="page-58-0"></span>**5.8 – ОРИЕНТИРАНЕ НА ЕКРАНА**

ESSENTIAL A700 разполага с вграден сензор G, който наблюдава текущата ориентация на таблета и коригира автоматично екрана за да подхожда на ориентацията.

За преориентиране на екрана:

Просто обърнете устройството ESSENTIAL A700 във вертикална или хоризонтална позиция и екранът ще

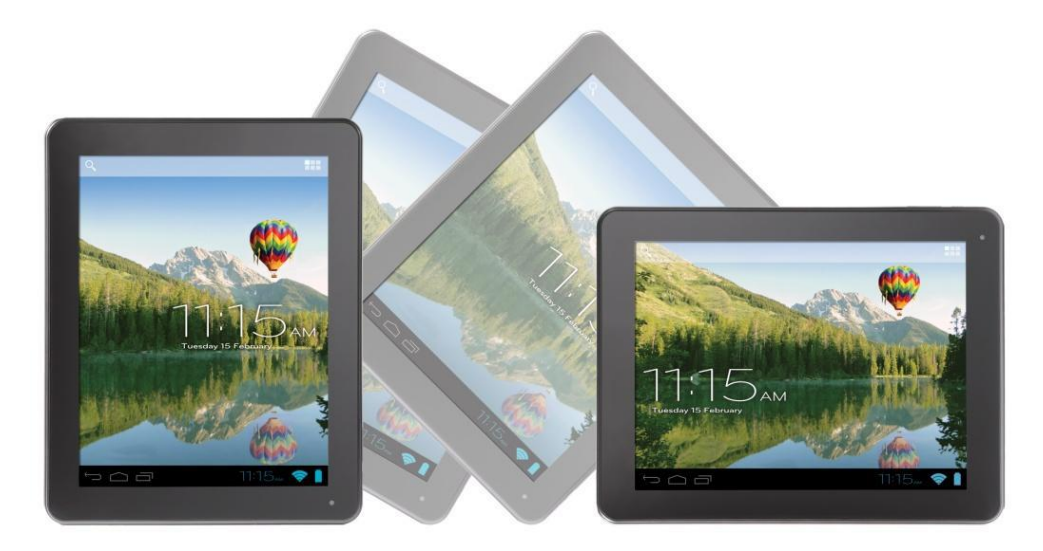

се завърти според позицията.

**ЗАБЕЛЕЖКА** Някой приложения ще блокират ориентацията на екрана. Функционалността за нормално завъртване ще се възстанови веднага след като приложението се затвори.

Автоматичното завъртване на екрана може да бъде изключено, което е полезно ако предпочитате да използвате ESSENTIAL A700 само във вертикален режим.

За изключване на автоматичното завъртване:

5.8.1 От основния екран, натиснете икона  $\mathscr Y$  (намираша се в горния десен ъгъл) за да отворите меню Приложения.

5.8.2 Натиснете икона "Настройки".

5.8.3 Изберете "Показване".

5.8.4 Натиснете "Автоматично завъртване на екрана" за да премахнете отметката в квадратчето. ESSENTIAL A700 ще бъде блокиран в режим хоризонтален екран.

За да преминете обратно към автоматично завъртване, повторете стъпките по-горе и се уверете, че е отметнато квадратчето от стъпка 4.

<span id="page-58-1"></span>kay, atunci te lass a muncesti

# **6. МЕНЮ НАСТРОЙКИ**

Меню настройки Ви позволява да правите промени в системата за конфигуриране на ESSENTIAL A700.

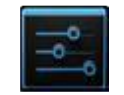

За промяна на настройките:

6.1 Натиснете икона "Меню Настройки" от основния екран. Менюто за настройки ще се отвори.

6.2 Плъзнете с пръста нагоре или надолу по лявата част на екрана за да прегледате списъка с достъпните категории.

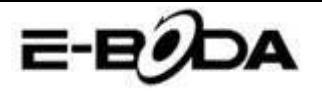

6.3 Натиснете заглавие на категория за да визуализирате повече опции в дясната част на екрана.

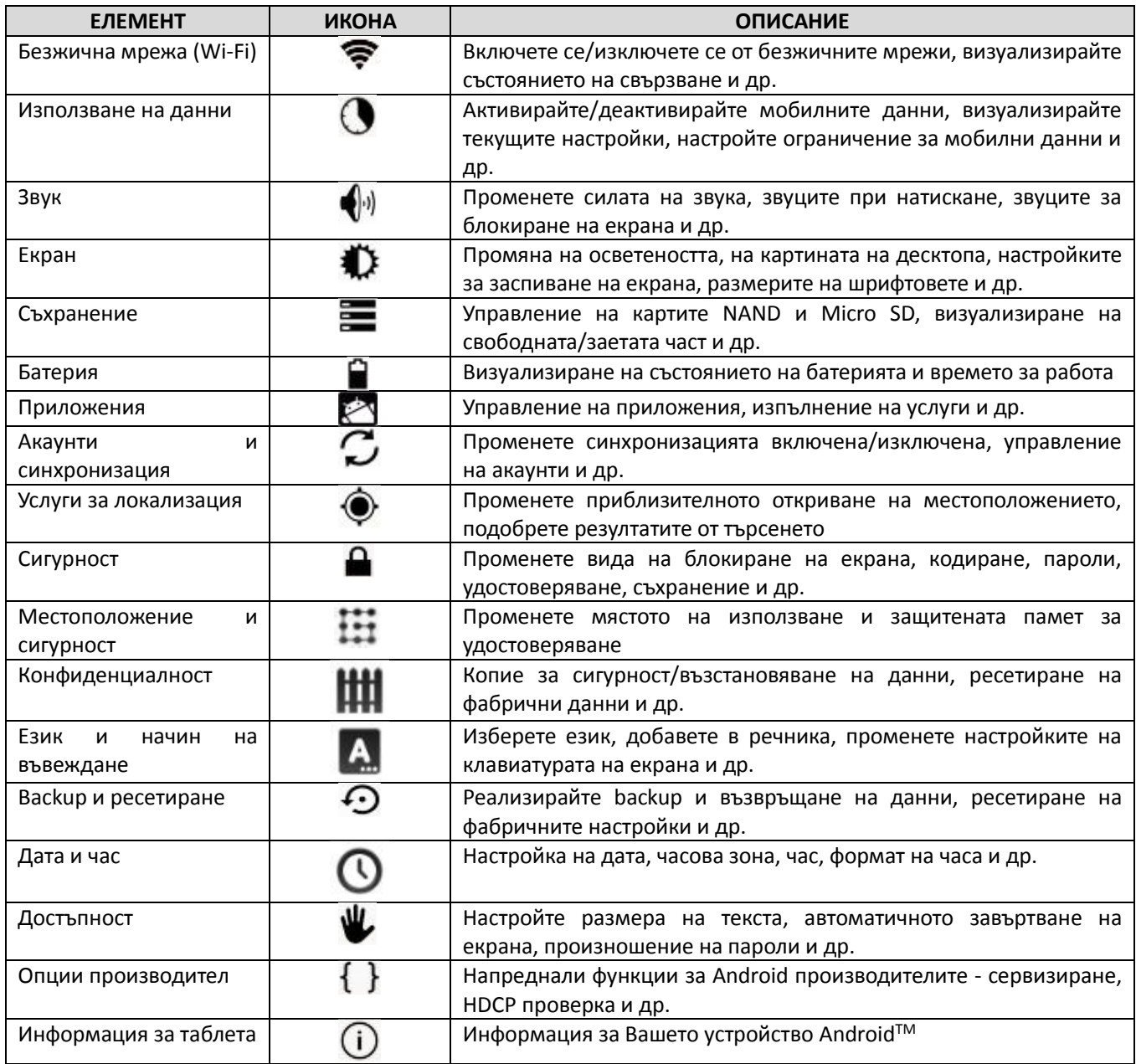

Някой опции ще имат само една малка клетка, докато други ще имат списък с допълнителни настройки, от които можете да избирате. Необходимо е да отделите време за да свикнете с опциите от тези категории. За повече информация Ви молим да посетите [http://www.android.com/.](http://www.android.com/)

# <span id="page-59-0"></span>**7. СВЪРЗВАНЕ С МРЕЖА**

Повечето приложения поддържат определен тип функционалност в мрежата/Интернет. Съществуват два метода за свързване с Интернет, използвайки ESSENTIAL A700: или чрез безжичен рутер (ACCESS POINT), или чрез свързване с 3G мрежа с модем.

#### **7.1 - СВЪРЗВАНЕ С ACCESS POINT БЕЗЖИЧНА МРЕЖА**

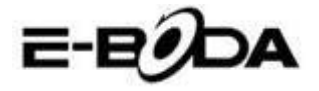

ESSENTIAL A700 разполага със стандартни възможности за връзка с безжична мрежа b/g/n, което означава, че може да се свързва със всеки рутер, съвместим със стандарта 802.11b/g/n. Проверете документацията на Вашия рутер за потвърждаване на съвместимостта.

**ЗАБЕЛЕЖКА** За да продължите с тези инструкции имате нужда от SSID и парола за достъп до Вашия рутер за безжична мрежа.

За активиране на връзката с безжичната мрежа и за да се свържете с рутера:

7.1.1 Влезте в "Настройки"  $\rightarrow$  Wireless & Мрежи  $\rightarrow$  Wi-Fi и плъзнете комутатора Wi-Fi надясно за активиране на функцията.

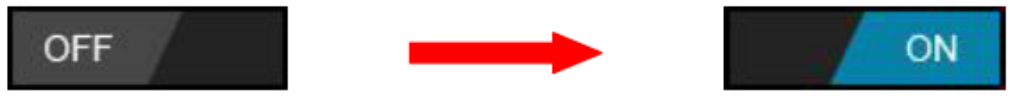

7.1.2 След няколко секунди безжичната мрежата (Wi-Fi) ще се активира и ще се появи списък с имената на достъпните безжични мрежи (SSID). Намерете безжичната мрежа от списъка и я натиснете за да я изберете. 7.1.3 Ще бъдете помолен да въведете парола. Въведете паролата използвайки клавиатурата, която се появява автоматично на екрана.

**СЪВЕТ** Ако не знаете паролата на безжичната мрежа, Ви молим да проверете в наръчника с инструкции на рутера или да се свържете с Вашия доставчик на Интернет (ISP).

7.1.4 Натиснете опцията "Свързване" за да финализирате настройката на връзката с безжичната мрежа.

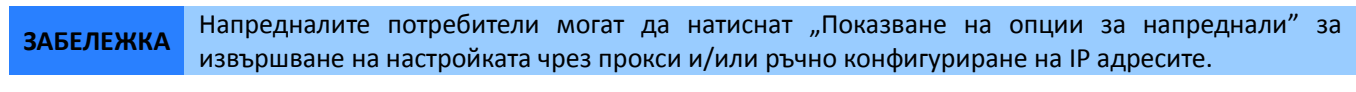

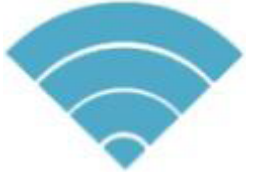

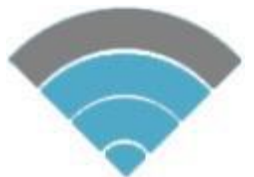

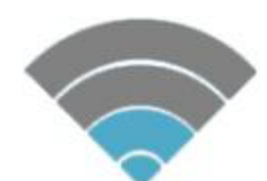

**Силен сигнал Умерен сигнал Слаб сигнал**

От момента, в който сте свързан с безжична мрежа, можете да я изберете от списъка за да видите детайлите на свързването (например: силата на сигнала, скоростта на връзката и IP адреса). Можете да използвате опцията "Забрави" за да се изключите от мрежата и да изтриете запазената парола.

#### **7.2 - СВЪРЗВАНЕ КЪМ 3G МРЕЖА**

ESSENTIAL A700 поддържа няколко модели 3G модеми от различни производители. Молим Ви да проверите списъка за поддръжка на ESSENTIAL A700, налична на официалната Интернет страница на E-Boda.

За да използвате 3G модем, просто го свържете към USB порта на ESSENTIAL A700, Той ще стартира автоматично връзката към Интернет.

Ако 3G модемът има цялостна USB връзка ще трябва да използвате предоставения кабел OTG Micro USB за да го приспособите за използване с ESSENTIAL A700. Свържете 3G модемът към голямата муфа на кабела OTG, след това свържете кабела OTG към хост порта USB на ESSENTIAL A700.

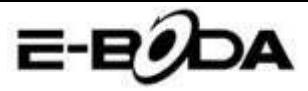

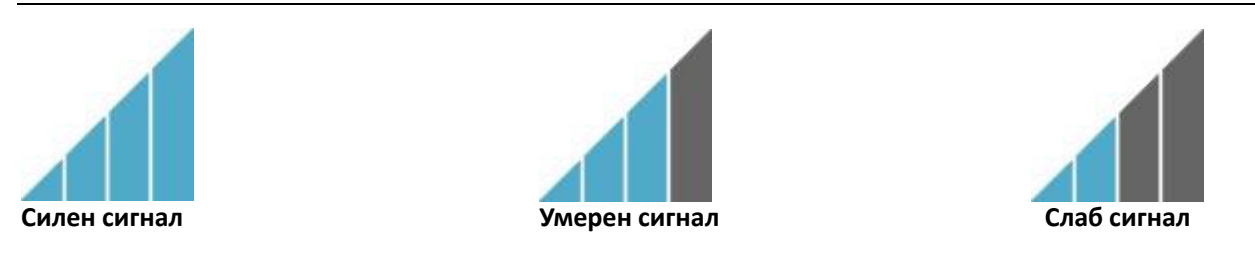

**ЗАБЕЛЕЖКА** Неописани 3G модеми *биха могли*, въпреки това, да работят с ESSENTIAL A700. За да тествате собствения 3G модем, просто го свържете и вижте дали се свързва към Интернет. За съжаление E-Boda не може да гарантира, че собственият Ви 3G модем ще бъде съвместим и не можем да поддържаме оборудване от други производители.

#### **7.3** – **Други настройки след свързване на 3G модема (ако не работи автоматично):**

Активирайте услугата за данни:

Уверете се, че настройките APN са коректни и са запазени:

Настройките APN се намират на сайта на доставчика на услугата за данни.

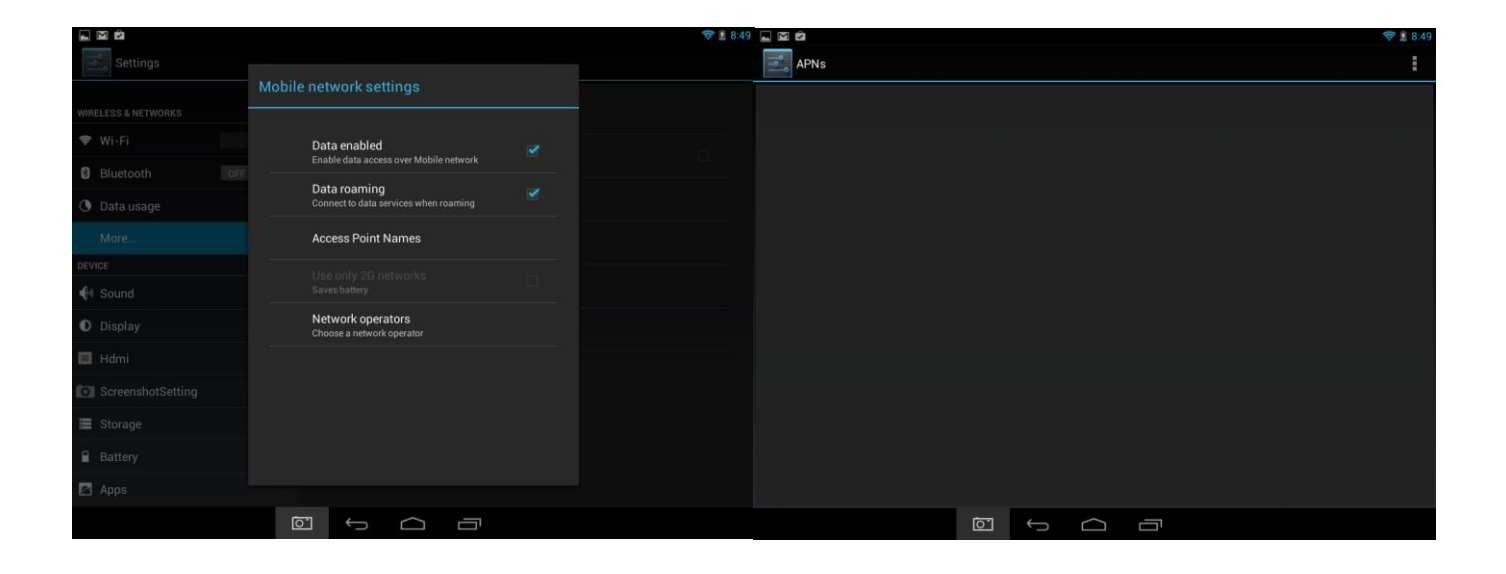

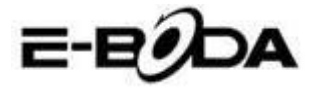

# <span id="page-62-0"></span>**8. ПРИЛОЖЕНИЯ**

ESSENTIAL A700 поддържа голямо разнообразие от приложения. В таблета предварително е инсталирана малка селекция, която е достъпна от менюто за приложения, но могат да бъдат даунлоуднати много повече от различни сайтове.

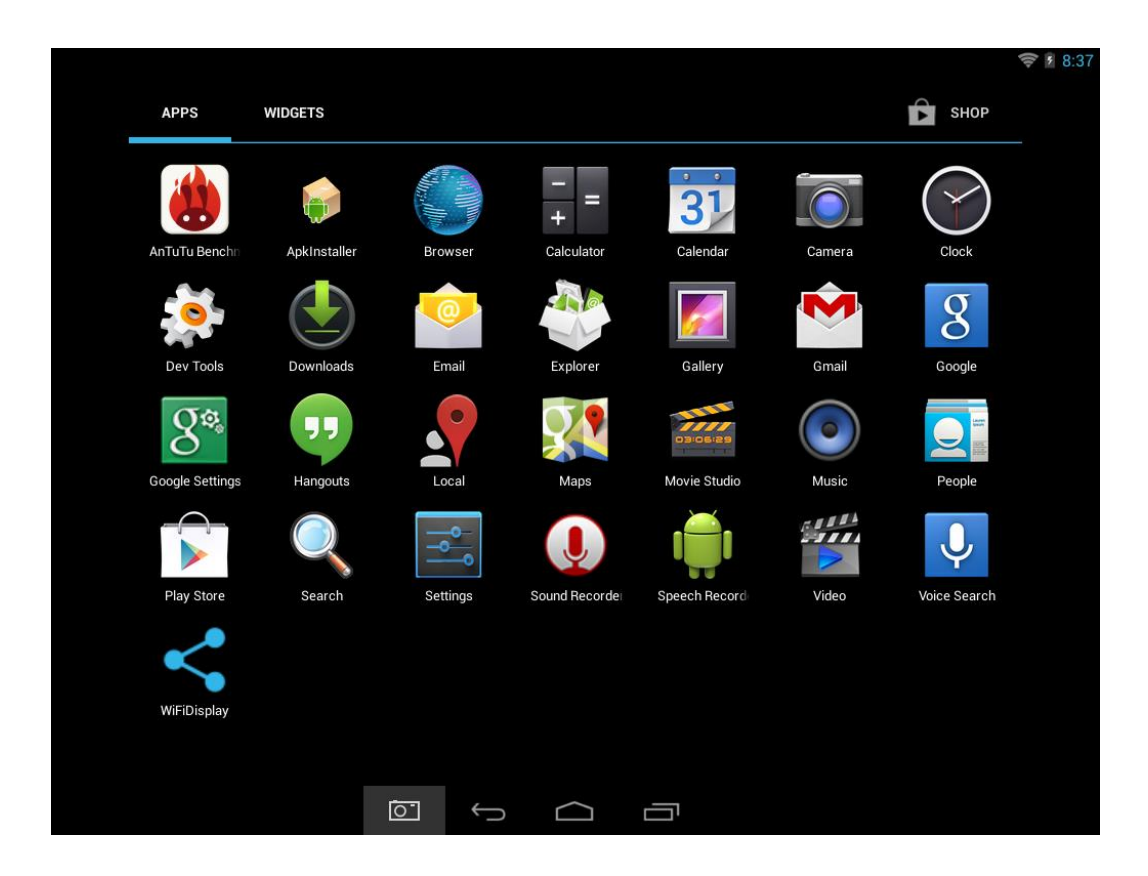

#### <span id="page-62-1"></span>**8.1 - МЕНЮ ПРИЛОЖЕНИЯ**

За да отворите меню "Приложения" натиснете иконата  ${\mathscr{D}}$  от горния десен ъгъл на основния екран.

- Използвайте менюто за селектиране за да избирате между визуализацията на инсталираните приложения и на уиджетите.
- Ако имате повече приложения, които се събират на една страница, плъзнете с пръстта надясно или наляво по екрана за да смените страницата.
- Лентата за състояние показва информацията за системата, като системното време, безжичната връзка и нивото на батерията. Изберете я за да я разширите и за да показва по-детайлна информация.
- Бутонът Ви връща с една стъпка на предходното меню/предходната страница.
- Бутонът Ви връща веднага на Android десктопа.
- Бутонът показва меню със скоро отворените приложения.

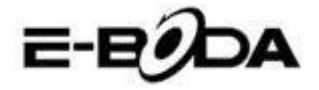

\*Горното изображение е само един пример и не е представително за предварително заредените приложения на ESSENTIAL A700.

#### <span id="page-63-0"></span>**8.2 - ПРИЛОЖЕНИЯ И УИДЖЕТИ**

#### **Приложения:**

- Приложенията предоставят разширена функционалност на таблета ESSENTIAL A700. На таблета ESSENTIAL A700 има редица предварително инсталирани приложения и могат да се даунлоуднат повече приложения от различни Интернет сайтове.
- Обикновено приложенията се отварят на целия тогава, когато са използвани. Можете да използвате физическите бутони "Начален екран" и "Връщане" за да излезете от приложението, показано на целия екран.

#### **Уиджети:**

- Уиджетите предлагат увеличена функционалност на десктопа на ESSENTIAL A700, като предлагат актуализации в реално време като заглавия на новини, уведомления за получени съобщения по електронната поща, текущото време и други.
- Някой уиджети са предварително инсталирани и други са инсталирани заедно със съответстващите приложения.

За да имате достъп и да стартирате предварително инсталираните приложения, натиснете иконата  $\mathscr O$  от основния екран за да се появи менюто "Приложения".

#### <span id="page-63-1"></span>**8.3 - ПРЕДВАРИТЕЛНО ИНСТАЛИРАНИ УИДЖЕТИ**

Тези уиджети са предварително инсталирани на таблета ESSENTIAL A700:

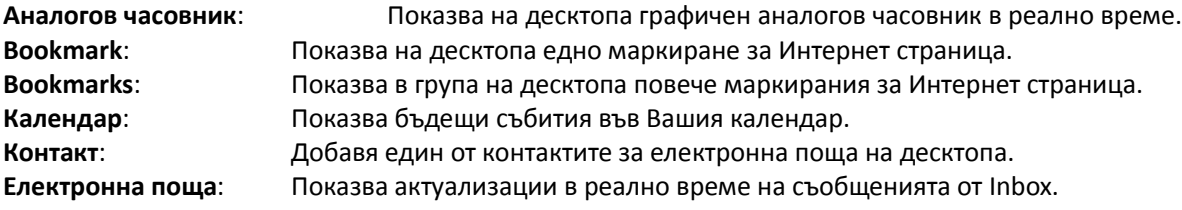

<span id="page-63-2"></span>Молим Ви да посетите [http://www.android.com](http://www.android.com/) за повече информация относно уиджетите.

#### **8.4 - ДОБАВЕТЕ ПОВЕЧЕ ПРИЛОЖЕНИЯ**

Съществуват стотици достъпни приложения за AndroidTM на множество сайтове. Възможно е да даунлоудвате файловете с приложения (.apk) на един компютър, а след това да ги прехвърлите на ESSENTIAL A700 използвайки предоставения USB кабел. За да инсталирате едно приложение от файла .apk, просто намерете файла и го изберете в приложението "Администратор на файлове".

Други препоръчани сайтове са представени по-долу:

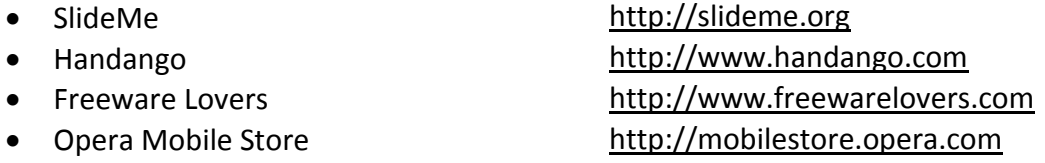

**ЗАБЕЛЕЖКА** На ESSENTIAL A700 не е инсталирано официалното приложение Market a AndroidTM.

**CЪВЕТ** Препоръчваме Ви да даунлоудвате "SlideMe Application Market" (SAM) от<http://slideme.org/> за

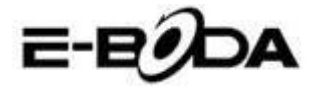

опростен и бърз достъп до новите даунлоуднати файлове на приложенията.

#### <span id="page-64-0"></span>**8.5 - ДОБАВЕТЕ ИКОНИ ЗА БЪРЗ ДОСТЪП НА ОСНОВНИЯ ЕКРАН**

Можете да добавите икони за бърз достъп на десктопа за бързо стартиране на предпочетените приложения. Иконите за бърз достъп могат да бъдат разположени навсякъде върху решетката на десктопа, така че да можете да ги организирате както желаете.

За добавяне на икона за бърз достъп на десктопа:

- 5. Отворете менюто "Приложения" натискайки иконата  $\mathscr O$  от горния десен ъгъл на основния екран.
- 6. Натиснете и задръжте натиска върху иконата на Вашето предпочетено приложение.
- 7. Менюто "Приложения" ще се затвори и ще бъдете върнати на десктопа, на основния екран. Ще се появи синя решетка, която ще Ви покаже къде можете да поставите иконата за бърз достъп.
- 8. Дръпнете иконата за бърз достъп на произволно място върху решетката, след което освободете за да я поставите в съответната позиция.

**СЪВЕТ** За да поставите уиджет на десктопа можете да изпълните горната процедура, но изберете Уиджети от менюто за селектиране след стъпка 1.

#### <span id="page-64-1"></span>**8.6 - ИЗТРИВАНЕ НА ИКОНА ЗА БЪРЗ ДОСТЪП ОТ ОСНОВНИЯ ЕКРАН**

Ако желаете да изтриете икона за бърз достъп на приложение от десктопа, можете да го направите. За да изтриете икона за бърз достъп:

- 3. Натиснете и задръжте натисната иконата за бърз достъп, която желаете да изтриете. Ще се появи съобщението "Изтриване X" в горната част на екрана.
- 4. Дръпнете иконата върху това съобщение. След като стане червена, освободете иконата и тя ще бъде изтрита.

**СЪВЕТ** Можете да използвате този метод и за да изтривате уиджети от десктопа.

#### <span id="page-64-2"></span>**8.7 - ДЕИНСТАЛИРАНЕ ПРИЛОЖЕНИЯ**

За да деинсталирате приложение (например за го изтриете изцяло от таблета), следвайте тази процедура:

- 4. Отворете меню "Приложения" и натиснете икона "Настройки".
- 5. Натиснете опция "Приложения" от лявата част на екрана, след това филтрирайте списъка, който се появява, избирайки "Даунлоуднати", "На SD картата", "В процес на изпълнение" или "Всички".

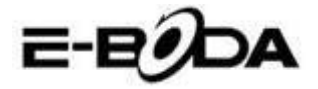

6. Натиснете върху приложението, което желаете да изтриете, изберете "Деинсталиране" от опциите, които се появяват на екрана, след това натиснете опция "OK" за да потвърдите.

# <span id="page-65-0"></span>**9. ТЪРСЕЩА МАШИНА**

ESSENTIAL A700 има вградена търсеща машина, която може да се използва за търсене в Интернет по същия начин, по който използвате търсеща машина на настолен или преносим компютър.

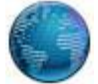

За да използвате търсещата машина:

- 3. Натиснете иконата на търсещата машина от основния екран. Ще се отвори приложението на търсещата машина.
- 4. От съответните настройки търсещата машина ще зареди автоматично началната страница Google.

- Използвайте tab за да заредите повече Интернет сайтове и да превключвате между тях.
- Използвайте лентата с адреси за отворите директно Интернет сайт, ако знаете адреса му.
- Използвайте  $\leftrightarrow$ / $\rightarrow$  (назад/напред) и  $\bf{C}$  (опресняване) за да сърфирате на страниците от текущия tab.
- Натиснете иконата  $\blacksquare$  за да добавите текущата страница или за да изберете който и да е желан Интернет сайт, предварително съхранен.
- Натиснете иконата  $\overline{Q}$  за да извършите търсене в Интернет.

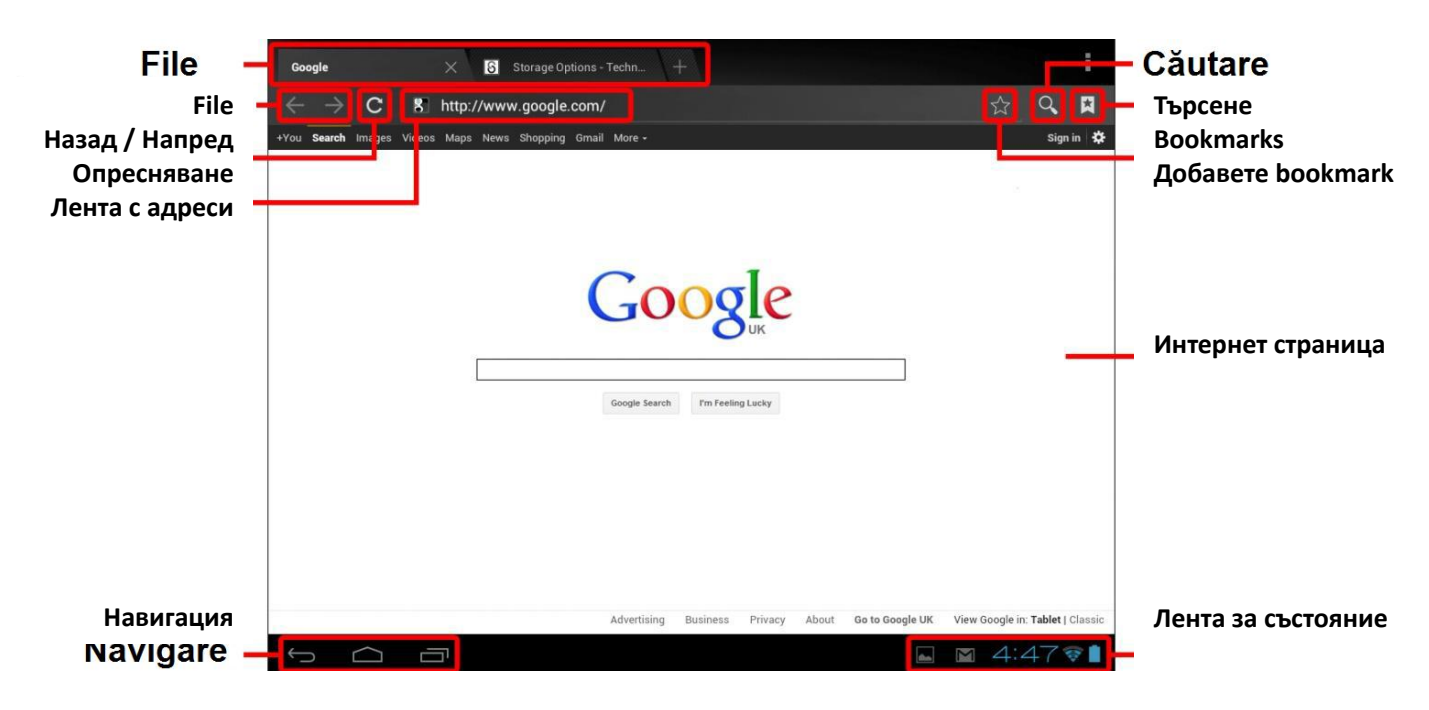

**ЗАБЕЛЕЖКА** Преди да се отвори търсещата машина уверете се, че сте се свързали с безжичната мрежа.

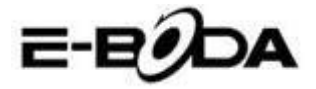

# <span id="page-66-0"></span>**10. ВЪЗПРОИЗВЕЖДАНЕ НА ВИДЕОЗАПИС**

ESSENTIAL A700 е мощен преносим медия плейър. Приложението "Галерия" може да възпроизвежда видеоклипове и може да показва снимки, които се съхраняват или на вътрешната памет, или на Micro SD карта. За използване на приложение "Галерия":

1. Натиснете иконата "Галерия" от меню "Приложения". Приложението "Галерия" ще се отвори.

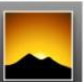

- 2. Галерията ще открие автоматично медия файловете и ще ги подреди в миниатюрна визуализация. Ако имате повече папки ще покаже тези първите. Натиснете една папка за я изберете, след това ще Ви бъдат показани медия файловете в онази папка.
- 3. Натиснете иконата за възпроизвеждане на файла.

**СЪВЕТ** Натиснете и задръжте натиска върху иконата, след това натиснете бутона • и изберете "Детайли" за визуализиране на информацията за файла, като времетраене, големина на файла и местоположението.

## <span id="page-66-1"></span>**11. ВЪЗПРОИЗВЕЖДАНЕ НА ESSENTIAL A700:**

Видео файловете ще бъдат възпроизвеждани на цял екран. Няколко секунди по време на започване на възпроизвеждането ще бъде показан интерфейса на потребителя:

- Използвайте бутоните за управление за възпроизвеждане/пауза или за да прескочите назад/напред между видеоклиповете.
- Дръпнете показателя за напредването наляво или надясно за да превъртите бързо напред или назад видеоклипа.
- Подменюто предлага допълнителни опции за субтитри, повторно възпроизвеждане, съотношението ширина/височина на изображението и др.
- Натиснете екрана за повторно активирате на бутоните за управление след като са изчезнали от екрана.

# <span id="page-66-2"></span>**12. РАЗШИРЕНИЕ НА ПАМЕТТА С КАРТА MICRO SD**

ESSENTIAL A700 има вградена флаш памет, която може да бъде разширена използвайки Micro SD карти. Можете да използвате всяка Micro SD или Micro SDHC карта с капацитет до 32 GB.

Най-добрият метод за използване на Micro SD карта е да я използвате като метод за съхраняване на медия файлове; прехвърлете медия файлове (видео, музика и снимки) от Вашия компютър на Micro SD картата по обикновения начин, след това вкарайте картата в ESSENTIAL A700.

ESSENTIAL A700 ще инсталира автоматично Micro SD картата за да бъде използвана. Приложенията Галерия, Музика и Видео, всичките, могат да четат медия файловете директно от Micro SD картата. За да извадите Micro SD картата, натиснете я леко докато се чуе кликване, след това я освободете от напрежение. Тя ще излезе от муфата.

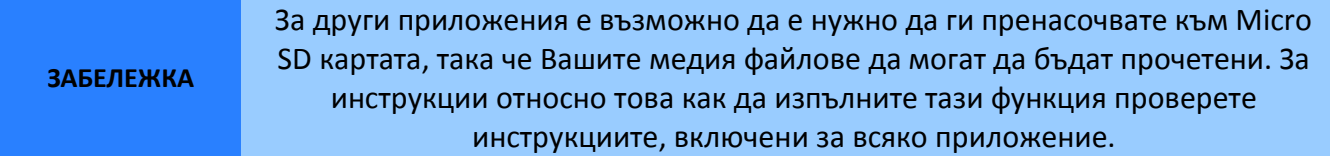

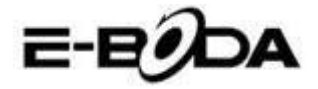

# <span id="page-67-0"></span>**13. ВГРАДЕНА КАМЕРА**

Приложението Камера Ви позволява да правите снимки и да записвате видеоклипове, използвайки вградената камера от 0,3 MP.

Стартирайте приложението Камера от менюто приложения.

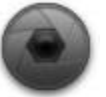

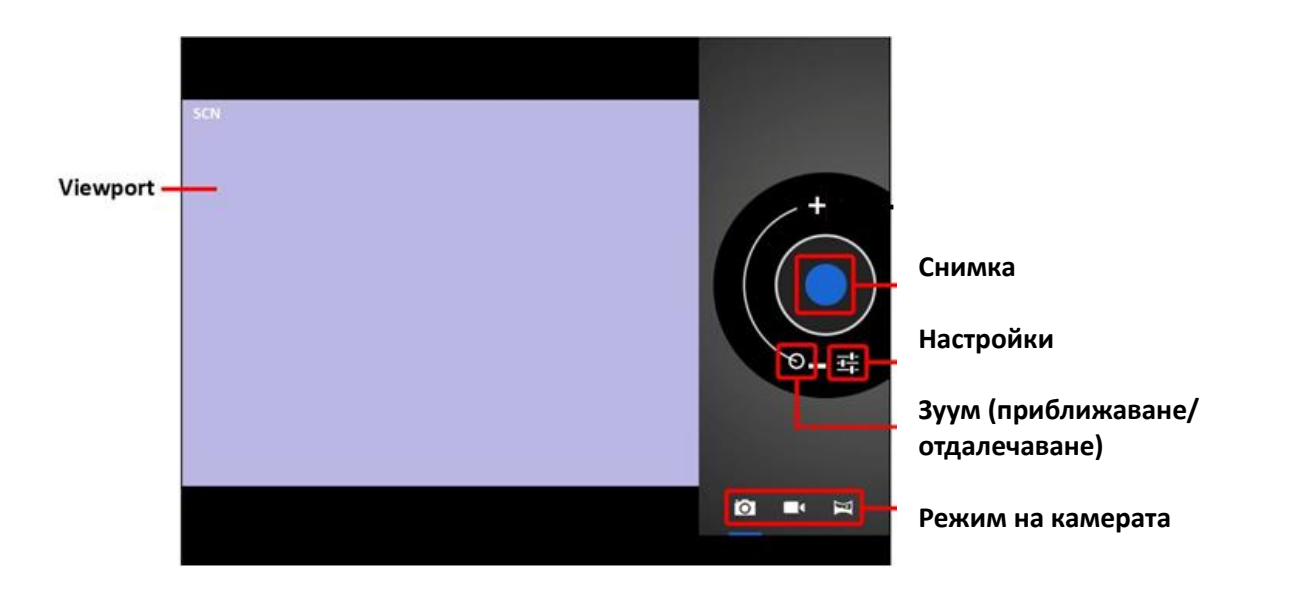

- Използвайте функцията Viewport за да подредите сцената, която искате да снимате.
- Плъзнете с индикатора Zoom по дължината му за уголемите или намалите.
- Натиснете  $\frac{1}{10}$ за да промените осветеността, експонацията и други настройки.
- Натиснете бутона "Снимане" за запис.

Съществуват три режима на камерата:

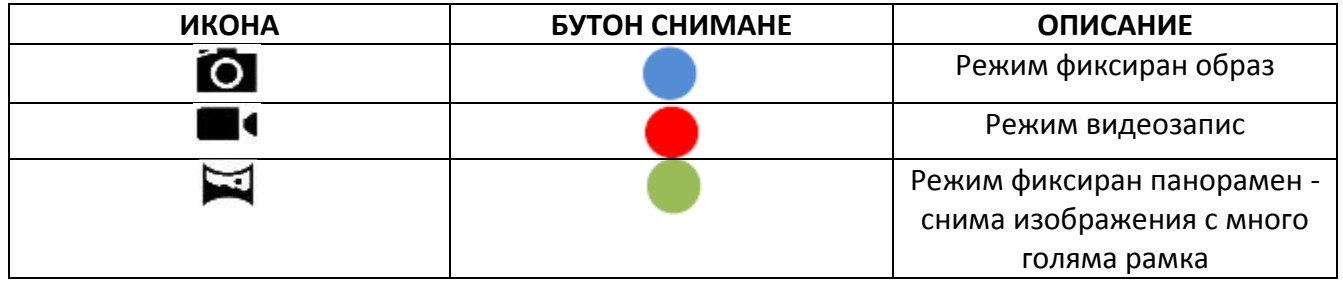

# <span id="page-67-1"></span>**14. СВЪРЗВАНЕ С КОМПЮТЪР**

ESSENTIAL A700 може да бъде свързан с компютър с операционна система Windows за прехвърляне на файлове чрез USB кабел. За свързване с компютър:

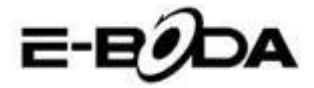

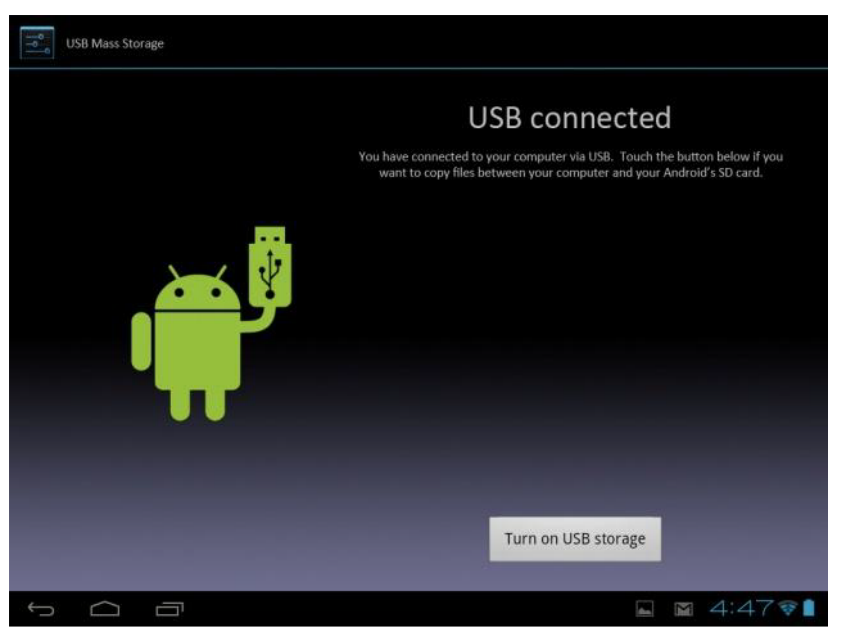

- 5. Използвайки предвидения USB кабел, свържете муфата mini USB в муфа USB на ESSENTIAL A700 и голямата муфа USB в муфата USB от компютъра с операционна система Windows.
- 6. Windows може да Ви покаже надпис "Found New Hardware Wizard" (Приложението за откриване на нов хардуер). Молим Ви да изберете опцията "Cancel" (Анулиране).
- 7. На устройството ESSENTIAL A700 отворете лентата за състояние чрез избор с пръст / пунктатора надолу започвайки с горната част на екрана.
- 8. Изберете опцията "USB connected" (свързано USB), след това изберете "Turn on USB storage" (Активирайте USB съхраняването).

*Свързано USB*

*Свързали сте устройството към компютъра чрез USB. Изберете долния бутон ако желаете да прехвърляте файлове между компютъра и Вашата карта SD Android. Активирайте USB съхраняването*

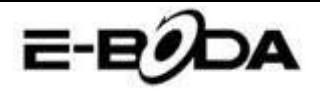

Устройството ESSENTIAL A700 ще се появи като устройство за съхранение на Вашия компютър и ще му бъде предоставена буква за устройство за съхранение в "My Computer" (Моя компютър). Можете да плъзнете или да фиксирате от Вашия компютър в устройството E-Boda по същия начин както тогава, когато използвате всяко друго устройство за външно съхранение.

За изключване на устройството от компютъра.

- 3. Натиснете бутона "Turn off USB storage" (Деактивирайте USB съхранението) за изключване на флаш паметта.
- 4. Извадете USB кабела.

**ЗАБЕЛЕЖКА** Изключването на флаш паметта може да възпрепятства приложенията Android™ да имат достъп до паметта и може да генерира хаотично поведение. Винаги изключвайте преди да извадите USB кабела.

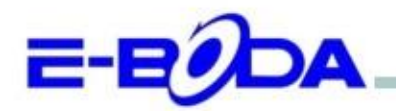

# DECLARATIE DE CONFORMITATE nr. 1026-EBD

Noi S.C. E-BODA DISTRIBUTION SRL, cu sediul în ILFOV, Comuna Cernica, Strada Oxigenului Nr. 2B cu Certificat de înregistrare la REGISTRUL COMERTULUI: J 23/1641/2013, Cod Unic de Înregistrare: 16021123, in calitate de importator, asigurăm, garantăm și declarăm pe propria răspundere, conform prevederilor art. 5 din Hotărârea Guvernului nr. 1022/2002, privind regimul produselor și serviciilor care pot pune în pericol viața, sănătatea, securitatea muncii și protecția mediului, că produsul:

Denumire: Tableta PC Model: Essential A700 Marca: E-Boda: Importat din China, în anul 2014,

La care se referă această declarație nu pune în pericol viața, sănătatea, securitatea muncii, nu produce un impact negativ asupra mediului, respectă cerințele de protecție și este în conformitate cu standardele si normativele mentionate mai jos:

- Directiva pentru echipamentele radio si de telecomunicatii: R&TTE 199/5/CEE (HG 88/303);
- Directiva privind asigurarea utilizatorilor de echipamente de joasa tensiune 73/32/CEE, modificata ÷. de Directiva 93/68/CEE (HG 457/2003);
- Directiva privind compatibilitatea electromagnetica 89/336/CEE, modificata de Directiva 92/31/CEE si 93/68/CEE (HG497/2003);
- Cerintele de siguranta ale Directivei Europene 2001/95/EC si a standardelor EN 60065:2002/A12:2011 si EN 60950-1:2006/A12:2011, referitoare la nivelul de decibeli emise de aparatele comercializate;
- Declarația de conformitate a producătorului,
- Produsul a fost evaluat conform urmatoarelor standarde: Sanatate: EN 50360, EN50361, Siguranta: EN 6596-1, EMC EN 301 489-1/-7/-17, Spectru radio: EN 301511, EN 300328;

DOSARUL TEHNIC este disponibil la sediul S.C. E-BODA DISTRIBUTION SRL Declarația este întocmită în conformitate cu prevederile Anexei II a HG nr. 88/2003;

București: 24.02.2014

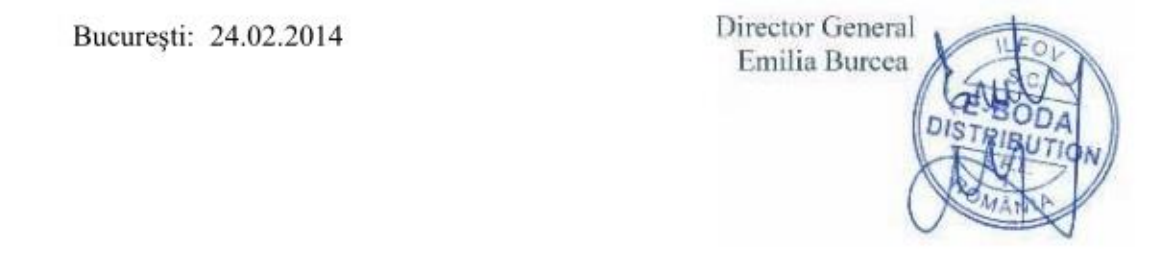

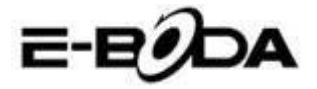

# **СПЕЦИФИКАЦИИ НА ПРОДУКТА**

 $\mathsf{r}$ 

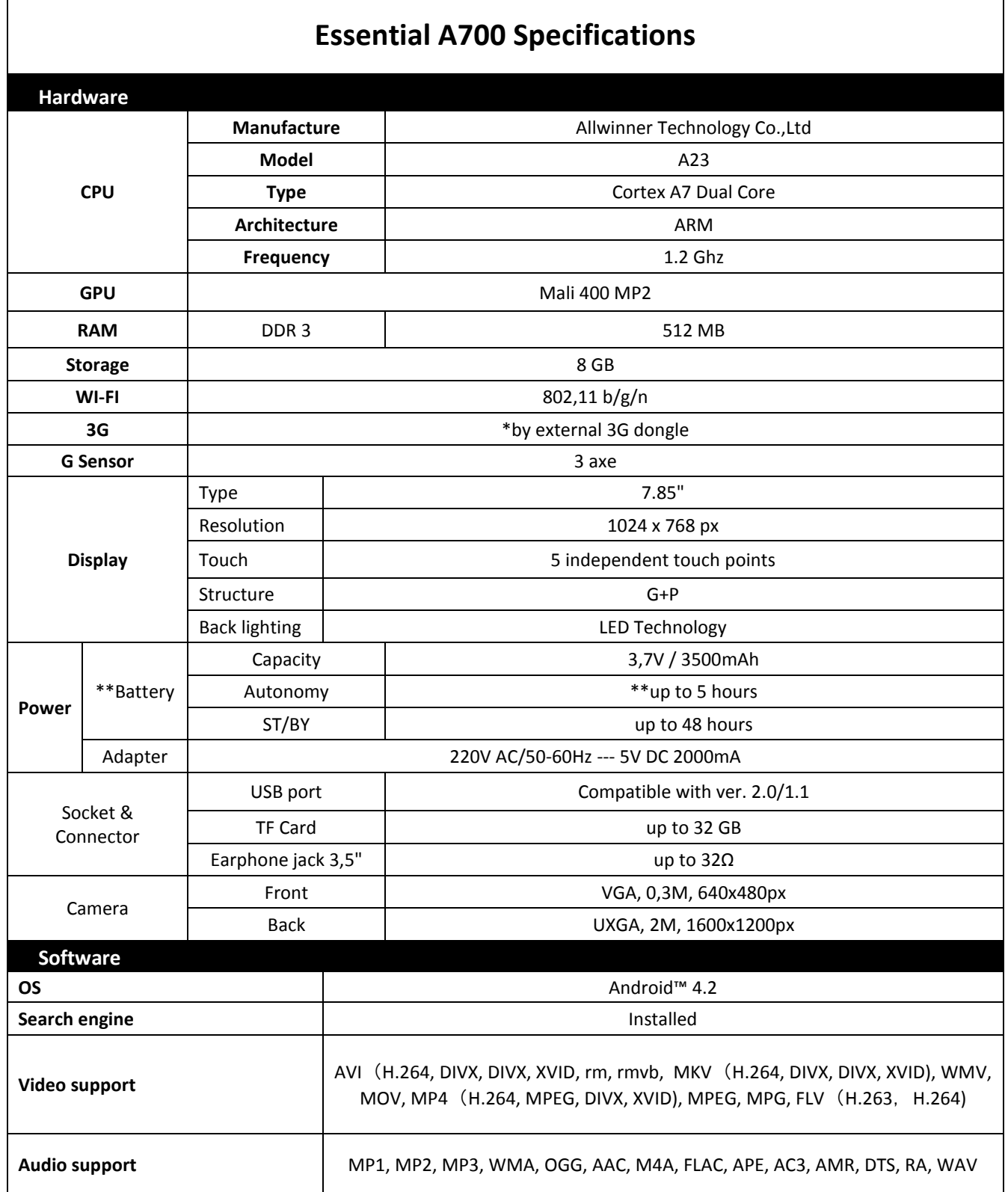
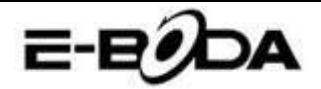

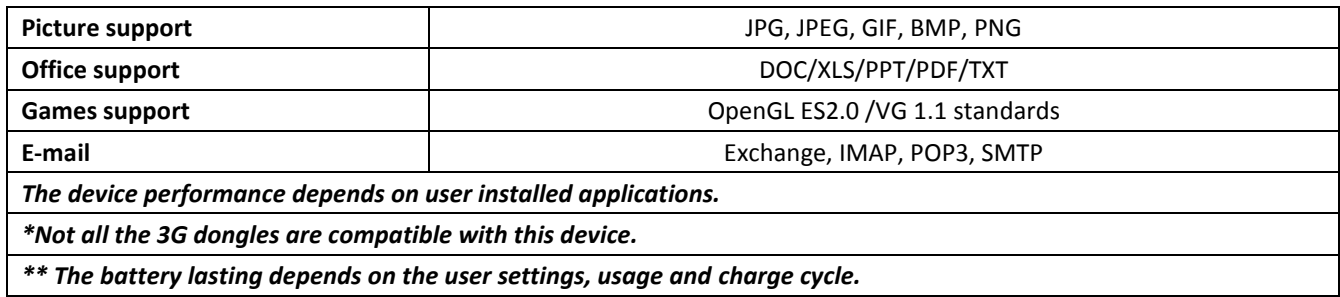

За контакт с мнението на потребителите и техния опит относно ESSENTIAL A700 Ви молим да посетите: <http://eboda.forumer.com/index.php>

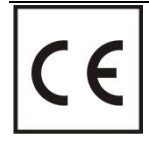

**CE** маркировката е задължителна маркировка за съответствие за продуктите, включени на пазара в Европейското икономическо пространство. **CE** маркировката на един продукт гарантира, че продуктът съответства на съществените изисквания на приложимите **CE** директиви.

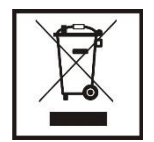

Този продукт е маркиран с отличителен знак за селективно сортиране на електрически и електронни отпадъци. Този символ посочва факта, че продуктът трябва да бъде приет от система за разделно събиране на отпадъци, в съответствие с директива 2002/96/ЕО на ЕС, така че да може да се рециклира или разглобява за свеждане до минимум на въздействието върху

околната среда.

**Внимание**! Електронните продукти, които не се събират разделно, могат да навредят на околната среда и човешкото здраве, понеже могат да съдържат опасни вещества.

#### **БАТЕРИИТЕ:**

#### **Внимание!**

Забранява се изхвърлянето на батериите на боклука. Предавайте използваните батерии на центровете за рециклиране.

Несъответстващото използване на батериите може да причини течове или корозия.

Не монтирайте батериите в грешна посока.

Опасно е да зареждате/ удряте/ отваряте или причинявате късо съединение на батериите.

Не оставяйте разредените/използваните батерии в продукта.

Ако няма да използвате продукта за продължително време, извадете батериите. Сменяйте батериите, когато продуктът започне да работи по несъответстващ начин.

Ако е възникнал теч на батериите вътре в продукта почистете течността и заменете батериите.

Батериите, включени в опаковката, не съдържат тежки метали.

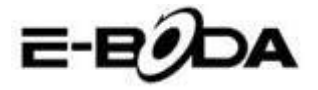

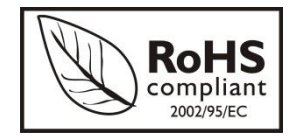

**RoHS** (Ограничаване на опасните вещества). Тази директива е регламент, който се прилага от дата **01 юли 2006 г.** и се отнася до ограниченията за продаване на пазара на продукти и електрическо и електронно оборудване, съдържащи опасни вещества като олово, шествалентен хром, кадмий, полибромирани бифенили (PBB),

полибромирани дифенил етери (PBDE).

# E-EODA

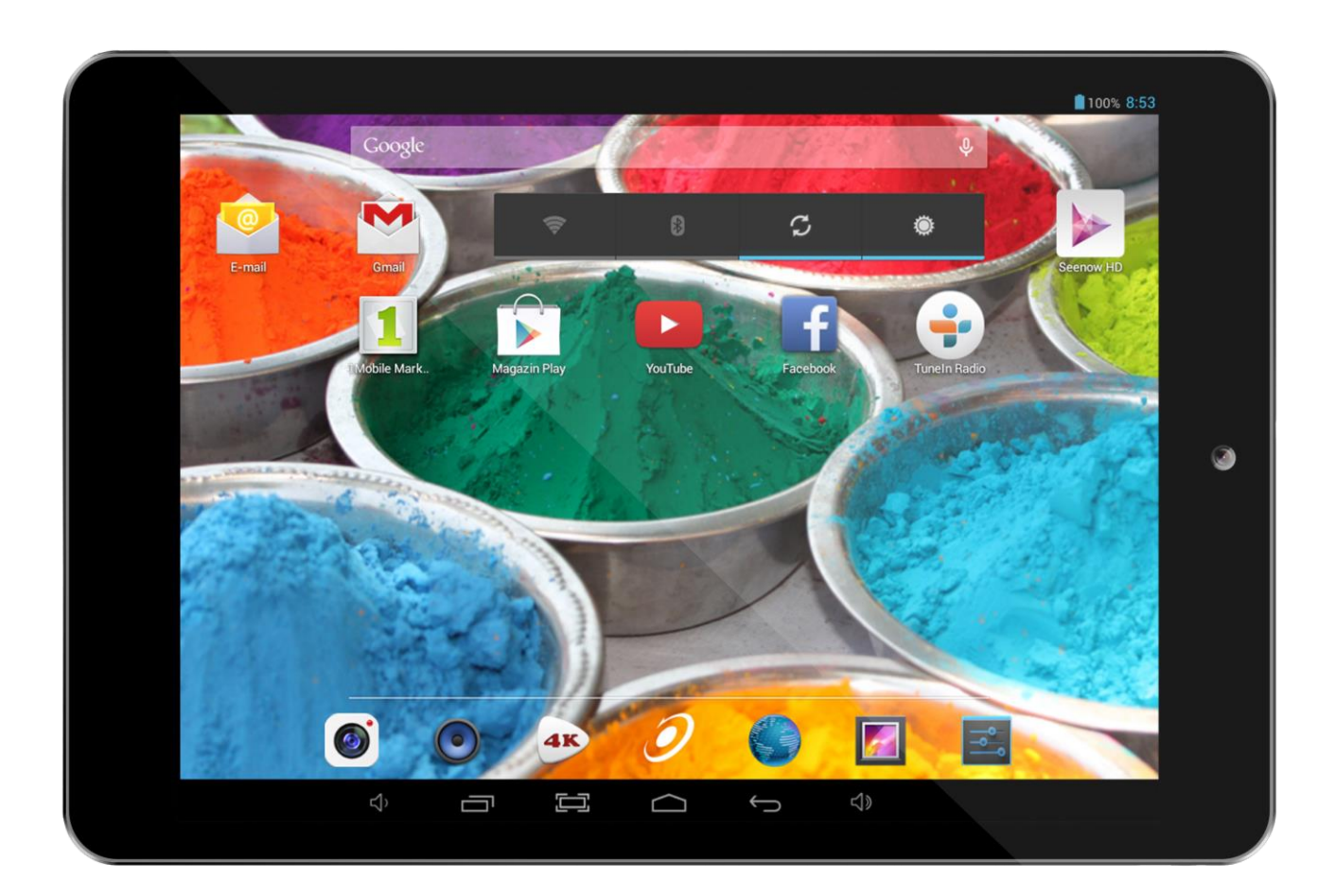

E ZDA

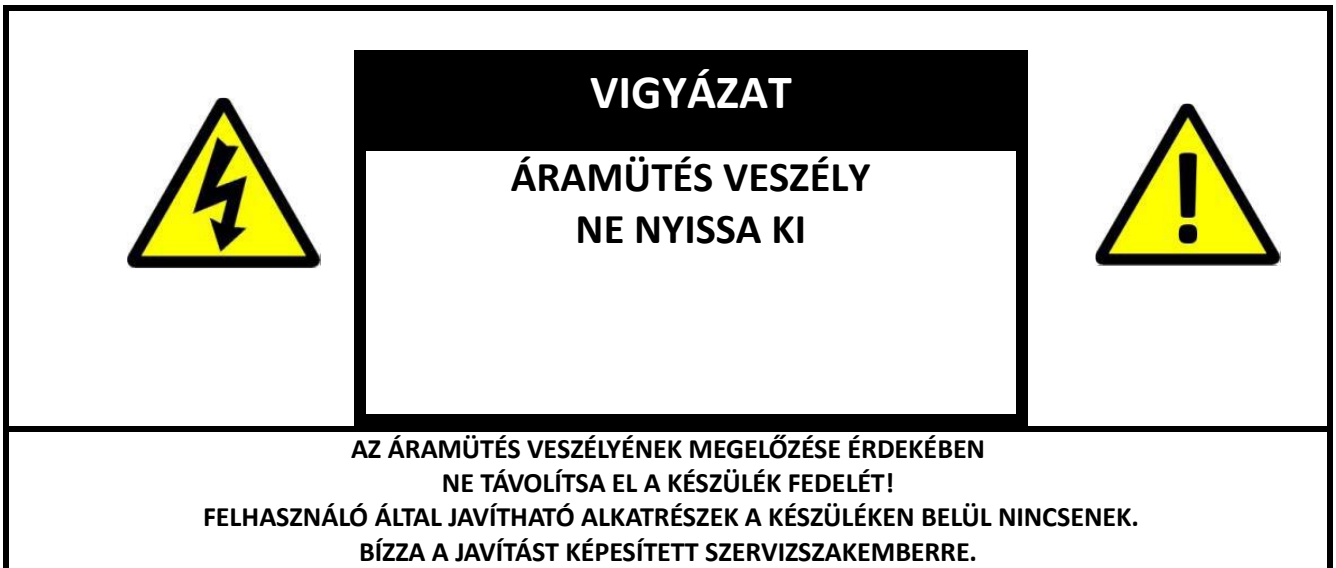

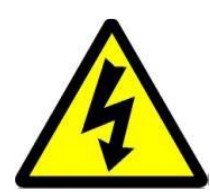

A háromszögbe rajzolt, nyílban végződő villámszimbólum arra figyelmezteti a felhasználót, hogy a rendszer burkolatán belül veszélyes nagyságú, szigetelés nélküli feszültség található, amely elég erős ahhoz, hogy áramütést okozzon.

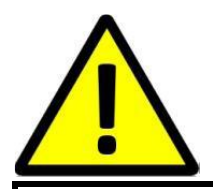

Az egyenlő oldalú háromszögben látható felkiáltójel a felhasználói útmutatóban található fontos üzemeltetési és karbantartási utasításokra hívja fel a felhasználó figyelmét.

**FIGYELMEZTETÉS: TŰZ ÉS ÁRAMÜTÉS ELKERÜLÉSE ÉRDEKÉBEN NE TEGYE KI A KÉSZÜLÉKET ESŐNEK ÉS NEDVESSÉGNEK.**

**VIGYÁZAT: RÖVIDZÁRLAT ELKERÜLÉSE ÉRDEKÉBEN GYŐZŐDJÖN MEG RÓLA, HOGY A KÉSZÜLÉK DUGÓJA A FŐ ÁRAMFORRÁSRA VAN CSATLAKOZTATVA.**

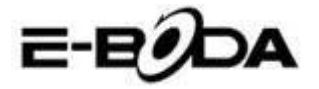

### **FONTOS BIZTONSÁGI TUDNIVALÓK**

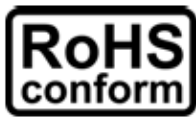

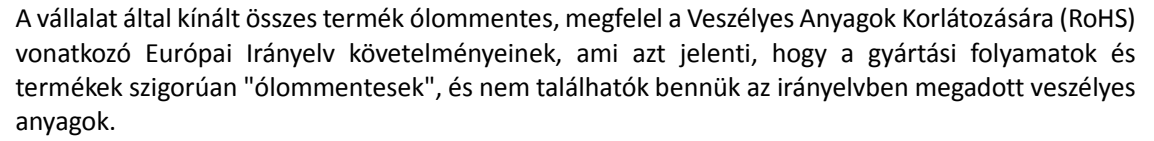

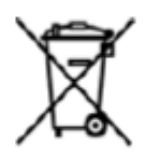

Az áthúzott kerekes szeméttároló jel azt jelzi, hogy az Európai Unióban a terméket a termék élettartama végén külön kell gyűjteni. Ez a termékre és a szimbólummal jelölt bármilyen perifériás eszközre vonatkozik. Ne ártalmatlanítsa a termékeket válogatatlan kommunális hulladékként. Kérdezze a helyi márkakereskedőt a berendezés újrahasznosítási eljárásaira vonatkozóan.

#### **JOGI MEGJEGYZÉSEK**

Fenntartjuk a jogot arra, hogy e kézikönyv bármely részét bármikor megváltoztassunk vagy töröljük. Nem adunk garanciát és nem vállalunk semminemű jogi felelősséget vagy kötelezettséget a kézikönyv pontosságáért, teljességéért és használhatóságáért. A kézikönyv tartalma minden értesítés nélkül változhat.

Az itt szereplő képek csak bemutatási célt szolgálnak, nem tekintetők reprezentatívnak a reális termék vonatkozásában.

#### **ÓVINTÉZKEDÉSEK**

- **• KERÜLJE A POROS HELYEKET**: A túlzottan sok por felhalmozódása megakadályozhatja az egység működését.
- **• NE TEGYE KI NEDVESSÉGNEK:** Az egységbe jutó víz növeli az áramütés kockázatát.
- **• NE EJTSE EL A TERMÉKET:** A termék leejtésekor a belső összetevők megsérülhetnek.
- **• NE TÁVOLÍTSA EL A KÉSZÜLÉK FEDELÉT!** Felhasználó által javítható alkatrészek a készüléken belül nincsenek.

#### **VÉDJEGYIGAZOLÁS**

- Az AndroidTM a Google védjegye.
- A Microsoft és Windows a Microsoft Corporation bejegyzett védjegye.
- Valamennyi alkalmazásra vonatkozó szerzői jog a megfelelő tulajdonosokat illeti meg.

#### **GARANCIA ÉS MŰSZAKI TANÁCSADÁS**

Amennyiben e termék vonatkozásában további útmutatásra van szüksége, vegye fel velünk a kapcsolatot az alább jelzett telefonszámon és szakembereink (akik elérhetőek Hétfő-Péntek 9 am – 5.20 pm, kivéve a törvényes ünnepnapokat) örömmel állnak a rendelkezésére. Látogassa meg weboldalunka[t www.e-boda.ro/support](http://www.e-boda.ro/support) vagy küldjön e-mailt az alábbi e-mail címre.

E termékre 24 hónap garanciát vállalunk az esetlegesen felmerült hibák kiküszöbölésére. Amennyiben úgy véli, hogy a termék meghibásodott, kérjük első ízben a szakértőcsapatunkkal vegye fel a kapcsolatot.

**RO:** +40 31 42 53 775 **E-Mail**: support@e-boda.ro

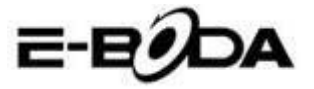

# **TARTALOM**

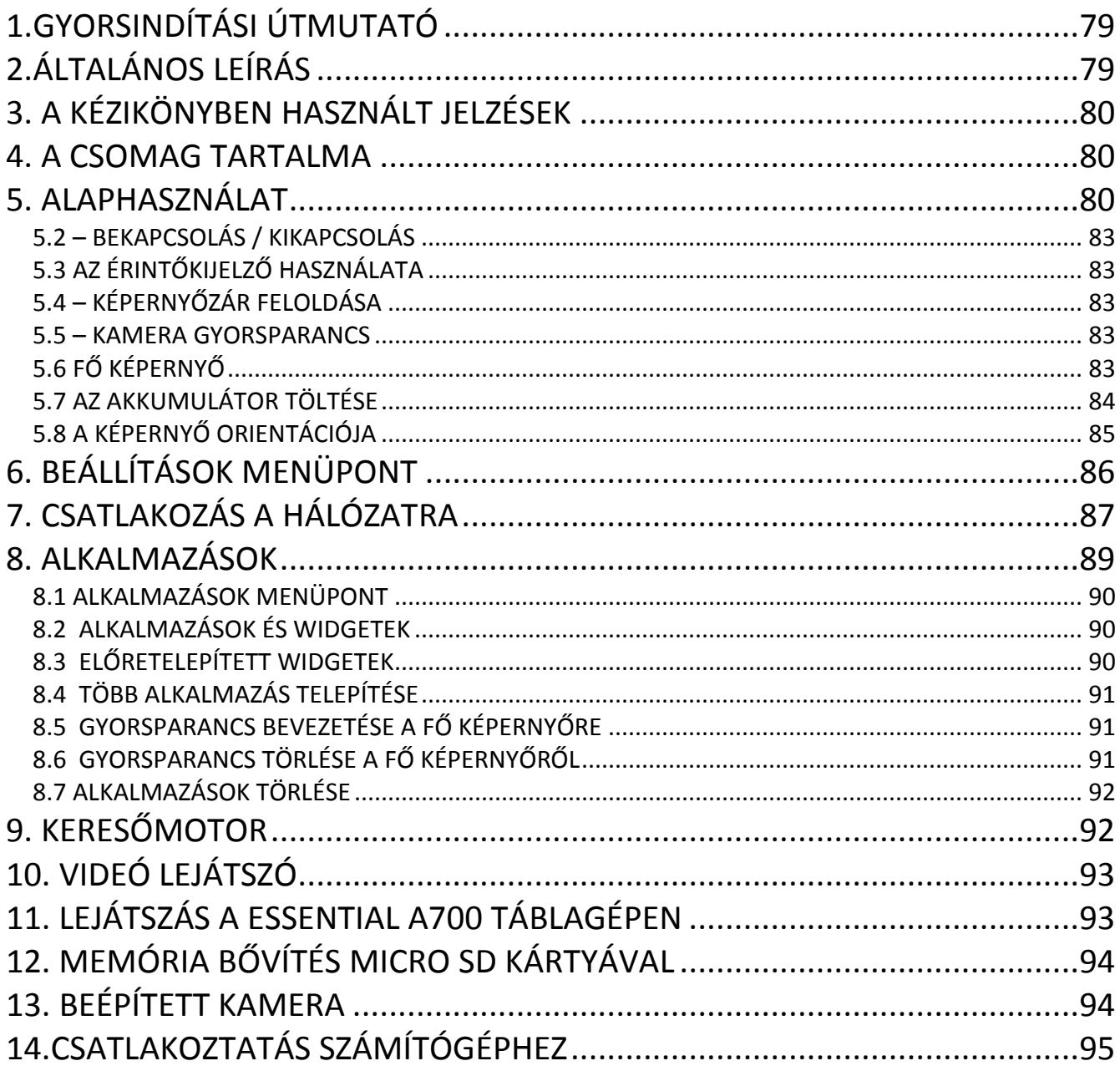

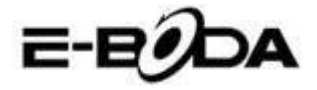

# <span id="page-78-0"></span>**3. GYORSINDÍTÁSI ÚTMUTATÓ**

Kérjük kövesse az alábbi gyorsindító jegyzéket, amely segítséget nyújt a ESSENTIAL A700 használatában:

- 1.1 Ellenőrizze a csomag tartalmát. Részletekért kövesse a "*Csomag tartalma*" részt.
- 1.2 Töltse fel az akkumulátort. Részletekért kövesse az "*Akkumulátor töltése*" részt.
- 1.3 Távolítsa el a védőfóliát. Távolítsa el a táblagép kijelzőjéről a védőfóliát.
- 1.4 Ismerkedjen a fizikai gombokkal és a kapcsolatokkal, az érintőkijelző indításával és kontrolljával. Részletekért kövesse az "*Alaphasználat*" részt.
- 1.5 Csatlakozon egy wireless hálózatra a weboldalak böngészése céljából. Részletekért kövesse a "*Hálózati csatlakozás*" részt.
- 1.6 Ismerkedjen a beépített alkamazásokkal. Részletekért kövesse "*Alkalmazások*" részt.

# <span id="page-78-1"></span>**4. ÁLTALÁNOS LEÍRÁS**

A ESSENTIAL A700 kapacitív érintőkijelzős, Android™ 4.2 rendszerű táblagép. A ESSENTIAL A700 7"-es nagy kijelzője, nagyon nagy tárhelykapacitása, erős hardvere és elegáns és vékony kivitelezése révén tökéletes társ lehet a weboldalak, játékok, videoklippek böngészésében és egyéb alkalmazásoknak is helyet ad.

A ESSENTIAL A700 alapja: 1,2GHz-es Quad Core CPU processzor, PowerVR SGX544 MP2 videó processzor, 1GB RAM, 8GB tárolóhely és egy erős 3000mAh akkumulátor. Függetlenül attól, hogy FLASH alkalmazásra, 3D játékokra vagy egyéb videó és ebook formátum adathordozójaként használja, a ESSENTIAL A700 készülékkel eléri célját, sőt többet kap.

- 2.1 Android™ 4.2 Táblagép 5 Pontos kapacitív és intuitív multi-touch kijelzővel,
- 2.2 CPU Quad Core 1,2GHz, grafikai processzor PowerVR SGX544 MP2 Octa Core,
- 2.3 1080p HD megjelenítés a TV-n vagy képernyőn,
- 2.4 Két kamera 2 MP (hátlap), 0.3 MP (előlap).

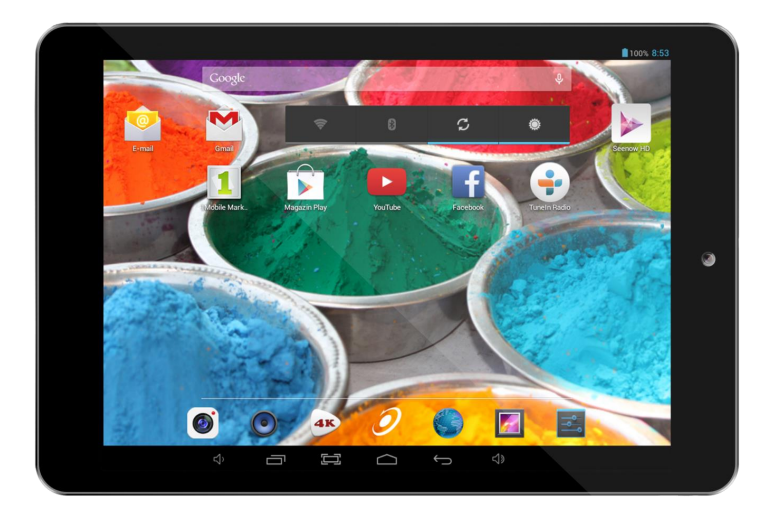

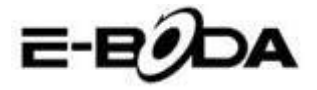

# <span id="page-79-0"></span>**3. A KÉZIKÖNYBEN HASZNÁLT JELZÉSEK**

A kézikönyv egyes pontjainál kiemelt szövegrészeket talál. Kérjük térjen vissza ehhez a ponthoz a magyarázatok értelmezése céljából:

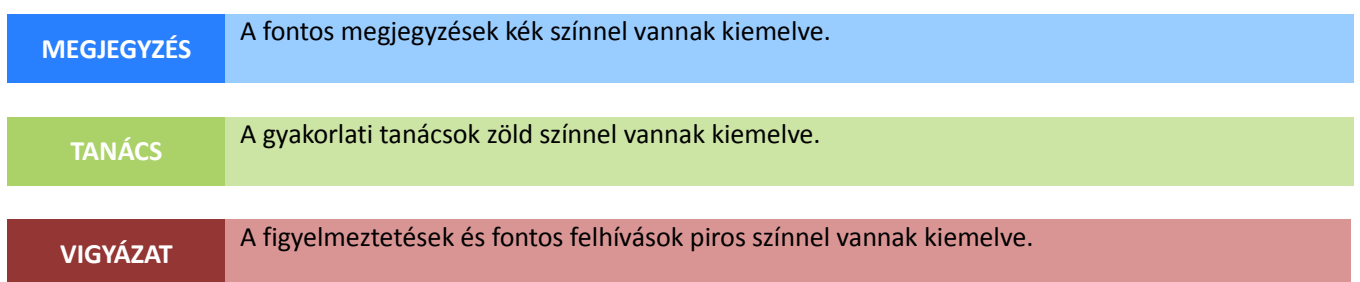

#### **3.1 A KÉZIKÖNYV CÉLJA**

Ez a kézikönyv a ESSENTIAL A700 hardver általános leírását és az Android™ 4.2. operációs rendszer alapműködését kívánja ismertetni. Nem tartalmaz nagyon előrehaladott útmutatásokat az Android™ 4.2.-re vonatkozóan. Az alkalmazások bónuszként állnak az E-Boda ügyfelek rendelkezésére. Kérjük vegyék fel a kapcsolatot az alkalmazások gyártóival segítségért vagy a szoftverrel kapcsolatos bővebb információkért.

3.1.1 Az AndroidTM 4.2 operációs rendszerre vonatkozó bővebb információ és útmutatás céljából kérjük látogasson el az alábbi weboldalra:

<span id="page-79-1"></span>http://www.android.com/

### **4. A CSOMAG TARTALMA**

Ellenőrizze az alábbi jegyzék segítségével a csomag tartalmát. Amennyiben valami hiányzik vagy hibás, kérjük ne használja a rendszert és mielőbb értesítse forgalmazóját.

- $\bullet$  1 ESSENTIAL A330
- 1 Hálózati adapter
- 1 USB mikrokábel
- 1 Jótállási jegy
- 1 Használati útmutató

# <span id="page-79-2"></span>**5. ALAPHASZNÁLAT**

A ESSENTIAL A700 három fizikai gombbal rendelkezik. A többi utasítás nagyrészét az érintőkijelző segítségével lehet végrehajtani.

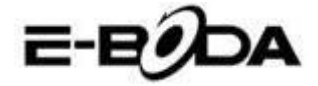

#### 5.1 – FIZIKAI GOMBOK ÉS CSATLAKOZÁSOK

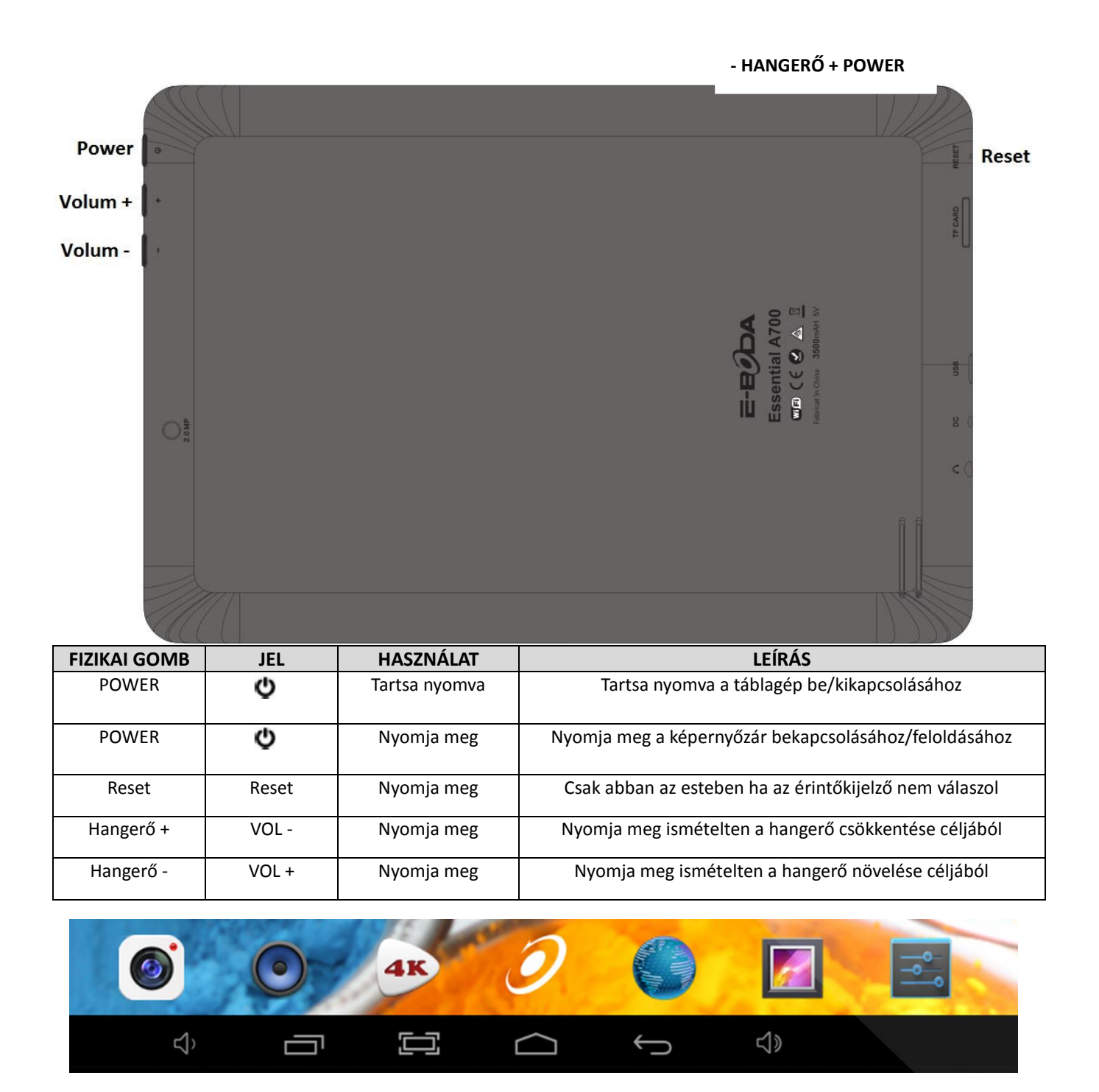

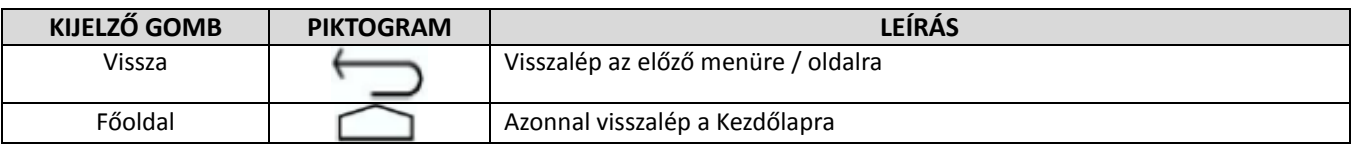

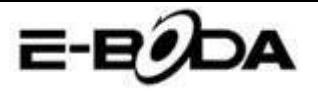

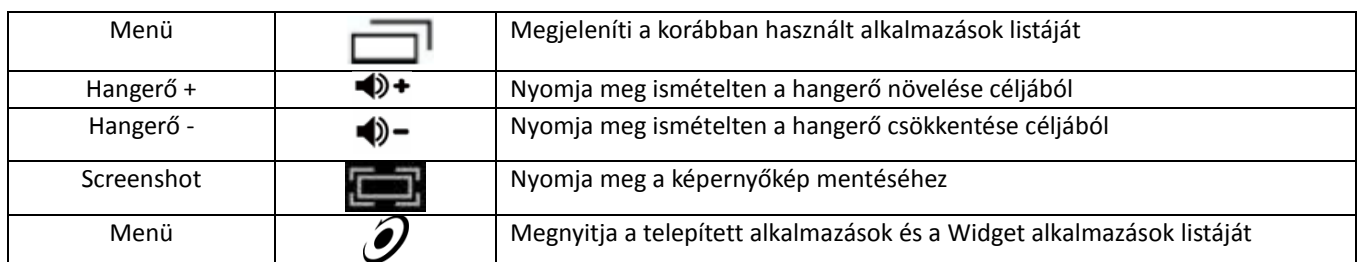

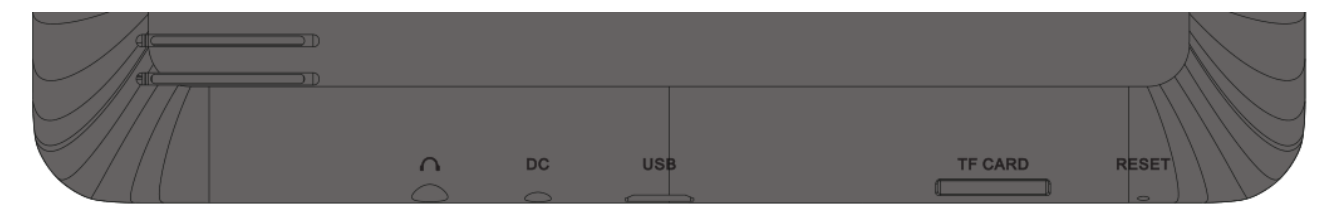

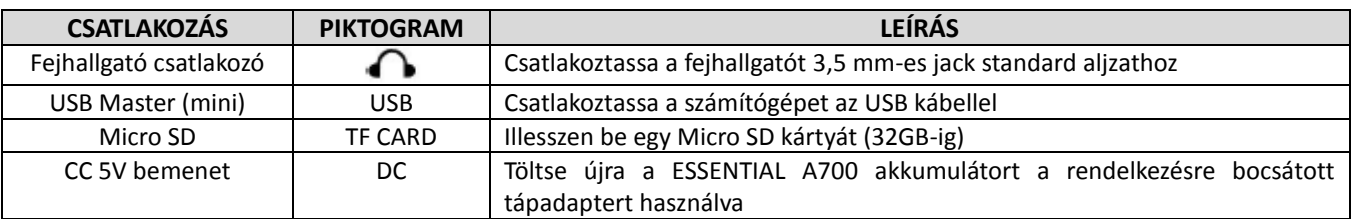

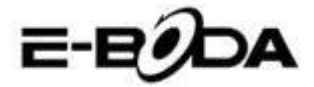

### <span id="page-82-0"></span>**5.2 – BEKAPCSOLÁS / KIKAPCSOLÁS**

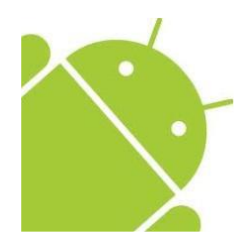

Nyomja és tartsa nyomva a ∪gombot amíg bekapcsol a Táblagép. A készülék az Android™ 4.2. operációs rendszerben fog megindulni. Ez a folyamat körülbelül 1 percig tart. A táblagép kikapcsolásához nyomja meg újra és tartsa nyomva a  $\bullet$  gombot. Meg fog jelenni a kijelzőn a "*Kikapcsol*" menü. Válassza az OK gombot a kikapcsoláshoz vagy a "*Mégse"* gombot a használat folytatásához.

### <span id="page-82-1"></span>**5.3 AZ ÉRINTŐKIJELZŐ HASZNÁLATA**

A ESSENTIAL A700 kapacitív érintőkijelzővel rendelkezik. A használatához csupán érintse meg a kijelző bármely részét – elég finoman megérinteni, ne fejtsen ki rá erős nyomást. Érintsen meg egy piktogramot, hogy megnyissa az alkalmazást. Használhatja továbbá a *"érintse és húzza"* opciót az elemek mozgatásához vagy a listák végigforgatásához, úgy, hogy érintse meg majd tratsa megérintve a kijelzőt és húzza ujját a kijelző kívánt pontjára. Használja egy ujját és a hüvelykujját annak érdekében, hogy "megfogja és kinagyítsa" egy kijelző elemeit, mint például a fényképeket és weboldalakat.

### <span id="page-82-2"></span>**5.4 – KÉPERNYŐZÁR FELOLDÁSA**

A ESSENTIAL A700 az érintőkijelzős mobiltelefonokhoz hasonló módon működik. Amikor először indítja be, az Android™ operációs rendszer újraindítja, majd egy zárolt képernyőt jelöl ki.

5.4.1 A képernyőzár feloldásához:

5.4.1.1 Ha a képernyő fekete (ESSENTIAL A700 be van indítva, de várakozik), nyomja meg a  $\bullet$  gombot (nyomja meg röviden, ne tartsa nyomva).

5.4.1.2 Érintse meg és húzza a lakat piktoramot a képernyő jobb oldalán található kinyitott lakat szimbólum felé.

5.4.2 A képernyő lezárásához:

5.4.2.1 Nyomja meg a  $\bullet$  gombot (nyomja meg röviden, ne tartsa nyomva).

5.4.2.2 A képernyő befeketedik (kialszik), hogy takarékoskodjon

<span id="page-82-3"></span>az akkumulátor energiájával.

#### **5.5 – KAMERA GYORSPARANCS**

A zárolt képernyőről azonnal beléphet a beépített kamerára, ha ráhúzza a lakatot a kame

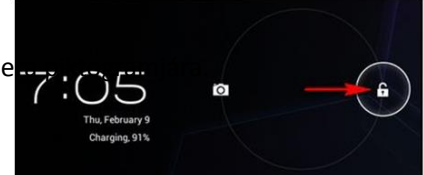

**TANÁCS** Lezárás után a képernyő pár másodperc alatt nyugvó állapotba kerül az akkumulátor élettartamának meghosszabbítása céljából.

### <span id="page-82-4"></span>**5.6 FŐ KÉPERNYŐ**

A fő képernyő az alábbi képhez hasonlít. Tulajdonképpen 5 kijelző van, melyek esetében mindeniknél különböző módon jelenhetnek meg a piktogrammok. A kijelzők közötti váltogatáshoz egyszerűen tartsa megérintve a képernyőt ujjával és végezzen balra vagy jobbra seprő mozdulatokat. Az állapotjelző sáv és a fő képernyő mindig láthatóak, függetlenül a fő képernyőtől, amelyet éppen használ.

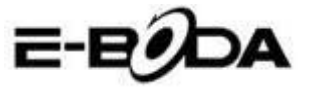

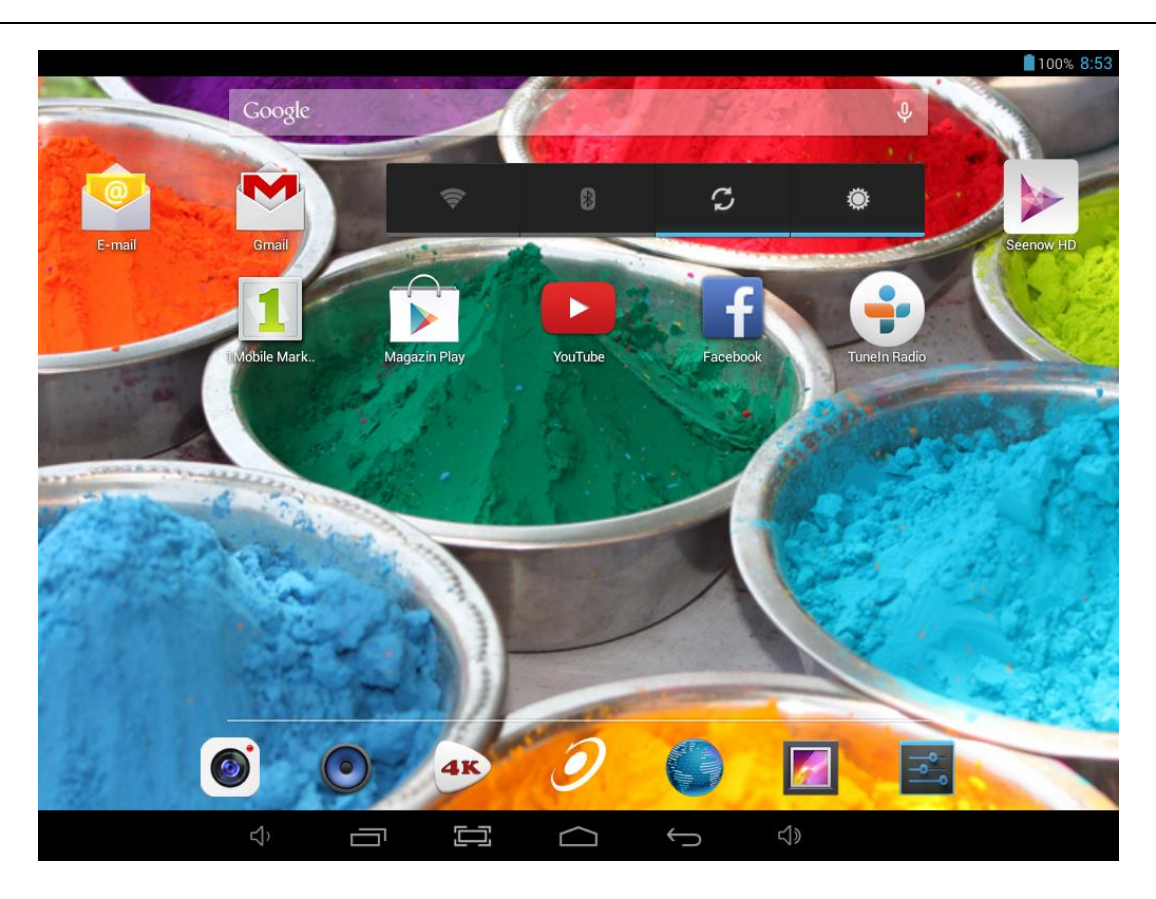

- A fő képernyőn lehetnek rövidítések a leggyakrabban használt alkalmazásokra és widget-okra.
- Érintse meg a kereső piktogramot a World Wide Web-es gyorskeresésre, Google-t használva.
- Az állapotjelző sáv a rendszerre vonatkozó információkat jelöli ki, mint például a pontos időt, a wireless csatlakozást vagy az akkumulátor állapotát. Részletesebb információkért érintse meg az állapotjelző sávot és az kibővül.
- piktogram megjeleníti az Alkalmazások listáját.
- gomb visszalép az előző menüre / oldalra.
- gomb azonnal visszalép a Kezdőlapra,
- A gomb megjeleníti a korábban használt alkalmazások listáját,
- gomb növeli a hangerőt,
- A gomb csökkenti a hangerőt,
- $\blacksquare$  gomb képernyőképet készít.

### <span id="page-83-0"></span>**5.7 AZ AKKUMULÁTOR TÖLTÉSE**

ESSENTIAL A700 készüléket ajánlott az első használat előtt egy éjszakán keresztül teljesen feltölteni. Ez hozzájárulhat a készülék belső akkumulátora élettartamának megnöveléséhez.

Az akkumulátor feltöltéséhez:

5.7.1 Helyezze a töltőt a ESSENTIAL A700 DC 5V csatlakozójába. Csatlakoztassa a tápadaptert egy áramellátó aljzathoz.

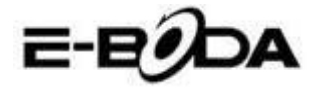

**VIGYÁZAT**

Ne használjon a szolgáltatotott tápadaptertől eltérő semmilyen más adaptert. Egy nem kompatibilis adapter használata a táblagép meghibásodását eredményezheti és potenciális tűzveszélynek számít.

5.7.2 Ha a ESSENTIAL A700 készülék ki van kapcsolva, az akkumulátor addig töltődik, ameddig teljesen nem telítődik.

5.7.3 Ha a ESSENTIAL A700 készülék be van kapcsolva, az akkumulátor állapotjelzője ki fogja mutatni a képernyőn az akkumulátor feltöltési állapotát.

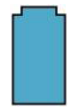

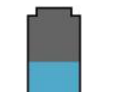

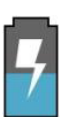

Teljesen feltöltött akkumulátor Az akkumulátor merül le Az akkumulátor töltődik

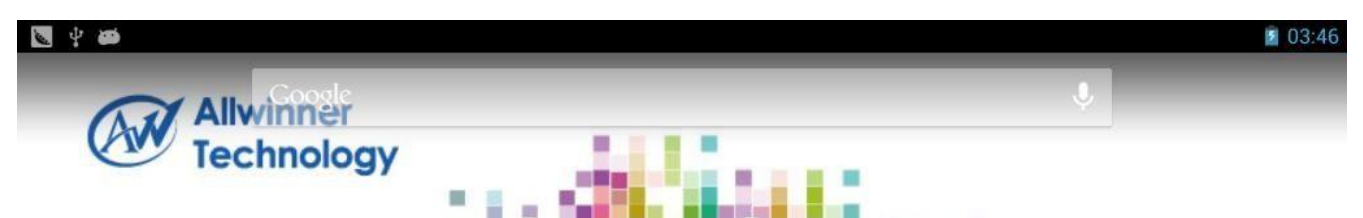

Állapotjelző sáv, akkumulátor állapotjelző jobbra fent:

### <span id="page-84-0"></span>**5.8 A KÉPERNYŐ ORIENTÁCIÓJA**

A ESSENTIAL A700 készülék beépített G-szenzorral rendelkezik, amely figyelemmel követi a táblagép aktuális orientációját és automatikusan illeszkedik a képernyő elfordításához.

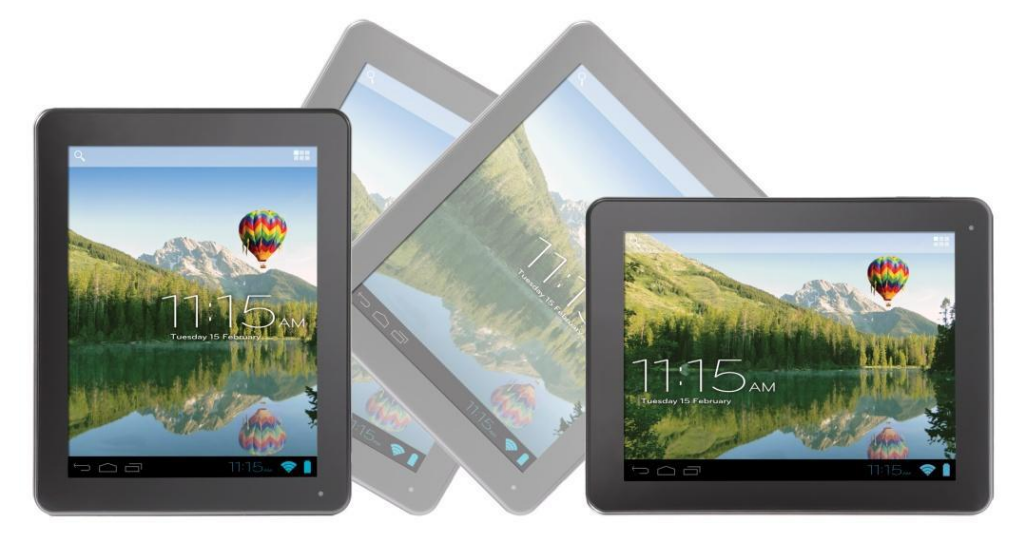

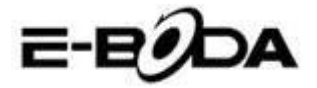

A képernyő visszafordítása céljából:

 Egyszerűen fordítsa meg a ESSENTIAL A700 készüléket függőleges, valamint vízszintes pozícióba és a képernyő a pozíciónak megfelelően el fog fordulni.

**MEGJEGYZÉS** Egyes alkalmazások zárolni fogják a képernyő orientációját. A normál forgatási funkció az illető alkalmazás lezárása után rögtön újraindul.

A képernyő automata forgatási funkciója kikapcsolható, ez akkor bizonyul hasznosnak, ha a ESSENTIAL A700 készüléket csak függőleges állapotban szeretné használni.

Az automata forgatási funkció kikapcsolása érdekében:

5.8.1 Érintse meg a Fő képernyőn a  $\mathcal Y$  piktogramot (jobb felső sarokban található) az Alkalmazások listájának megnyitása céljából.

5.8.2 Érintse meg a "Beállítások" piktogramot.

5.8.3 Válassza ki a "Kijelzés"-t.

5.8.4 Érintse meg az "Automata képernyőforgató"-t és törölje a négyzetből a kijelölést. A ESSENTIAL A700 készülék le lesz zárolva a vízszintes képernyő állapotban.

Ahhoz, hogy az automata képernyőforgatót visszaállítsa, ismételje meg a fenti lépéseket és a 4. lépésnél említett négyzetet jelölje ki.

# <span id="page-85-0"></span>**6. BEÁLLÍTÁSOK MENÜPONT**

A Beállítások menüpont elősegíti a ESSENTIAL A700 készülék konfigurációs rendszerének beillesztését. A beállítások változtatása céljából:

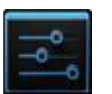

6.1 Érintse meg a főképernyőn a "Beállítások menüpont" piktogramot. A Beállítások menüpont megnyílik.

6.2 A képernyő bal oldalán húzza az ujjával felfele vagy lefele azt, hogy végiglapozhassa a rendelkezésre álló kategóriák listáját.

6.3 Érintsen meg egy kategóriacímet, hogy a képernyő jobb oldalán több opciót végignézhessen.

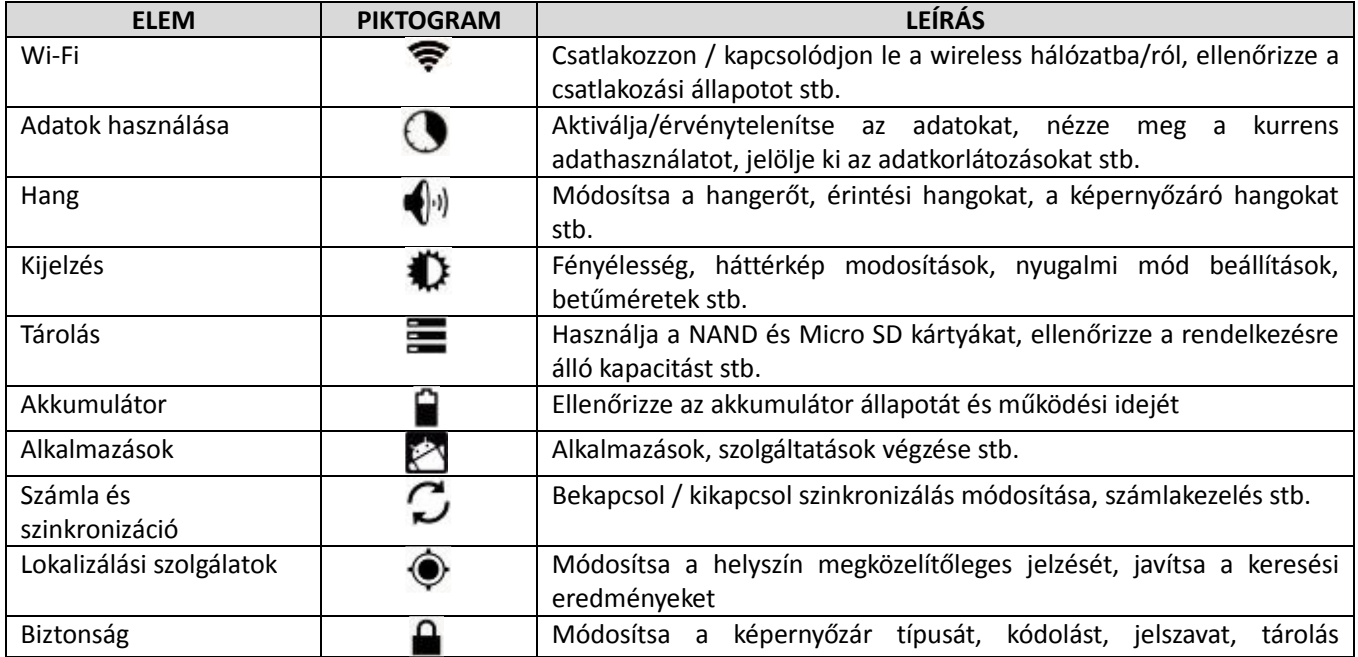

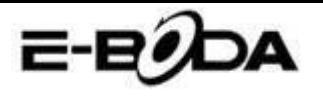

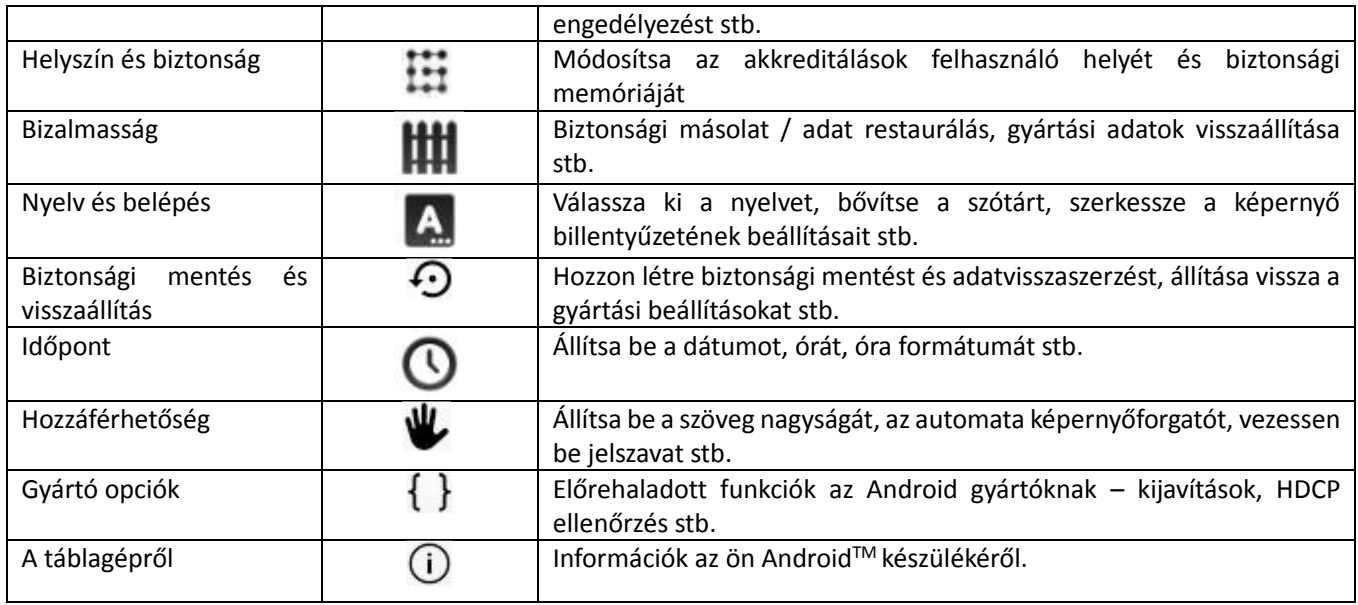

Egyes opciók mellett egyszerű négyzet jelenik meg, míg más opciók egész sor kiegészítő listával vannak ellátva, amelyből választhat. Szánjon rá időt és ismerkedjen meg e kategóriák opcióival. Bővebb információért kérjük látogasson el a <http://www.android.com/> oldalra.

# <span id="page-86-0"></span>**7. CSATLAKOZÁS A HÁLÓZATRA**

Az alkalmazások nagy többsége egy adott hálózati / Internet működési típust bír meg. A ESSENTIAL A700 készülék esetében két internetcsatlakozási lehetőség van: wireless (vezeték nélküli hálózati kapcsolat) router segítségével vagy pedig egy 3G modemes hálózati kapcsolaton keresztül.

#### **7.1 WIRELESS CSATLAKOZTATÁS**

A ESSENTIAL A700 készülék standard wireless tulajdonságokkal bír, ami azt jelenti, hogy csatlakoztatható bármely olyan routerrel, amely kompatibilis a 802.11b/g/n vezeték nélküli specifikációval. Ellenőrizze a routere dokumentációját a kompatibilitás megállapítása érdekében.

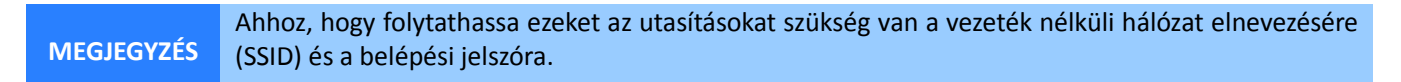

A wireless kapcsolat aktiválása és a router-kapcsolat létrehozása érdekében kövesse az alábbi lépésket:

7.1.1 Lépjen a "Beállítások" → Wireless & Hálózatok → Wi-Fi gombokra és húzza a Wi-Fi gombot jobbra, hogy aktiválja a funkciót.

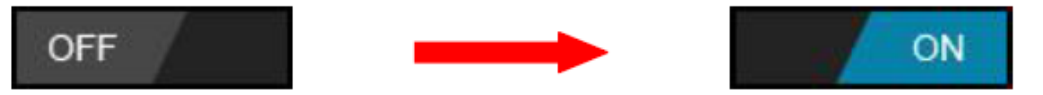

7.1.2 Néhány másodperc múlva a Wi-Fi hálózat aktiválódik és megjelenik egy lista a rendelkezésre álló wireless hálózatok nevével. Keresse ki a listán a megfelelő wireless hálózatot és érintse meg.

7.1.3 Megjelenik a kérelem mely szerint be kell írnia a jelszavat. Írja be a jelszavat használva a billentyűzetet, amely automatikusan megjelenik a képernyőn.

**TANÁCS** Ha nem ismeri a wireless hálózat jelszavát, kérjük ellenőrizze azt a routere kézikönyvében vagy vegye fel a kapcsolatot az Internetszolgáltatójával (ISP).

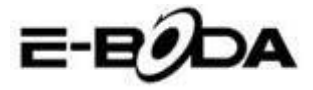

7.1.4 Érintse meg a "Csatlakozás" opciót a wireless kapcsolat véglegesítése céljából.

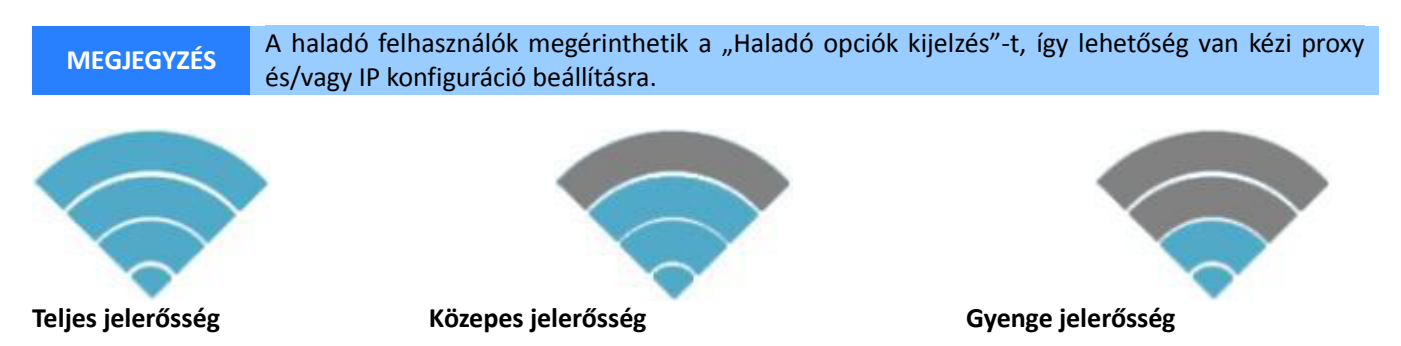

Rögtön miután csatlakozott valamely wireless hálózathoz, rendelkezésére áll egy lista, ahol ellenőrizheti a csatlakozással kapcsolatos részleteket (például: a jelerősséget, a link-sebességet és IP-címet). Használhatja a "Felejtsd el" opciót a hálózatból való kilépésre és az elmentett jelszó törlésére.

#### **7.2 CSATLAKOZTATÁS 3G HÁLÓZATI KAPCSOLATRA**

ESSENTIAL A700 készülék különböző gyártók több típusú 3G modemével működtethető. Kérjük tanulmányozza a ESSENTIAL A700 készülékkel kompatibilis adathordozók listájáját az E-Boda hivatalos weboldalán.

A 3G modem használatához egyszerűen csatlakoztassa azt a ESSENTIAL A700 készülék USB host csatlakozójához. Ez automatikusan keresni fogja az Internet-csatlakozást.

Amennyiben a 3G modem teljes USB csatlakozóval van ellátva, az OTG USB microkábelt kell használnia, amelyet a ESSENTIAL A700 készülékkel való adaptálás céljából szolgáltatunk. Csatlakoztassa a 3G modemet az OTG kábel nagyobbik csatlakozójával, majd csatlakoztassa az OTG kábelt a ESSENTIAL A700 készülék USB host csatlakozójához.

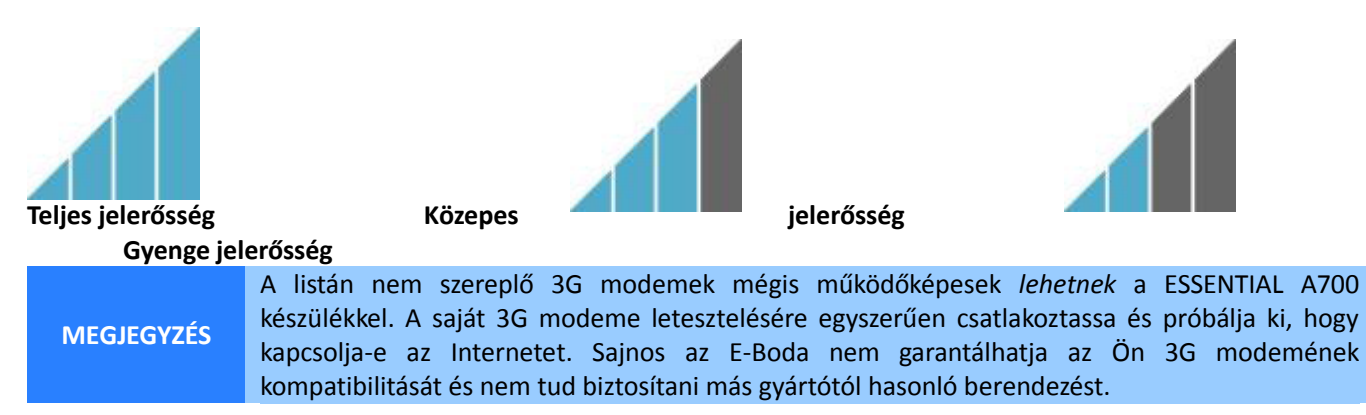

#### **7.3 Más beállítások a 3G modem csatlakoztatása után (ha ezek nem működnek automatikusan):**

Adatszolgáltató tevékenységek:

Ellenőrizze, hogy az APN beállítások legyenek helyesek és elmentve: Az APN beállításokat megtalálja az adatszolgáltató web oldalán.

E-BODA

# <span id="page-88-0"></span>**8. ALKALMAZÁSOK**

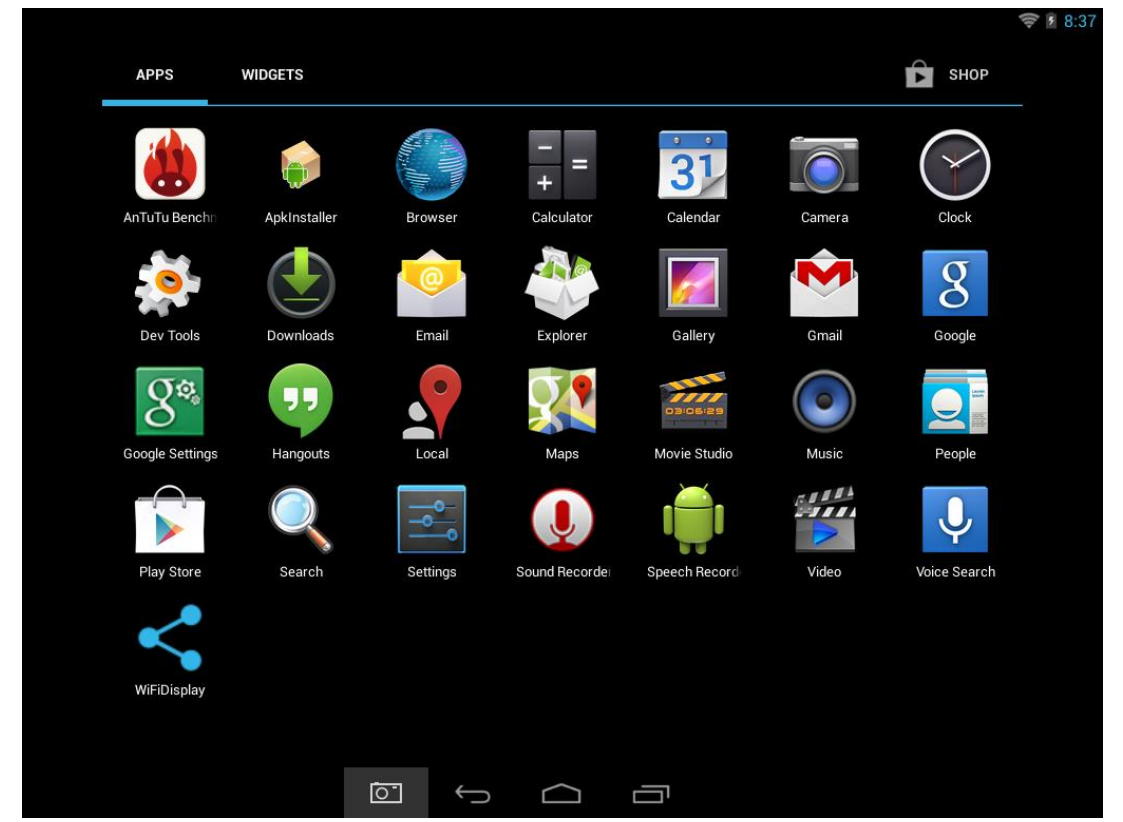

A ESSENTIAL A700 készülék széleskörű alkalmazásra alkalmas. A táblagépen található néhány előretlepített alkalmazás, amely az Alkalmazások menüpont alatt érhető el, viszont különböző weboldalakról több alkalmazás is letölthető.

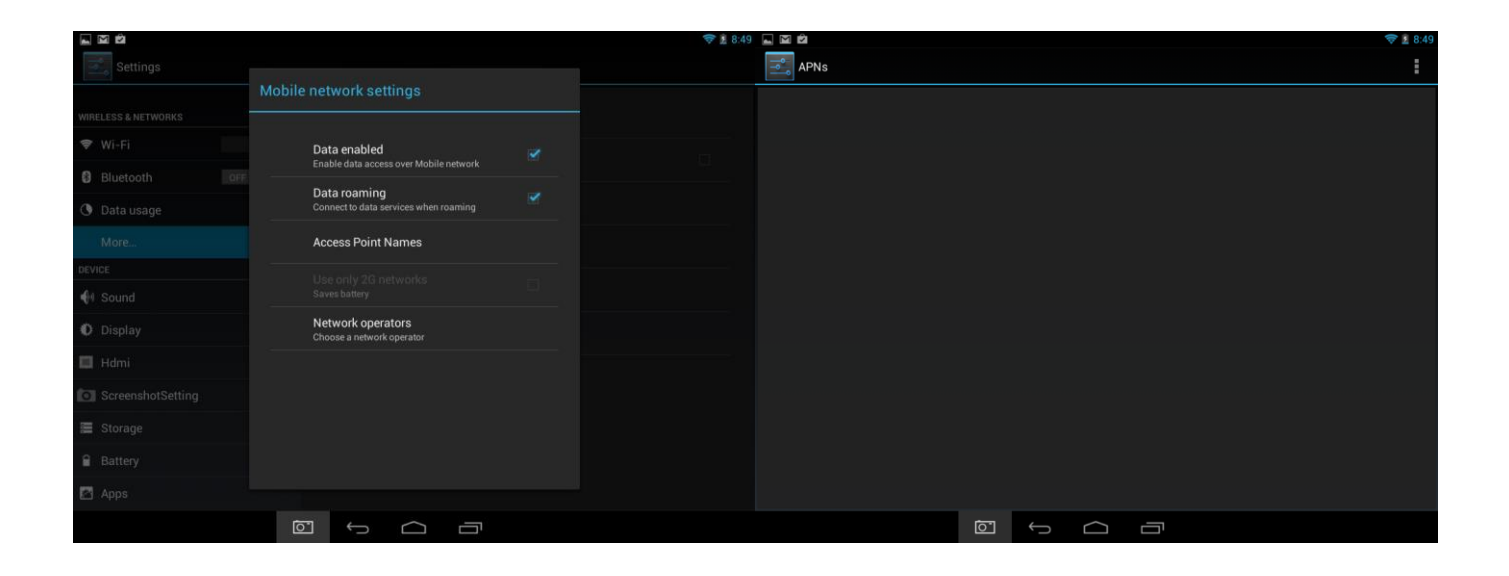

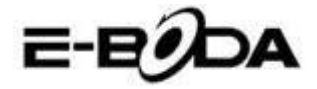

### <span id="page-89-0"></span>**8.1 ALKALMAZÁSOK MENÜPONT**

Az "Alkalmazások" menüpont kinyitásához érintse meg a  $\mathscr O$  piktogramot a főképernyő jobb sarkában fent.

- Használja a választó menüpontot, hogy választhasson a telepített alkalmazások és a Widgetek közül.
- Amennyiben egy oldalra több alkalmazás is elfér, húzza az ujjával jobba vagy balra, hogy lapozzon az oldalak között.
- Az állapotjelző sáv ismerteti a rendszerrel kapcsolatos információkat, valamint a rendszer óráját, wireless csatlakozását és az akkumulátor energiaszintjét. Érintse meg, hogy felnagyítsa és bővebb információkat jelenítsen meg.
- gomb visszalép az előző menüre / oldalra.
- gomb azonnal visszalép a Kezdőlapra,
- A gomb megjeleníti a korábban használt alkalmazások listáját.

\*A fenti kép csupán példa és nem reprezentatív a ESSENTIAL A700 készülék előretelepített alkalmazásaira.

### <span id="page-89-1"></span>**8.2 ALKALMAZÁSOK ÉS WIDGETEK**

#### **Alkalmazások:**

- Az alkalmazások a ESSENTIAL A700 táblagép széleskörű működtetését teszik lehetővé. A ESSENTIAL A700 táblagépen található néhány előretlepített alkalmazás és különböző weboldalakról több alkalmazás is letölthető.
- Az alkalmazások a használatkor általában teljes képernyőn jelennek meg. Használhatja a "Főoldal" és "Vissza" fizikai gombokat, hogy kilépjen a teljes képernyőn megjelenített alkalmazásból.

#### **Widgetek:**

- A Widgetek a ESSENTIAL A700 táblagép működési funkcióit bővítik ki, mivel aktualizált adatokat jelenítenek meg, mint például hírcímeket, e-mail értesítést, pontos időt és egyebet.
- Egyes widgetek előre telepítettek, mások pedig a megfelelő alkalmazásokkal együtt telepítődnek.

Az előre telepített alkalmazások hozzáférése és megnyitása érdekében érintse meg a főképernyőn a piktogramot, itt megjelenik az "Alkalmazások" menüpont.

#### <span id="page-89-2"></span>**8.3 ELŐRETELEPÍTETT WIDGETEK**

A ESSENTIAL A700 táblagép előretelepített widgetei a következők:

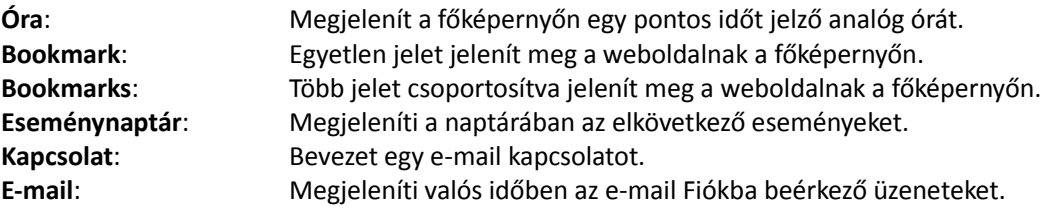

Bővebb információk a widgetekről a [http://www.android.com](http://www.android.com/) weboldalon.

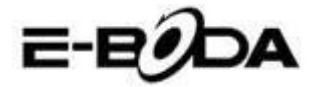

### <span id="page-90-0"></span>**8.4 TÖBB ALKALMAZÁS TELEPÍTÉSE**

Különböző weboldalakon több száz olyan alkalmazást talál, amely Android™ kompatibilis. Lehetséges úgy, hogy az alkalmazás fájlokat (.apk) letölti egy számítógépre, majd az USB kábel segítségével áthelyezi a ESSENTIAL A700 táblagépre. Ahhoz, hogy telepítsen egy alkalmazást egy .apk fájlból, egyszerűen keresse meg az adott fájlt és tegye át a "Fájl Adminisztrátor" alkalmazásba.

Más ajánlott weboldalak:

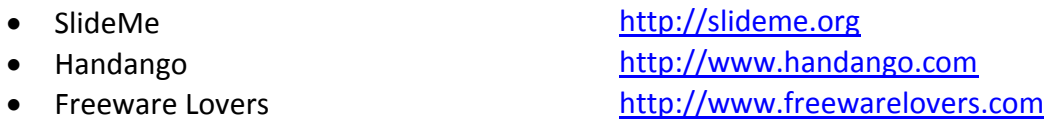

Opera Mobile Store [http://mobilestore.opera.com](http://mobilestore.opera.com/)

**MEGJEGYZÉS** A ESSENTIAL A700 táblagépre nincs telepítve a hivatalos AndroidTM Market alkalmazás.

TANÁCS Tanácsoljuk, hogy töltse le a<http://slideme.org/> weboldalról a "SlideMe Application Market" (SAM) alkalmazást az új alkalmazásletöltések egyszerűbb és gyorsabb hozzáférése érdekében.

### <span id="page-90-1"></span>**8.5 GYORSPARANCS BEVEZETÉSE A FŐ KÉPERNYŐRE**

A kedvenc alkalmazások gyors hozzáférése érdekében gyorsparancsokat vezethet be a fő képernyőre. A gyorsparancsok a fő képernyőre bárhova helyezhetők, így lehetőség van azok igény szerinti megszervezésére.

Egy gyorsparancs bevezetése a fő képernyőre az alábbiak szerint történik:

- 9. Nyissa ki az "Alkalmazások" menüpontot megérintve a  $\mathcal O$  piktogramot a fő képernyő jobb oldali sarkában fent.
- 10. Érintse meg és tartsa nyomva az Ön kedvenc alkalmazása piktogramját.
- 11. Az "Alkalmazások" menüpont bezárul és visszakerül a fő képernyőre. Megjelenik egy kék rács, amely megmutatja a helyet ahova a gyorsparancs helyezhető.
- 12. Húzza a gyorsparancsot a rácson belül bárhova, majd a kiválasztott pozícióra való helyezés céljából engedje el azt.

**TANÁCS** A widgetek fő képernyőre helyezése érdekében kövesse a fenti eljárást, de az első lépés után a választó menüpontban jelölje ki a Widgeteket.

### <span id="page-90-2"></span>**8.6 GYORSPARANCS TÖRLÉSE A FŐ KÉPERNYŐRŐL**

Ha egy alkalmazás gyorsparancsát törölni szeretné a fő képernyőről, erre van lehetősége. Egy gyorsparancs törlése a fő képernyőről az alábbiak szerint történik:

- 5. Érintse meg és tartsa nyomva annak a gyorsparancsnak a piktogramját, amelyet törölni szeretne. Megjelenik a "X Törlése" üzenet a képernyő fenti részén.
- 6. Húzza a piktogramot erre az üzenetre. Mikor pirosra vált, engedje el a piktogramot és a gyorsparancs törlődik.

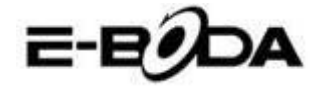

#### **TANÁCS** Ezt a módszert használhatja a widgetek fő képernyőről való törlésére is.

### <span id="page-91-0"></span>**8.7 ALKALMAZÁSOK TÖRLÉSE**

Egy alkalmazás törlése (például a táblagépről való teljes letörlése) érdekében kövesse az alábbi eljárást:

- 7. Nyissa ki az "Alkalmazások" menüpontot és érintse meg a "Beállítások" piktogramot.
- 8. Érintse meg az "Alkalmazások" opciót a képernyő bal oldalán, majd szűrje a listát a "Letöltött", "SD kártyán", "Folyamatban" vagy "Összes" pontok segítségével.
- 9. Érintse meg a törölni kívánt alkalmazást, a képernyőn megjelenő opciók közül válassza ki a "Töröl" opciót, majd érintse meg az "OK"-t.

# <span id="page-91-1"></span>**9. KERESŐMOTOR**

A ESSENTIAL A700 olyan beépített keresőmotorral rendelkezik, amelyet a World Wide Web keresésre a számítógépek és laptopok keresőmotorához hasonlóan kell használni.

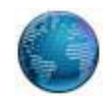

A keresőmotor használatára kövesse az alábbi lépéseket:

- 5. Érintse meg a fő képernyőn a keresőmotor piktogramját. Kinyílik a keresőmotor alkalmazás.
- 6. A beállítások szerint a keresőmotor automatikusan betölti a Google kezdőlapját.

**MEGJEGYZÉS** A keresőmotor beindítása előtt ellenőrizze, hogy a wireless hálózati kapcsolat létrejött.

- Használja a tab-ot több weboldal betöltésére és azok közötti váltogatásra.
- Használja a címsávot egy adott weboldal könnyebb hozzáférésére, ha ismeri a weboldal címét.
- Használja ←/→ (vissza/előre) és  $\bf{C}$  (refresh) ikonokat a kinyitott tab oldalainak lapozására.
- $\bullet$  Érintse meg a  $\blacksquare$  piktogramot a kinyitott oldal tárolására vagy egy előzőleg tárolt kedvenc weboldal kiválasztására.
- Érintse meg a  $\mathbb Q$  piktogramot ha keresni akar az Interneten.

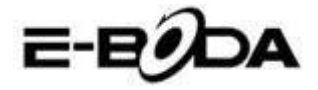

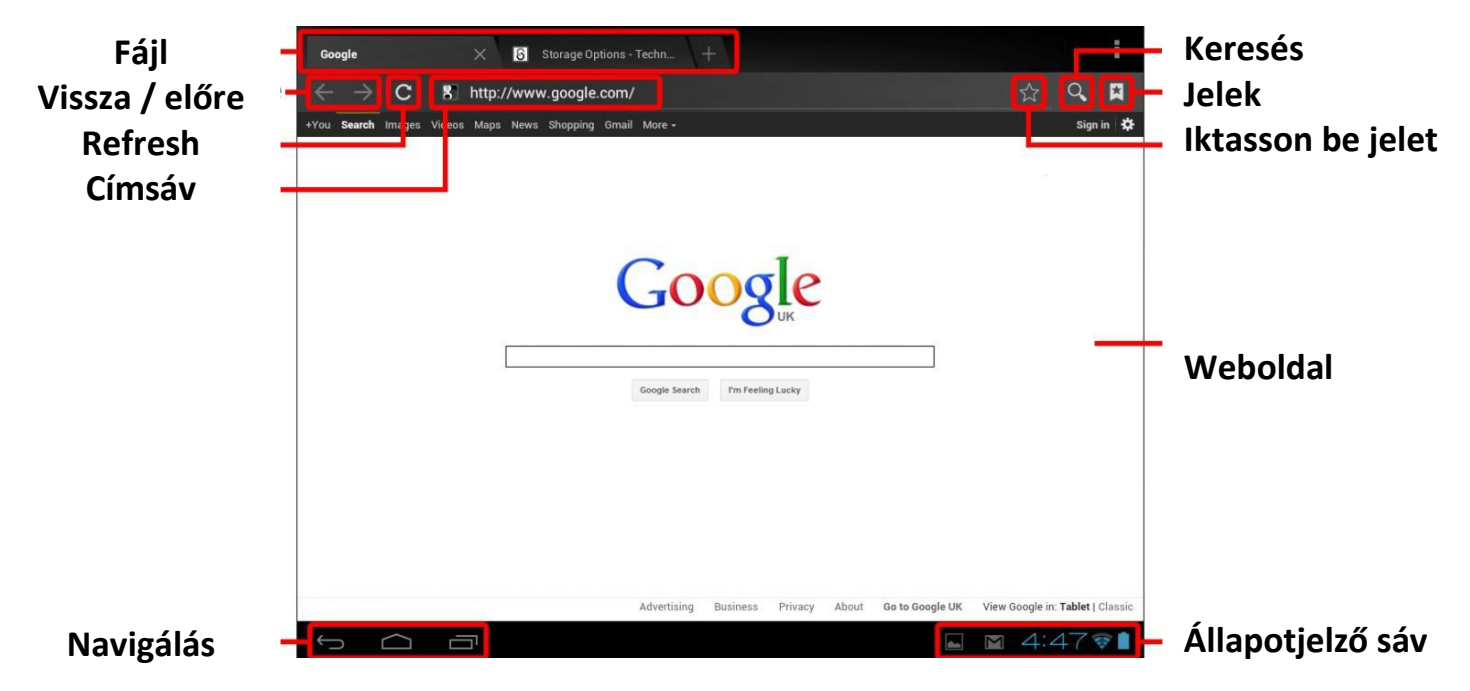

# <span id="page-92-0"></span>**10. VIDEÓ LEJÁTSZÓ**

A ESSENTIAL A700 táblagép egy kiváló képességű hordozható média lejátszó. A "Galéria"alkalmazás a belső memóriába vagy a Micro SD kártyán tárolt videó fájlokat játssza le, fényképeket jeleníti meg.

A "Galéria"alkalmazás használata:

1. Érintse meg a "Galéria" piktogramot az "Alkalmazások" menüpontban. Kinyílik a "Galéria"alkalmazás.

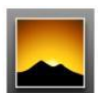

- 2. A Galéria automatikusan megtalálja a média fájlokat és elrendezi őket miniatűr megjelenítéssel. Ha több fájlcsomag létezik, előbb ezeket jeleníti meg. Érintsen meg egy csomagot, így meglejennek az illető csomag média fájljai.
- 3. Érintse meg a piktogramot a fájl lejátszása céljából.

**TANÁCS** Érintsen meg és tartson nyomva egy piktogramot, majd érintse meg a gombot és jelölje ki a "Részletek" opciót annak érdekében, hogy különböző információkat tudjon meg a fájlról, mint például a fájl tartama, nagysága és helye.

# <span id="page-92-1"></span>**11. LEJÁTSZÁS A ESSENTIAL A700 TÁBLAGÉPEN**

A video fájlok teljes képernyőn jelenítődnek meg. A lejátszás kezdetén néhány másodpercre a felhasználói interfész jelenik meg:

- Használja a vezérlő gombokat a lejátszáshoz / szünethez vagy a videoklippek közötti vissza / előre ugráshoz.
- Húzza a haladógombot balra vagy jobbra gyors előre vagy vissza haladáshoz egy videoklippen belül.
- A mellék menü kiegészítő opciókkal szolgál: feliratozás, lejátszás ismétlés, a kép hosszúsági / szélességi aránya stb.
- Érintse meg a képernyőt a vezérlőgombok aktiválására, ha azok eltűntek a képernyőről.

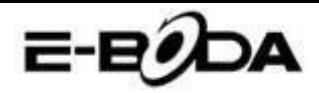

# <span id="page-93-0"></span>**12. MEMÓRIA BŐVÍTÉS MICRO SD KÁRTYÁVAL**

A ESSENTIAL A700 táblagépbe be van építve egy flash típusú memória, amely Micro SD kártyák használatával bővíthető. Bármilyen Micro SD kártyát vagy Micro SDHC kártyát használhat 32 GB kapacitásig.

A legjobb módszer a Micro SD kártya használatra a médiatároló módszer; helyezze át a számítógépéről a Micro SD kártyára a média fájlokat (videó, zene és fényképek) a hagyományos módszerrel, majd illessze be a kártyát a ESSENTIAL A700 készülékbe.

A ESSENTIAL A700 készülék automatikusan telepíti a Micro SD kártyát. A Galéria, Zene és Videó alkalmazások képesek leolvasni a média fájlokat közvetlenül a Micro SD kártyáról. Ha el szeretné távolítani a Micro SD kártyát, nyomja meg lassan addig míg egy klikk hallatszik, majd engedje el. Így a kártya kilöki magát.

**MEGJEGYZÉS** Egyéb letöltött alkalmazás esetében lehetséges, hogy szükséges lesz azokat a Micro SD kártyára irányítani ahhoz, hogy az Ön média fájljai olvashatóak legyenek. Az erre a funkcióra vonatkozó használat érdekében tanulmányozza az adott alkalmazásoknál megadott utasításokat.

# <span id="page-93-1"></span>**13. BEÉPÍTETT KAMERA**

A Kamera alkalmazás a beépített 0,3 MP kamera használatával lehetővé teszi fényképek és videóklippek rögzítését.

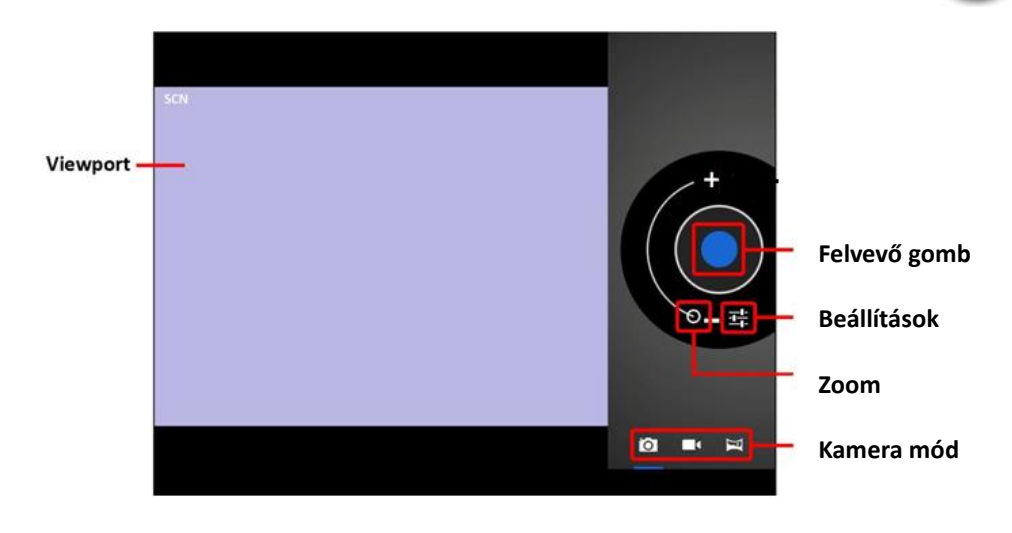

Az alkalmazások menüpontból nyissa meg a Kamera alkalmazást.

- Használja a Viewport funkciót a felvétel témájára irányítás céljából.
- Haladjon végig a Zoom kijelző vonalán kicsinyítés vagy nagyítás céljából.
- $\bullet$  Érintse meg a  $\frac{1}{1}$  gombot a fehéregyensúly, exponálási idő és egyéb beállítás módosítása céljából.
- Érintse meg a "Felvesz" gombot rögzítés céljából.

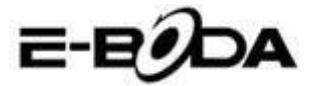

Három típusú kamera létezik:

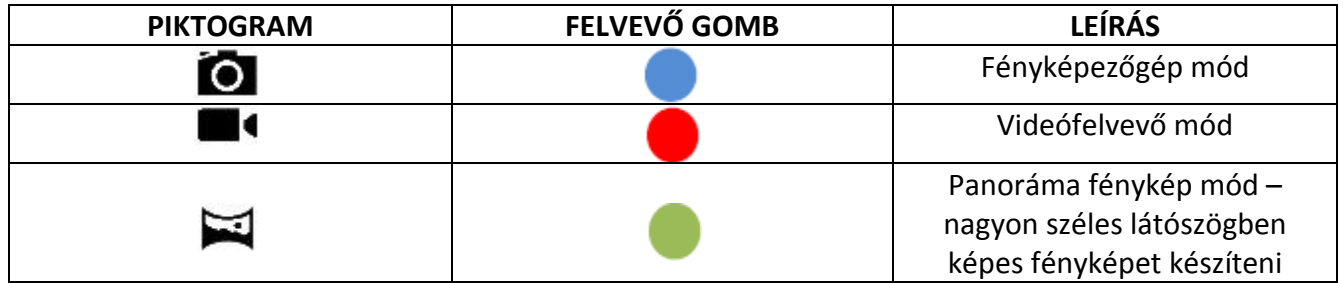

# <span id="page-94-0"></span>**14. CSATLAKOZTATÁS SZÁMÍTÓGÉPHEZ**

A ESSENTIAL A700 táblagép fájl átvitel céljából csatlakoztatható egy Windows operációs rendszerrel működő számítógéphez USB kábel segítségével.

A számítógéphez csatlakoztatáshoz kövesse az alábbi lépéseket:

- 9. Az adott USB kábelt használva csatlakoztassa az USB kisebbik csatlakozóját a ESSENTIAL A700T táblagép USB csatlakozójába és az USB kábel nagyobbik csatlakozóját pedig a Windows operációs rendszerrel működő számítógép USB csatlakozójába.
- 10. A Windows megjelenítheti a "Found New Hardware Wizard" (Új hardver felismerése alkalmazás) párbeszédpanelt. Kérjük válassza a "Cancel" (Mégse) opciót.
- 11. A ESSENTIAL A700 készüléken nyissa meg az állapotjelző sávot végigkísérve azt az ujjával a képernyő fenti részéről indulva lefele.
- 12. Érintse meg az "USB connected" (csatlakoztatott USB) opciót, majd válassza a "Turn on USB storage" (USB tár bekapcsolása) opciót.

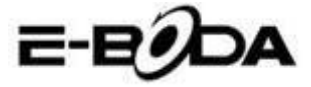

### *Csatlakoztatott USB*

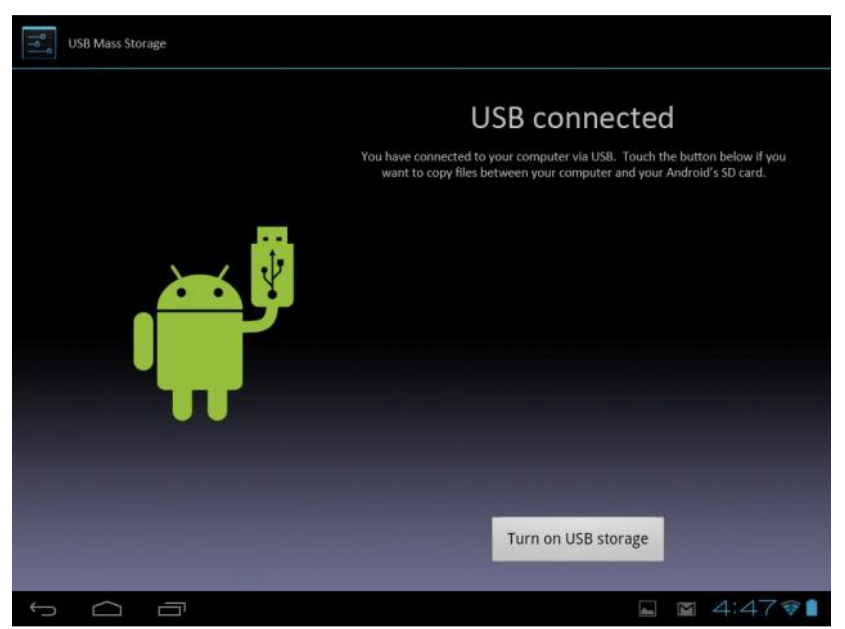

*Csatlakoztatta a készülékét a számítógéphez USB segítségével. Szelektálja a lenti gombot, ha szeretne áthelyezni fájlokat a számítógép és a SD Android kártya között. USB tár bekapcsolása*

A ESSENTIAL A700 készülék az Ön számítógépén mint tároló egység fog megjelenni és a "My Computer" (Saját számítógépem) egységben külön betűvel tároló egységként lesz megjelenítve. Áthúzás és elengedés módszerrel fájlokat helyezhet át a számítógépből az E-Boda készülékbe úgy, mint bármely más külső tároló egység használatakor.

A készülék lecsatolása a számítógépről:

- 5. Érintse meg a "Turn off USB storage" (USB tár kikapcsolása) gombot a flash memória lecsatolása céljából.
- 6. Távolítsa el az USB kábelt.

**MEGJEGYZÉS** A flash memória lecsatolása megakadályozhatja az AndroidTM alkalmazások memória hozzáférését és káoszt eredményezhet. Mindig csatolja le a memóriát mielőtt eltávolítaná az USB kábelt.

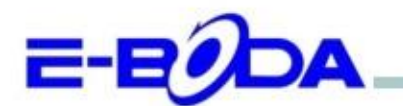

# DECLARATIE DE CONFORMITATE nr. 1026-EBD

Noi S.C. E-BODA DISTRIBUTION SRL, cu sediul în ILFOV, Comuna Cernica, Strada Oxigenului Nr. 2B cu Certificat de înregistrare la REGISTRUL COMERTULUI: J 23/1641/2013, Cod Unic de Înregistrare: 16021123, in calitate de importator, asigurăm, garantăm și declarăm pe propria răspundere, conform prevederilor art. 5 din Hotărârea Guvernului nr. 1022/2002, privind regimul produselor și serviciilor care pot pune în pericol viața, sănătatea, securitatea muncii și protecția mediului, că produsul:

**Denumire:** Tableta PC Model: Essential A700 Marca: E-Boda: Importat din China, în anul 2014,

La care se referă această declarație nu pune în pericol viața, sănătatea, securitatea muncii, nu produce un impact negativ asupra mediului, respectă cerințele de protecție și este în conformitate cu standardele si normativele mentionate mai jos:

- Directiva pentru echipamentele radio si de telecomunicatii: R&TTE 199/5/CEE (HG 88/303); ¥,
- Directiva privind asigurarea utilizatorilor de echipamente de joasa tensiune 73/32/CEE, modificata ۰ de Directiva 93/68/CEE (HG 457/2003);
- Directiva privind compatibilitatea electromagnetica 89/336/CEE, modificata de Directiva 92/31/CEE si 93/68/CEE (HG497/2003);
- Cerintele de siguranta ale Directivei Europene 2001/95/EC si a standardelor EN 60065:2002/A12:2011 si EN 60950-1:2006/A12:2011, referitoare la nivelul de decibeli emise de aparatele comercializate;
- Declarația de conformitate a producătorului,
- Produsul a fost evaluat conform urmatoarelor standarde: Sanatate: EN 50360, EN50361, Siguranta: EN 6596-1, EMC EN 301 489-1/-7/-17, Spectru radio: EN 301511, EN 300328;

DOSARUL TEHNIC este disponibil la sediul S.C. E-BODA DISTRIBUTION SRL Declarația este întocmită în conformitate cu prevederile Anexei II a HG nr. 88/2003;

București: 24.02.2014

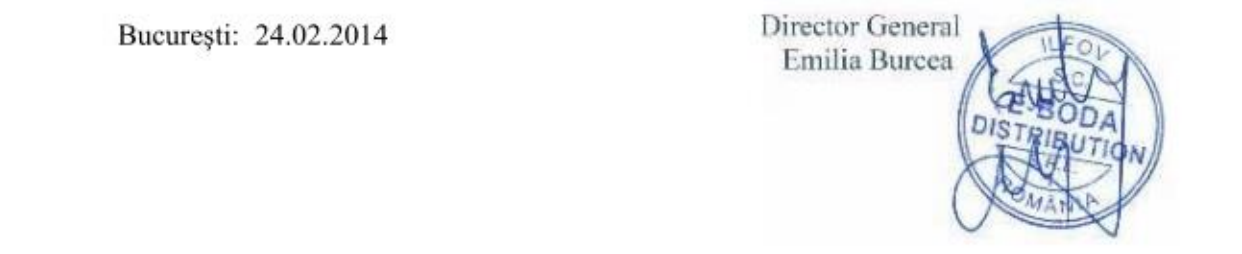

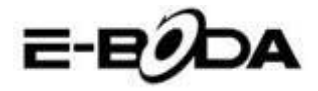

# TERMÉKSPECIFIKÁCIÓ

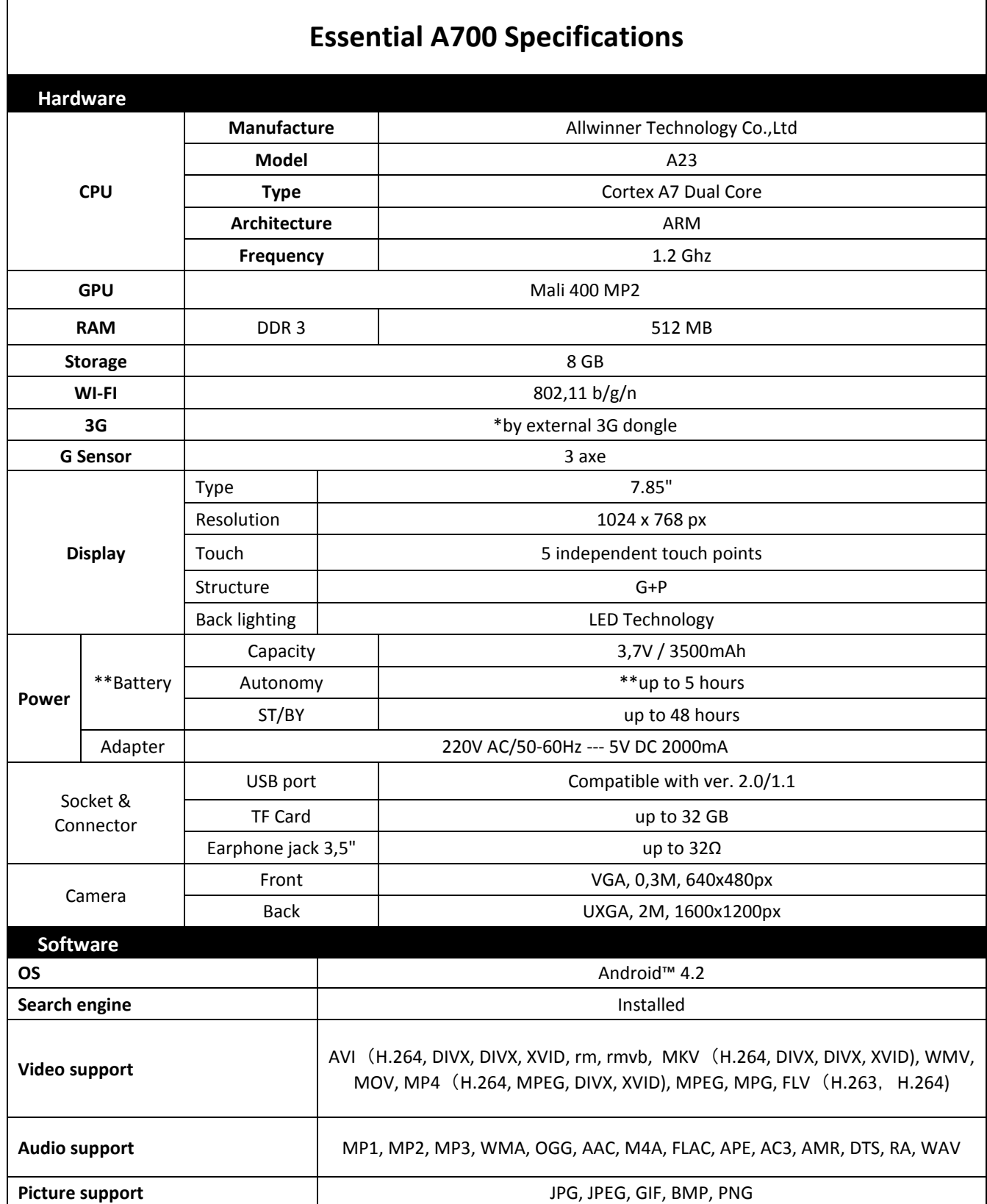

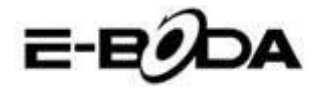

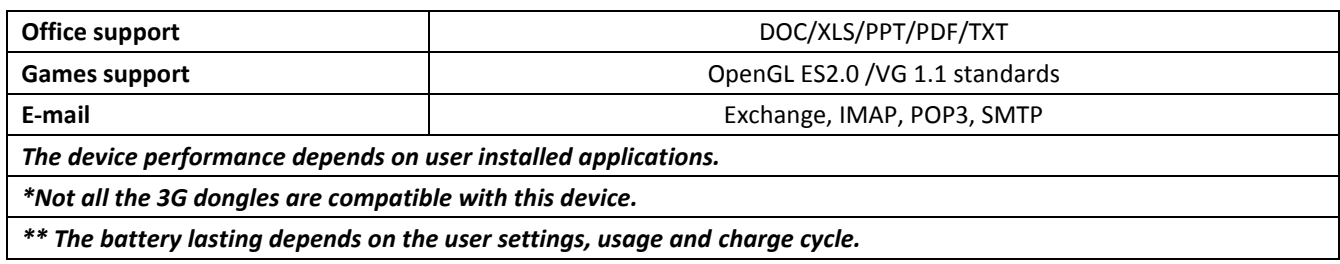

Amennyiben a felhasználók ESSENTIAL A700 készülékkel kapcsolatos véleményéről és tapasztalatáról szeretne bővebb információt kérjük látogasson el a <http://eboda.forumer.com/index.php> oldalra.

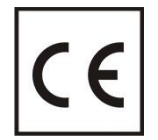

A **CE** egy olyan megfelelősségi jelölés, amelyet kötelező módon fel kell tüntetni az Európai Gazdasági Térségben forgalmazott termékeken. Egy termék **CE** megfelelősségi jelölése garantálja, hogy a termék megfelel az alkalmazott EK irányelvek alapvető követelményeinek.

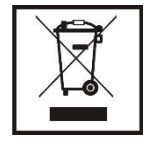

Ez a termék el van látva az elektromos és elektronikus hulladékok szellektív gyűjtését jelképező szimbólummal. Ez a szimbólum jelöli, hogy a terméket a 2002/96/EK európai irányelv értelmében szellektív hulladékgyűjtő rendszerbe kell irányítani annak újrahasznosítása vagy szétbontása céljából és a környezetre gyakorolt esedleges negatív hatások mértékének csökkentése érdekében.

**Figyelem**! A elektronikai cikkek szellektív gyűjtésének elhanyagolása veszélyeztetheti a környezetet és az emberek egészségét, mivel azok veszélyes anyagokat tartalmazhatnak.

### **AKKUMULÁTOROK:**

#### **Figyelem!**

Tilos az akkumulátort a szemétbe dobni. Vigye el az elhasználódott akkumulátorokat egy veszélyes hulladékok gyűjtésére kijelölt pontba.

Az akkumulátorok helytelen használata esetén korrózióveszély áll fenn.

Ne szerelje az akkumulátort helytelen irányba.

Veszélyes az akkumulátorokat feltölteni / ütni / kinyitni vagy rövidzárlat veszélyének kitenni.

Az elhasználódott akkumulátort ne hagyja a készülékben.

Ha több ideig nem használja a készüléket, távolítsa el belőle az akkumulátort. Cserélje ki az akkumulátorokat amikor az óra nem működik megfelelően.

Ha az akkumulátor kifolyik a készülék belsejébe, tisztítsa meg a folyadéktól a készüléket és cserélje ki az akkumulátort. A csomagban levő akkumulátorok nem tartalmaznak nehéz fémeket.

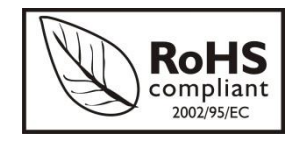

ROHS (Restriction on Hazardous Substances). Ez az irányelv 2006 július 1-én lépett hatályba és előírja az ólom, a hatvegyértékű króm, a kadmium, a polibrómozott bifenilek (PBB), és polibrómozott difenil-éterek (PBDE) bizonyos elektromos és elektronikai berendezésekben való alkalmazásának megszüntetését.